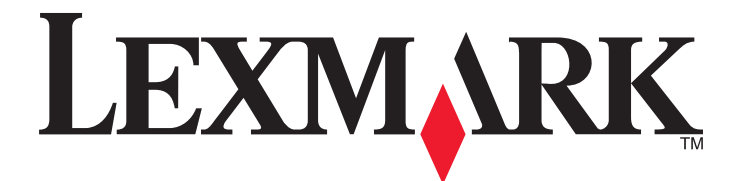

# **3500-4500 Series All-In-One**

## **Erste Schritte**

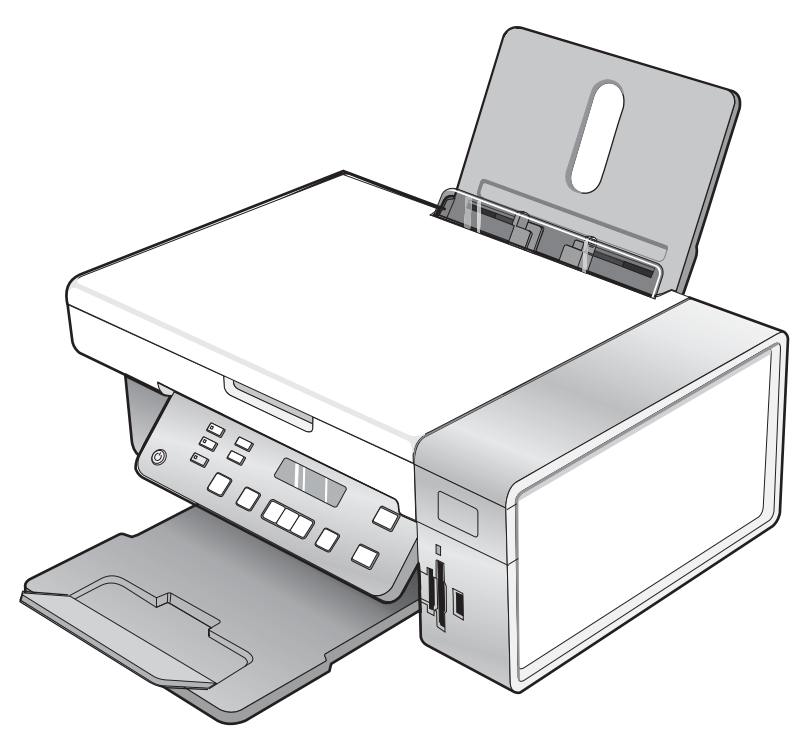

## **März 2007 [www.lexmark.com](http://www.lexmark.com)**

Lexmark und Lexmark mit dem Diamantlogo sind Marken von Lexmark International, Inc. Sie sind in den Vereinigten Staaten und/oder in anderen Ländern registriert.

Alle anderen Marken sind Eigentum ihrer jeweiligen Besitzer.

**© 2007 Lexmark International, Inc. Alle Rechte vorbehalten.** 740 West New Circle Road Lexington, Kentucky 40550

#### **Sicherheitshinweise**

Verwenden Sie nur das mit dem Produkt gelieferte Netzteil und Stromkabel oder vom Hersteller dafür zugelassene Ersatzteile.

Schließen Sie das Netzkabel an eine Steckdose an, die sich in der Nähe des Geräts befindet und leicht zugänglich ist.

Lassen Sie alle Wartungs- und Reparaturarbeiten, die nicht in der Benutzerdokumentation beschrieben sind, ausschließlich von einem ausgebildeten Servicemitarbeiter durchführen.

Dieses Produkt wurde zur Verwendung mit spezifischen Lexmark Komponenten unter Einhaltung strenger globaler Sicherheitsrichtlinien entwickelt, getestet und freigegeben. Die Sicherheitsfunktionen einiger Teile sind nicht immer offensichtlich. Lexmark ist nicht für die Verwendung anderer Ersatzteile verantwortlich.

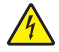

**VORSICHT:** Schließen Sie während eines Gewitters weder das Gerät noch irgendwelche Kabel an (Netzkabel, Telefonkabel usw.).

## Inhalt

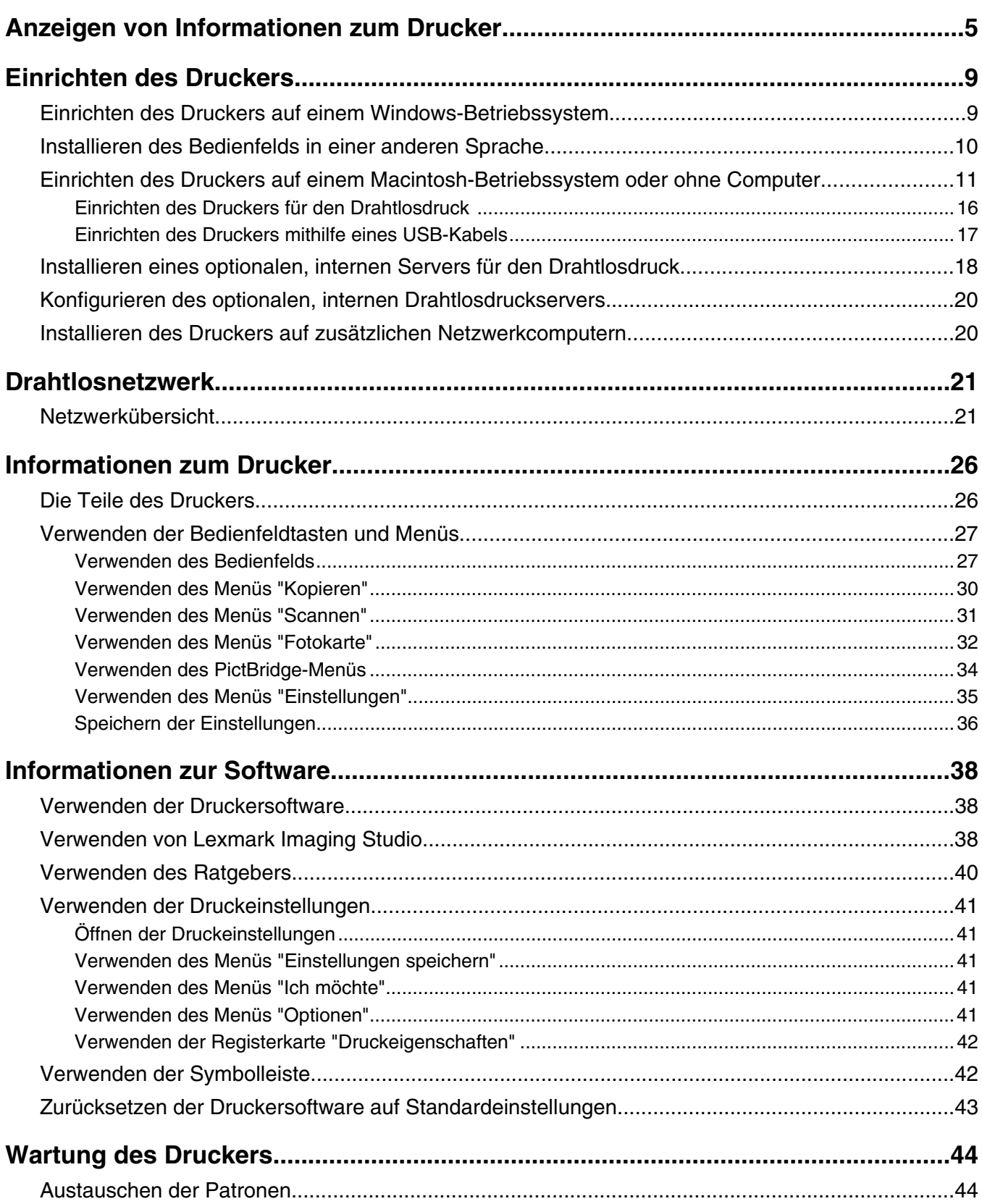

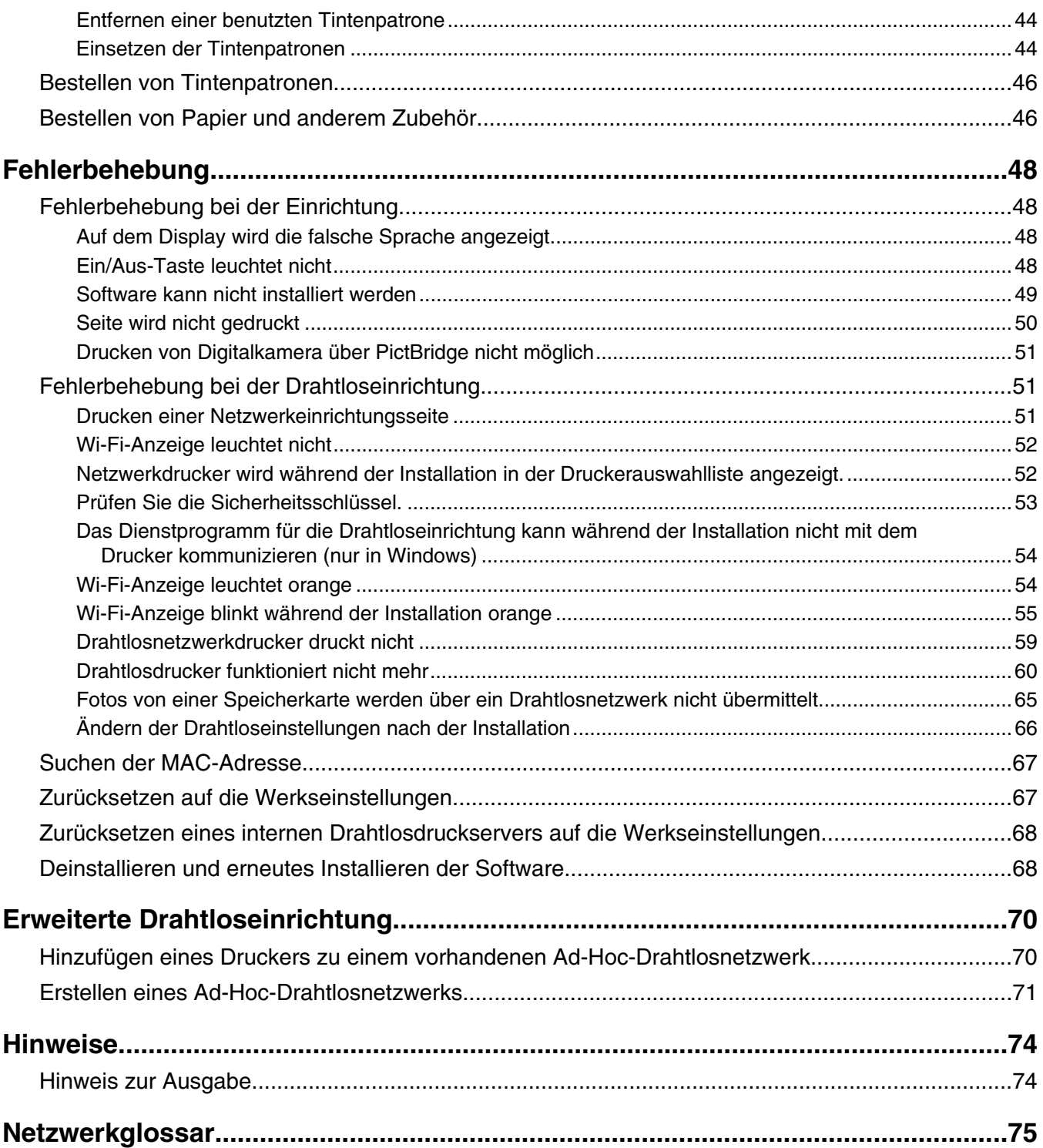

## <span id="page-4-0"></span>**Anzeigen von Informationen zum Drucker**

#### *Schnelleinrichtungsblatt*

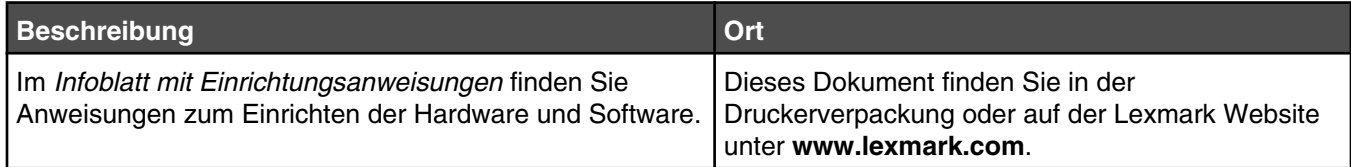

#### **Broschüre** *Erste Schritte* **oder** *Einrichtungslösungen*

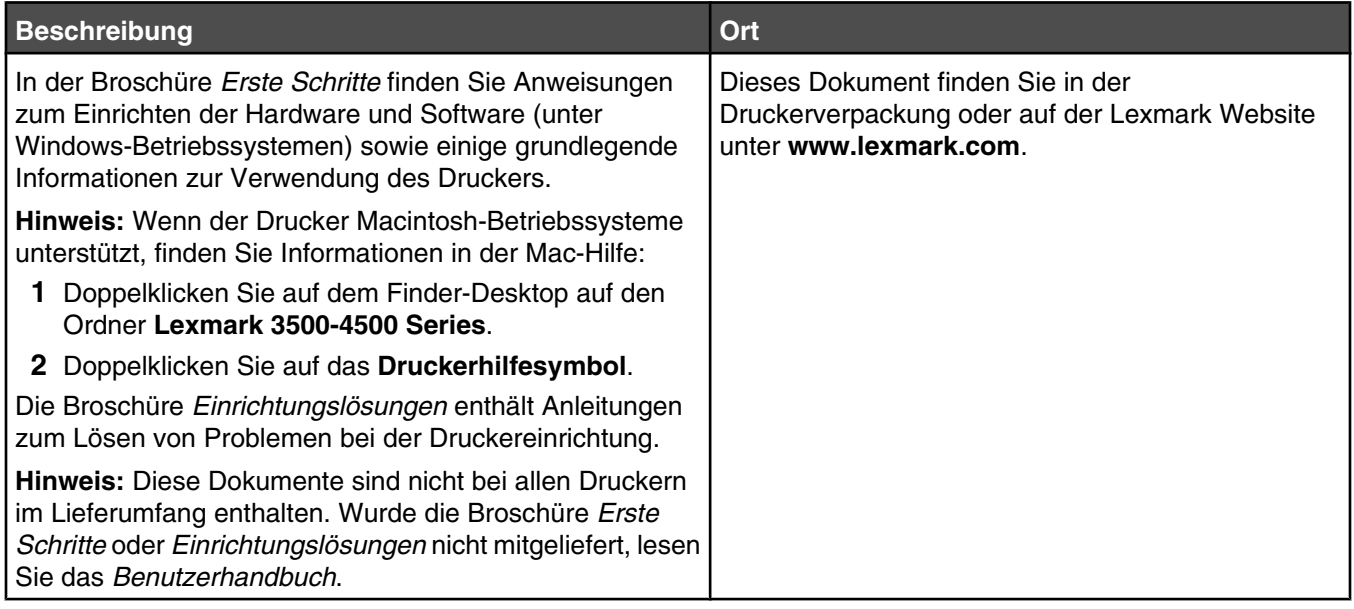

#### *Benutzerhandbuch*

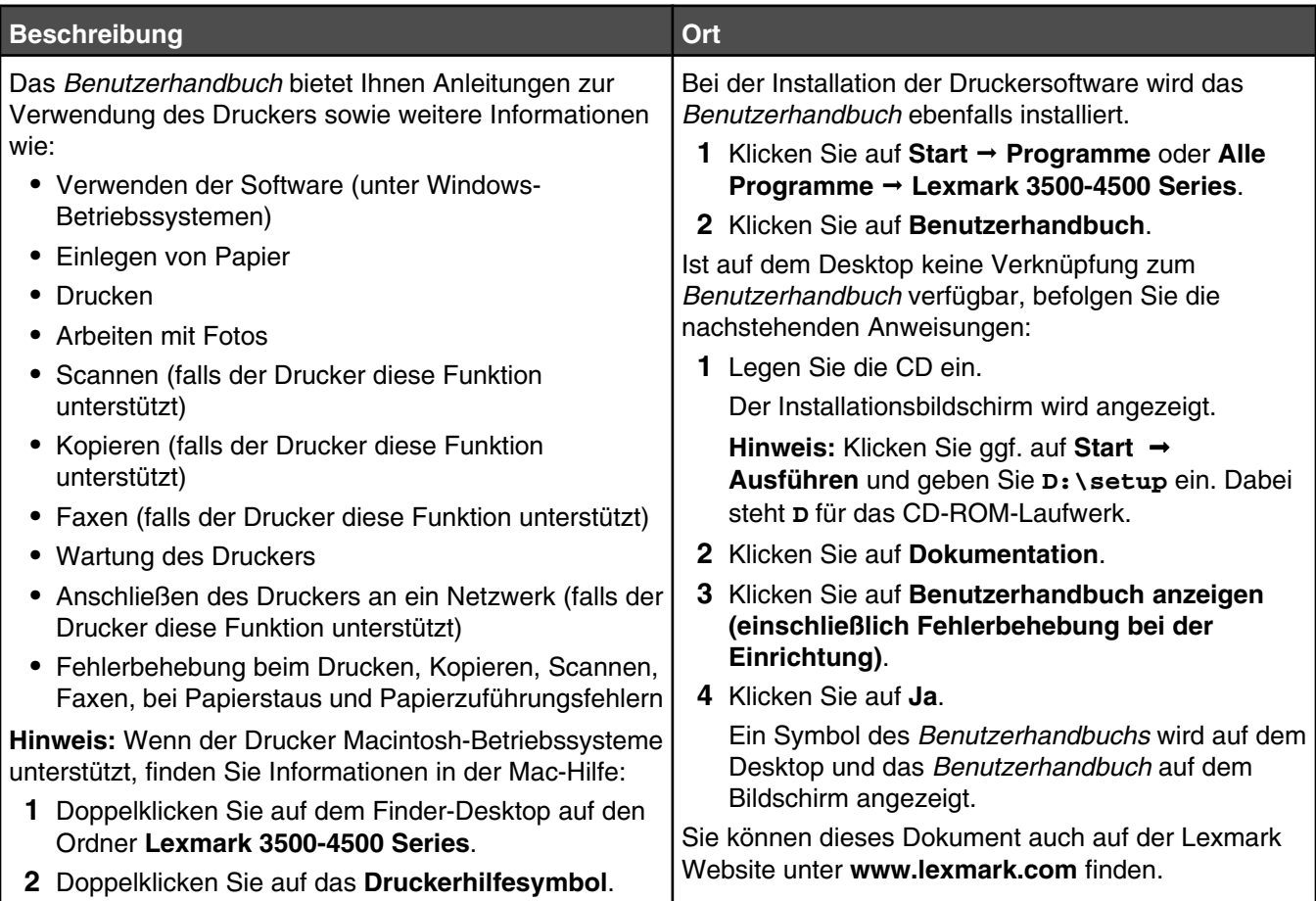

#### **Hilfe**

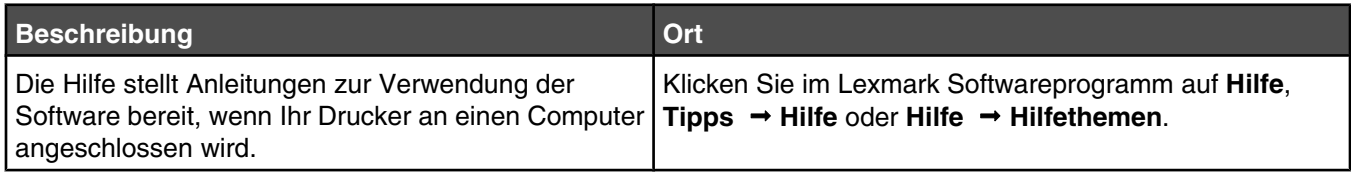

#### **Lexmark Ratgeber**

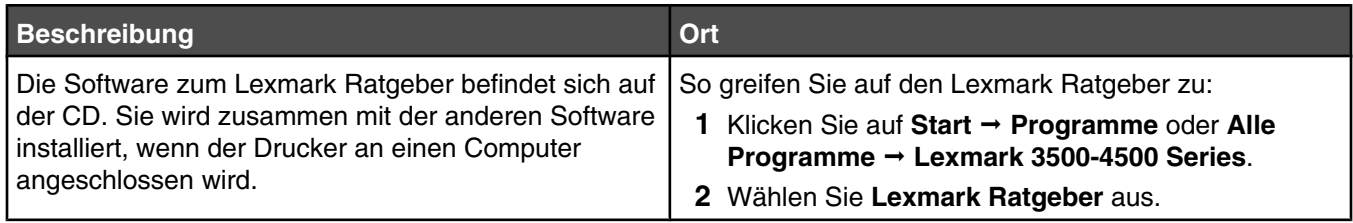

#### **Kundendienst**

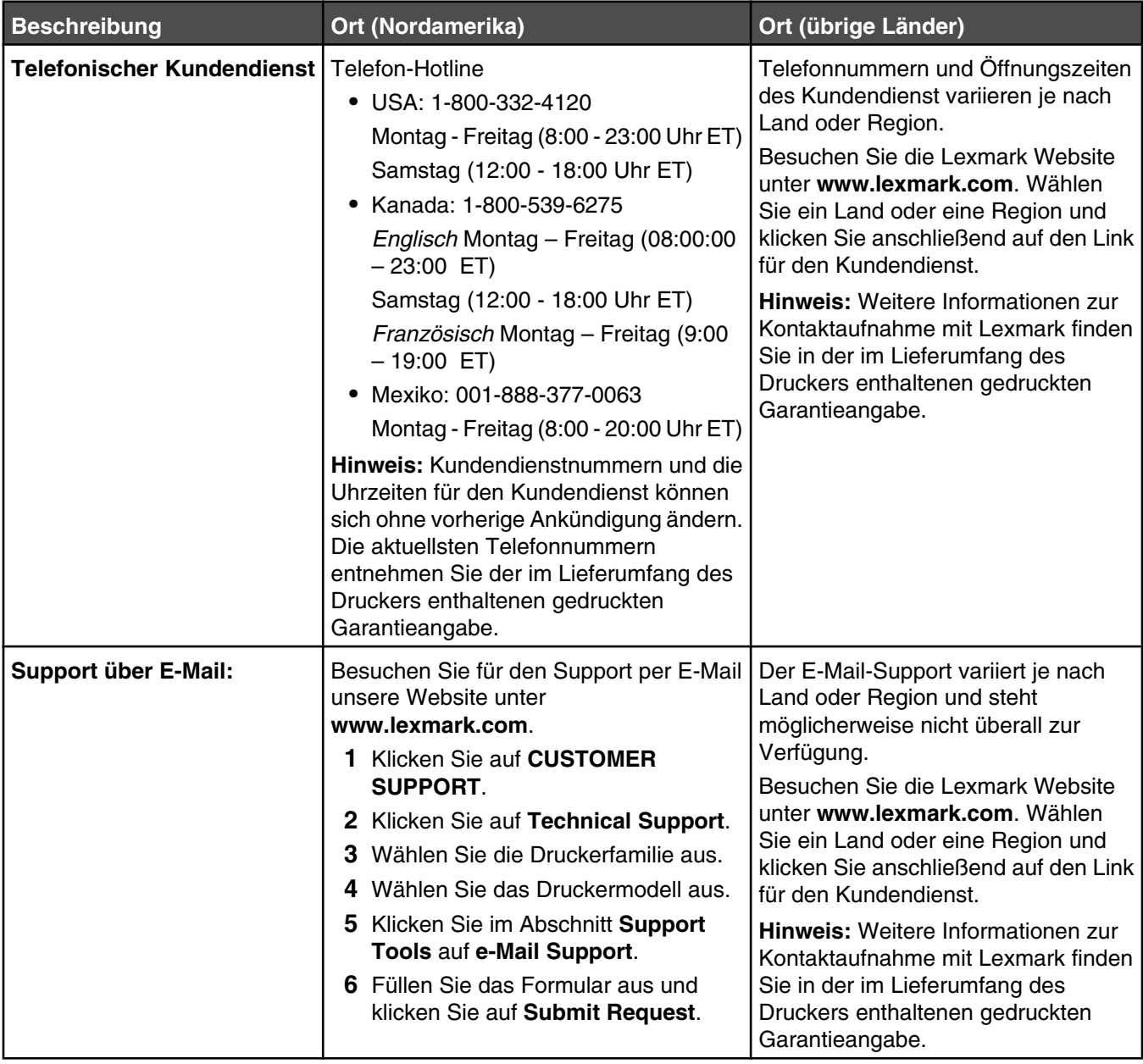

#### **Beschränkte Garantie**

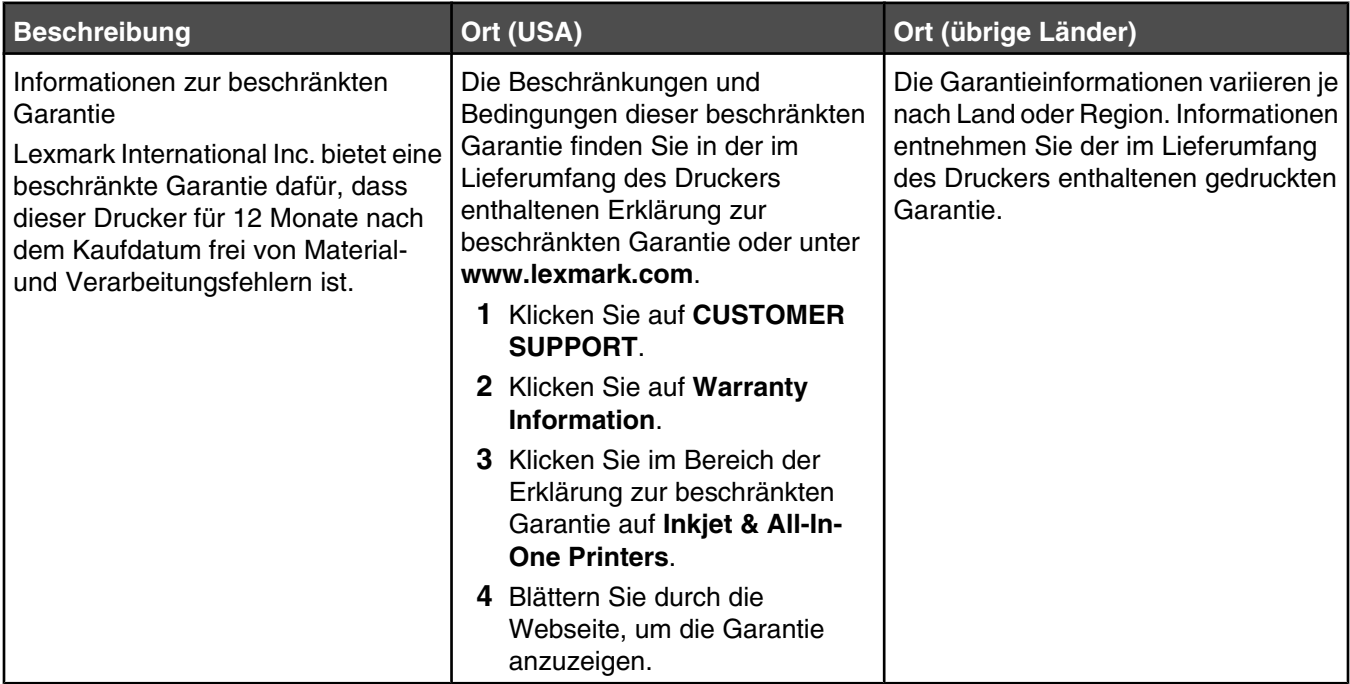

Damit wir Sie schneller bedienen können, notieren Sie sich die folgenden Informationen (die sich auf der Verkaufsquittung und auf der Rückseite des Druckers befinden) und halten Sie sie bereit:

- **•** Gerätetypnummer
- **•** Seriennummer
- **•** Kaufdatum
- **•** Händler, bei dem das Gerät erworben wurde

## <span id="page-8-0"></span>**Einrichten des Druckers**

Falls Sie den Drucker für den Drahtlosdruck verwenden möchten, sollten Sie vorher einige Dinge wissen:

- **1** Das Drahtlosnetzwerk muss eingerichtet sein und ordnungsgemäß funktionieren. Der Computer muss an das Drahtlosnetzwerk angeschlossen sein.
- **2** Geben Sie den Drahtlosnetzwerknamen (SSID) ein.
- **3** Falls für das Drahtlosnetzwerk ein Sicherheitsschema verwendet wird, müssen Sie das für die Sicherheit des Netzwerks verwendete Kennwort kennen. Dieses Kennwort wird außerdem als Sicherheitsschlüssel, WEP-Schlüssel oder WPA-Schlüssel bezeichnet.

**Hinweis:** Informationen dazu finden Sie sie in der im Lieferumfang des Drahtlosnetzwerks enthaltenen Dokumentation, oder Sie wenden sich an die Person, die Ihr Drahtlosnetzwerk eingerichtet hat.

Tragen Sie die benötigten Informationen in die Tabelle unten ein.

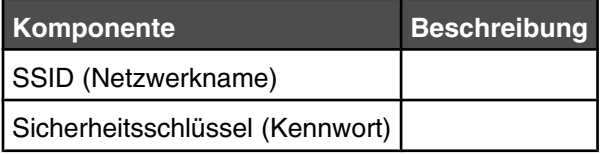

- **4** Befolgen Sie zum Einrichten des Druckers die Anweisungen in den folgenden Abschnitten:
	- **•** Informationen zum Drucken in einem Windows-Betriebssystem mithilfe einer Drahtlosverbindung oder einem USB-Kabel finden Sie unter "Einrichten des Druckers auf einem Windows-Betriebssystem" auf Seite 9.
	- **•** Informationen zum Drucken in einem Macintosh-Betriebssystem oder ohne Computer finden Sie unter ["Einrichten des Druckers auf einem Macintosh-Betriebssystem oder ohne Computer" auf Seite 11.](#page-10-0)

**Hinweis:** Falls Sie den Drucker bereits mit einem Computer eingerichtet haben und auf einem anderen Drucker im Netzwerk einrichten möchten, finden Sie weitere Informationen unter folgendem Link: ["Installieren des Druckers auf](#page-19-0) [zusätzlichen Netzwerkcomputern" auf Seite 20](#page-19-0).

## **Einrichten des Druckers auf einem Windows-Betriebssystem**

**1** Bevor Sie den Drucker auspacken oder etwas anschließen, suchen Sie die Windows-CD.

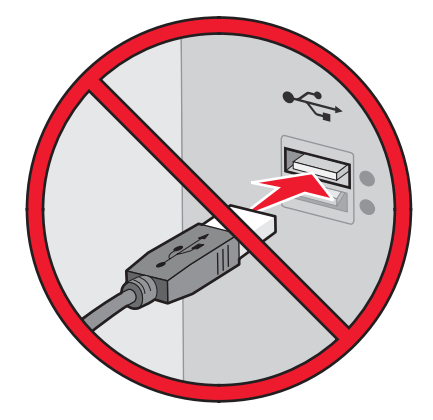

**2** Der Computer muss eingeschaltet sein. Legen Sie die Windows-CD ein.

<span id="page-9-0"></span>Warten Sie einige Sekunden, bis der Installationsbildschirm angezeigt wird.

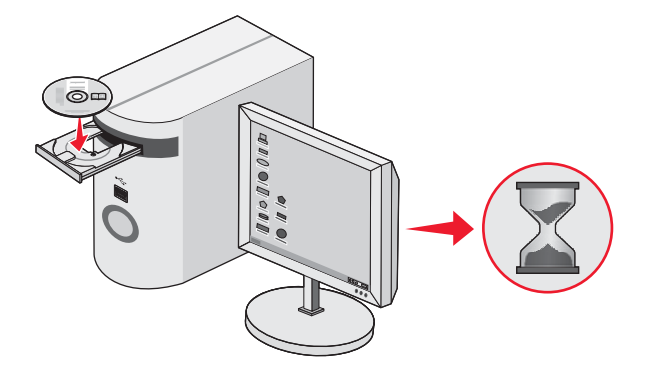

**Hinweis:** Wird der Installationsbildschirm nicht automatisch angezeigt, klicken Sie auf **Start Ausführen** und geben **D:\setup.exe** ein, wobei D für das CD-ROM-Laufwerk steht.

**3** Befolgen Sie zum Einrichten des Druckers die Anweisungen auf dem Bildschirm.

Sie werden möglicherweise von der Sicherheitssoftware benachrichtigt, dass die Lexmark Software versucht, mit dem Computersystem zu kommunizieren. Lassen Sie die Kommunikation dieser Programme stets zu. Dies ist für die ordnungsgemäße Funktion des Druckers erforderlich.

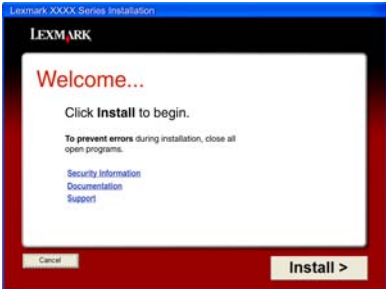

## **Installieren des Bedienfelds in einer anderen Sprache**

Diese Anweisungen gelten lediglich, wenn im Lieferumfang des Druckers Bedienfelder für zusätzliche Sprachen enthalten waren.

**1** Heben Sie das Bedienfeld an und entfernen Sie es (sofern eines angebracht ist).

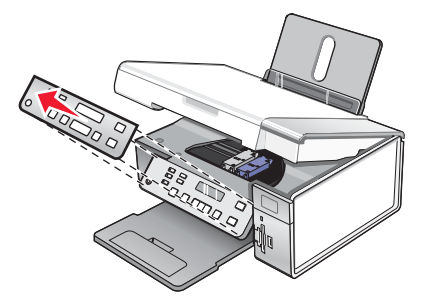

**2** Wählen Sie das entsprechende Bedienfeld für Ihre Sprache aus.

<span id="page-10-0"></span>**3** Richten Sie die Clips des Bedienfelds an den Bohrungen am Drucker aus und drücken Sie es dann herunter.

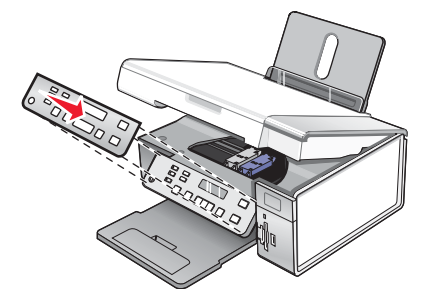

## **Einrichten des Druckers auf einem Macintosh-Betriebssystem oder ohne Computer**

Folgende Anweisungen dienen zum Einrichten des Druckers ohne Computer oder auf einem Macintosh-Betriebssystem.

**1** Packen Sie den Drucker aus.

**Hinweis:** Unter Umständen müssen Sie ein USB-Kabel separat erwerben.

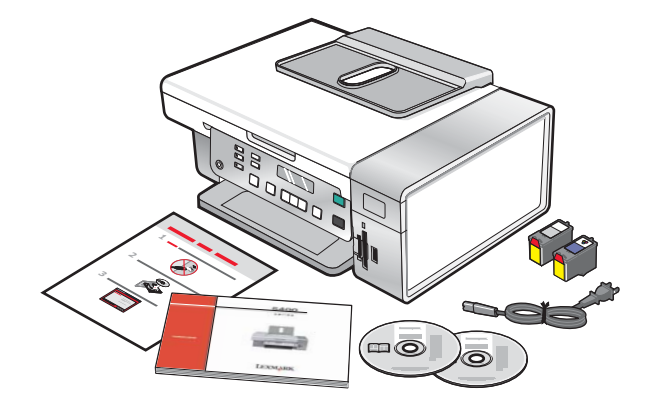

**2** Überprüfen Sie den Drucker oben, unten und an den Seiten, das Papierfach sowie das Papierausgabefach und stellen Sie sicher, dass sich kein Verpackungsmaterial und kein Klebeband mehr am Drucker befinden.

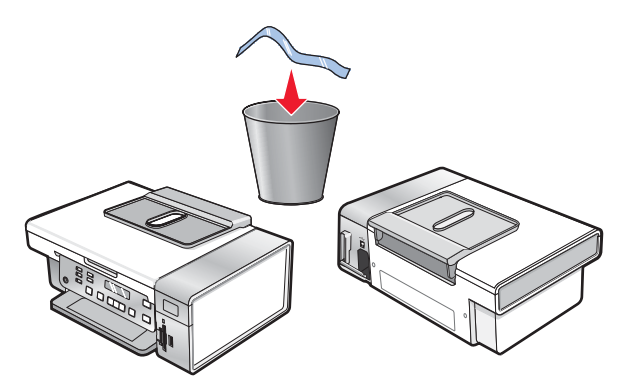

Heben Sie das Bedienfeld an.

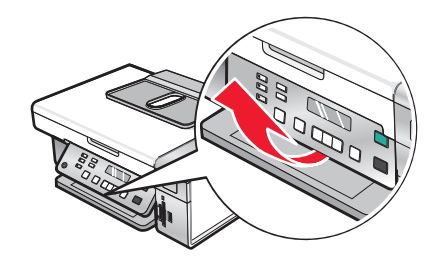

Heben Sie die Papierstütze an und ziehen Sie dann das Papierausgabefach heraus.

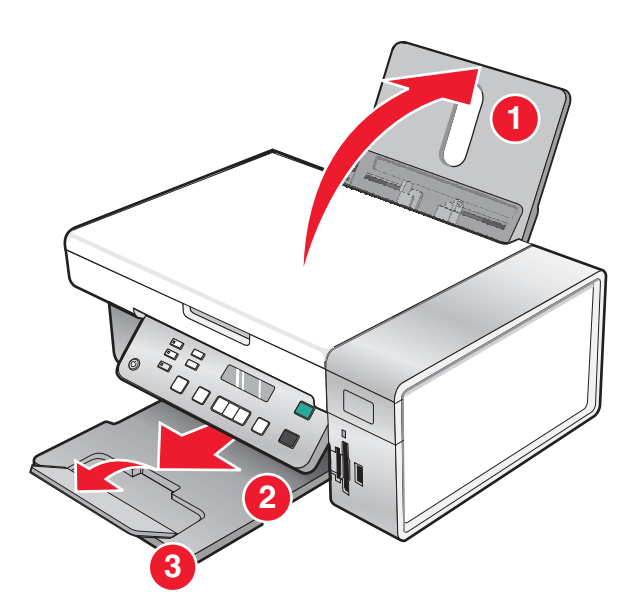

Ziehen Sie die Papierführungen heraus.

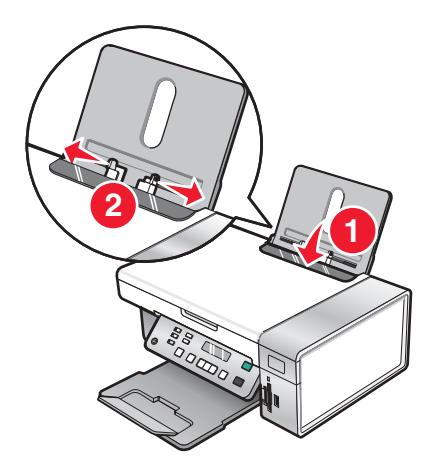

Legen Sie Papier ein.

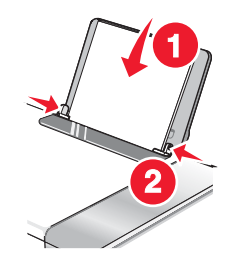

Schließen Sie das Stromkabel an.

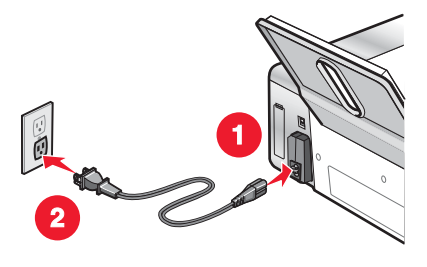

Stellen Sie sicher, dass das Gerät eingeschaltet ist.

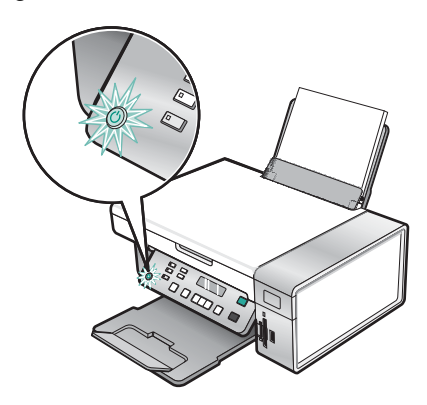

Legen Sie ggf. die Sprache fest.

Drücken Sie auf dem Bedienfeld des Druckers wiederholt < oder >, bis die gewünschte Sprache auf dem Display angezeigt wird, und drücken Sie anschließend  $\bigvee$ , um die Einstellung zu speichern.

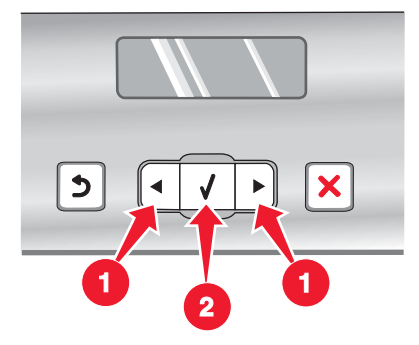

Legen Sie ggf. das Land fest.

Drücken Sie auf dem Bedienfeld des Druckers wiederholt < oder >, bis das gewünschte Land auf dem Display angezeigt wird, und drücken Sie anschließend  $\sqrt{ }$ , um die Einstellung zu speichern.

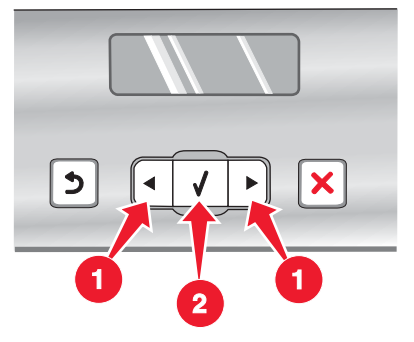

Heben Sie die Scannereinheit an.

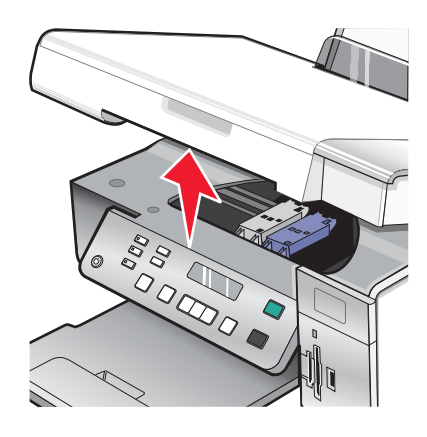

Drücken Sie die Hebel des Patronenträgers nach unten, um die Abdeckungen des Patronenträgers anzuheben.

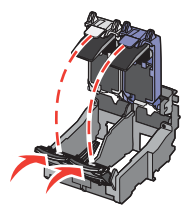

Entfernen Sie das Band von der Patrone.

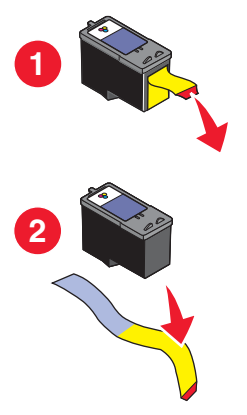

**14** Setzen Sie die neuen Patronen ein und schließen Sie die Patronenträger.

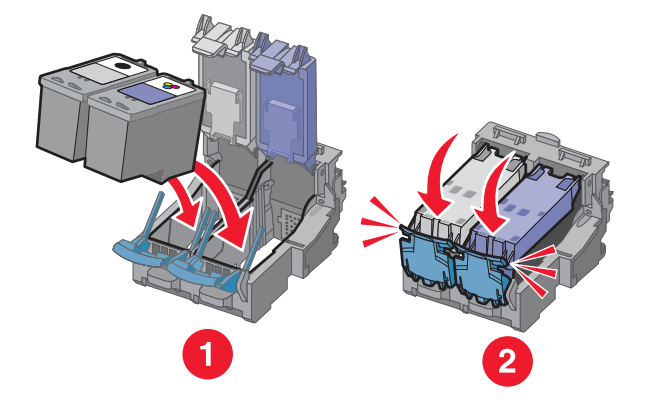

**15** Schließen Sie die Scannereinheit.

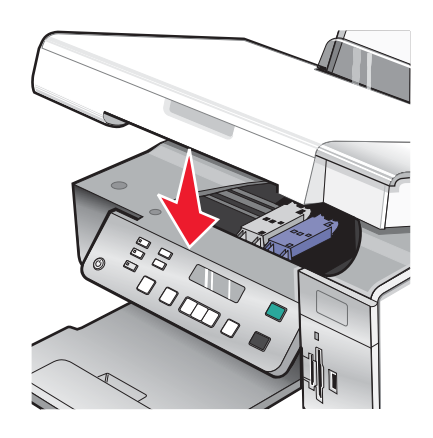

16 Drücken Sie  $\sqrt{ }$ , um die Patronen auszurichten.

Entfernen Sie die gedruckte Ausrichtungsseite oder recyclen Sie sie.

Wenn Sie den Drucker ohne Computer einrichten möchten, ist die Einrichtung hiermit abgeschlossen. Sie können den Drucker jetzt verwenden.

Falls Sie den Drucker auf einem Macintosh-Computer einrichten:

- **•** Informationen zum Drucken mithilfe einer Drahtlosverbindung finden Sie unter ["Einrichten des Druckers für den](#page-15-0) [Drahtlosdruck " auf Seite 16](#page-15-0).
- **•** Informationen zum Drucken mithilfe eines USB-Kabels finden Sie unter ["Einrichten des Druckers mithilfe eines](#page-16-0) [USB-Kabels" auf Seite 17](#page-16-0).

### <span id="page-15-0"></span>*Einrichten des Druckers für den Drahtlosdruck*

Folgende Anweisungen dienen zum Einrichten des Druckers für den Drahtlosdruck auf einem Macintosh-Betriebssystem.

#### **Hinweise:**

- **•** Die Ersteinrichtung des Druckers muss abgeschlossen sein. Weitere Informationen hierzu finden Sie unter ["Einrichten des Druckers auf einem Macintosh-Betriebssystem oder ohne Computer" auf Seite 11.](#page-10-0)
- **•** Falls Sie den Drucker bereits mit einem Computer eingerichtet haben und auf einem anderen Drucker im Netzwerk einrichten möchten, finden Sie weitere Informationen unter folgendem Link: ["Installieren des Druckers](#page-19-0) [auf zusätzlichen Netzwerkcomputern" auf Seite 20](#page-19-0).

#### **Hinweis:**

- **1** Stellen Sie sicher, dass der Computer eingeschaltet ist.
- **2** Doppelklicken Sie im Finder-Fenster auf den Ordner **Anwendungen**.
- **3** Doppelklicken Sie im Ordner "Programme" auf das Symbol **Internet-Verbindung**.
- **4** Klicken Sie in der Symbolleiste auf das Symbol **AirPort**.
- **5** Wählen Sie im Popup-Menü "Netzwerk" **Druckserver XXXXXX** aus, wobei **XXXXXX** für die letzten sechs Ziffern der MAC-Adresse des Druckers steht.

#### **Hinweise:**

- **•** Die MAC-Adresse befindet sich auf einem Klebeetikett auf der Rückseite des Druckers.
- **•** Die Verbindung zum Internet wird vorübergehend unterbrochen, wenn Sie mit dem Netzwerk "Druckserver XXXXXX" verbunden sind.
- **6** Öffnen Sie den Safari-Browser.
- **7** Wählen Sie im Dropdown-Menü "Lesezeichen" die Option **Alle Lesezeichen anzeigen**.
- **8** Wählen Sie unter "Sammlung" die Option **Bonjour** oder **Rendezvous**.

**Hinweis:** Die Anwendung wird in Mac OS X Version 10.3 als "Rendezvous" bezeichnet, heißt mittlerweile aber "Bonjour" bei Apple, Inc.

- **9** Doppelklicken Sie auf das Druckermodell.
- **10** Klicken Sie auf **Konfiguration**.
- **11** Klicken Sie auf **Drahtlos**.
- **12** Ändern Sie diese Einstellungen:
	- **a** Geben Sie den Netzwerknamen (SSID) ein.
	- **b** Wählen Sie als BSS-Typ (Basic Service Set) Folgendes aus:
		- **• Infrastruktur**, falls im Drahtlosnetzwerk ein Drahtloszugriffspunkt (Drahtlosrouter) zur Kommunikation mit anderen Drahtlosgeräten verwendet wird.
		- **• Ad-Hoc**, falls im Drahtlosnetzwerk kein Drahtloszugriffspunkt (Drahtlosrouter) zur Kommunikation mit anderen Drahtlosgeräten verwendet wird.
	- **c** Wählen Sie den zu verwendenden Sicherheitstyp zum Schutz des Drahtlosnetzwerks aus.

#### <span id="page-16-0"></span>**Hinweise:**

- **•** Bei Verwendung des Sicherheitstyps WEP müssen Sie einen hexadezimalen Schlüssel eingeben. Bei Verwendung der Basisstation AirPort mit WEP-Sicherheit müssen Sie das entsprechende Netzwerkkennwort einholen. Anweisungen zum Einholen des entsprechenden Netzwerkkennworts erhalten Sie in der Dokumentation der AirPort-Basisstation.
- **•** Informationen dazu finden Sie sie in der im Lieferumfang des Drahtlosnetzwerks enthaltenen Dokumentation, oder Sie wenden sich an die Person, die Ihr Drahtlosnetzwerk eingerichtet hat.
- **13** Klicken Sie auf **Senden**.
- **14** Doppelklicken Sie im Ordner "Programme" auf das Symbol **Internet-Verbindung**.
- **15** Klicken Sie in der Symbolleiste auf das Symbol **AirPort**.
- **16** Wählen Sie im Popup-Menü "Netzwerk" Ihr ursprüngliches Netzwerk aus.

**Hinweise:**

- **•** Sie müssen möglicherweise das Sicherheitskennwort für das Drahtlosnetzwerk eingeben.
- **•** Die Internetverbindung wird wiederhergestellt, wenn Sie die Verbindung zum ursprünglichen Netzwerk wiederherstellen.
- **17** Legen Sie die Macintosh-CD ein.
- **18** Doppelklicken Sie auf dem Finder-Desktop auf das Symbol **Lexmark 3500-4500 Series Installationsprogramm**.
- **19** Doppelklicken Sie auf das Symbol **Installieren**.
- **20** Klicken Sie auf **Fortfahren**.
- **21** Befolgen Sie die Bildschirmanweisungen auf dem Computer, um die Installation abzuschließen.

Ist die Installation abgeschlossen, kann der Drucker verwendet werden.

#### *Einrichten des Druckers mithilfe eines USB-Kabels*

Folgende Anweisungen dienen zum Einrichten des Druckers mit einem USB-Kabel auf einem Macintosh-Betriebssystem.

**Hinweis:** Die Ersteinrichtung des Druckers muss abgeschlossen sein. Weitere Informationen hierzu finden Sie unter ["Einrichten des Druckers" auf Seite 9.](#page-8-0)

- **1** Stellen Sie sicher, dass der Computer eingeschaltet ist.
- **2** Schließen Sie das viereckige Ende des USB-Kabels ordnungsgemäß auf der Rückseite des Druckers an.
- **3** Stecken Sie das rechteckige Ende des USB-Kabels ordnungsgemäß in den USB-Anschluss des Computers.

Der USB-Anschluss ist durch das USB-Symbol  $\leftarrow$  gekennzeichnet.

- **4** Legen Sie die Macintosh-CD ein.
- **5** Doppelklicken Sie auf dem Finder-Desktop auf das Symbol **Lexmark 3500-4500 Series Installationsprogramm**.
- **6** Doppelklicken Sie auf das Symbol **Installieren**.
- <span id="page-17-0"></span>**7** Klicken Sie auf **Fortfahren**.
- **8** Befolgen Sie die Bildschirmanweisungen auf dem Computer, um die Installation abzuschließen.

Ist die Installation abgeschlossen, kann der Drucker verwendet werden.

## **Installieren eines optionalen, internen Servers für den Drahtlosdruck**

Der von Ihnen gekaufte Drucker enthält möglicherweise einen internen Server für den Drahtlosdruck, mit dem der Drucker in einem Drahtlosnetzwerk verwendet werden kann. Falls der Drucker über keinen internen Server für den Drahtlosdruck verfügt, können Sie einen separat unter **[www.lexmark.com](http://www.lexmark.com)** erwerben. Verwenden Sie folgende Anweisungen zur Installation des internen Servers für den Drahtlosdruck:

**1** Schalten Sie den Drucker aus und entfernen Sie das Stromkabel aus der Steckdose in der Wand.

**Warnung:** Falls der Drucker nicht ausgesteckt wird, kann der Drucker und der interne Server für den Drahtlosdruck beschädigt werden. Stellen Sie sicher, dass der Drucker ausgeschaltet ist und das Netzkabel aus der Steckdose entfernt wurde, bevor Sie fortfahren.

**2** Entfernen Sie die hintere Abdeckung, indem Sie den Verschluss nach unten schieben und die Abdeckung vom Drucker abziehen.

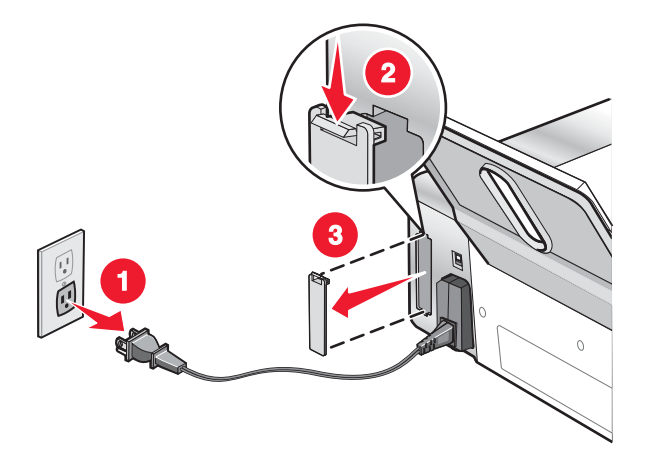

**3** Packen Sie den internen Drahtlosdruckserver aus. Bewahren Sie das Verpackungsmaterial auf.

**Warnung:** Server für den Drahtlosdruck können durch statische Aufladung leicht beschädigt werden. Berühren Sie etwas Metallisches, wie z. B. den Druckerrahmen, bevor Sie den Drahtlosdruckserver berühren.

**4** Setzen Sie den internen Drahtlosdruckserver zentriert zwischen den Führungen ein und schieben Sie ihn in den Drucker, bis er *einrastet*.

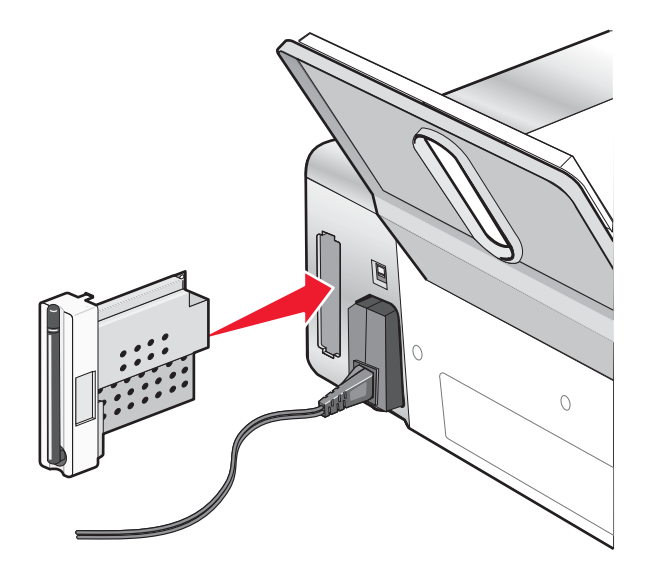

- **5** Stellen Sie sicher, dass die Antenne nach oben zeigt.
- **6** Befestigen Sie das Etikett mit der MAC-Adresse auf der Rückseite des Druckers. Sie benötigen es später, um den Drucker mit dem Netzwerk zu verbinden.

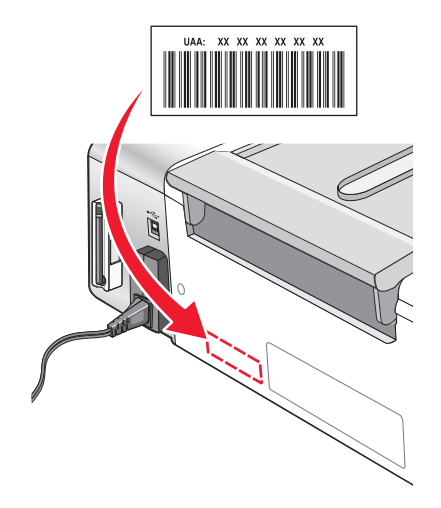

- **7** Konfigurieren Sie den internen Drahtlosdruckserver für Ihr Drahtlosnetzwerk.
	- **•** Falls Sie den optionalen, internen Drahtlosdruckserver und den Drucker gleichzeitig gekauft haben, finden Sie unter ["Einrichten des Druckers" auf Seite 9](#page-8-0) weitere Informationen.
	- **•** Falls Sie den optionalen, internen Drahtlosdruckserver separat erworben und den Drucker bereits installiert haben:
		- **a** Klicken Sie auf **Start Programme** oder **Alle Programme Lexmark 3500-4500 Series**.
		- **b** Klicken Sie auf **Drahtloseinrichtung**.
		- **c** Befolgen Sie die Bildschirmanweisungen.

## <span id="page-19-0"></span>**Konfigurieren des optionalen, internen Drahtlosdruckservers**

Falls Sie den optionalen, internen Drahtlosdruckserver nach der Einrichtung des Druckers gekauft haben, führen Sie folgende Schritte aus:

- **1** Setzen Sie den internen Drahtlosdruckserver in den Drucker ein. Weitere Informationen finden Sie im Kapitel "Einrichten des Druckers" unter "Einsetzen eines optionalen, internen Drahtlosdruckservers".
- **2** Klicken Sie auf **Start Programme** oder **Alle Programme Lexmark 3500-4500 Series**.
- **3** Klicken Sie auf **Drahtloseinrichtung**.
- **4** Klicken Sie auf **Start**.
- **5** Befolgen Sie die Bildschirmanweisungen.
- **6** Klicken Sie zum Abschließen der Installation auf **Fertig stellen**.

## **Installieren des Druckers auf zusätzlichen Netzwerkcomputern**

Zur Installation des Netzwerkdruckers für die Verwendung mit mehreren Computern im Netzwerk legen Sie die Installations-CD in jeden weiteren Computer ein und befolgen die Anweisungen auf dem Computerbildschirm.

- **•** Sie müssen die Verbindungsschritte nicht für jeden Computer wiederholen, mit dem Sie auf dem Drucker drucken möchten.
- **•** Der Drucker muss bei der Installation markiert angezeigt werden. Werden mehrere Drucker in der Liste aufgeführt, wählen Sie den Drucker mit der korrekten IP-Adresse/MAC-Adresse aus. Hilfe zur Suche nach der IP- bzw. MAC-Adresse finden Sie unter ["Suchen der MAC-Adresse" auf Seite 67](#page-66-0).

## <span id="page-20-0"></span>**Drahtlosnetzwerk**

## **Netzwerkübersicht**

Bei einem Netzwerk handelt es sich um eine Reihe von Geräten (z. B. Computer, Drucker, Ethernet-Hubs, Drahtloszugriffspunkte und Router), die zur Kommunikation über Kabel oder drahtlos miteinander verbunden sind.

Bei Geräten in einem Drahtlosnetzwerk werden Funkwellen anstelle von Kabeln zur Kommunikation verwendet. Ein Gerät muss zur drahtlosen Kommunikation einen Server für den Drahtlosdruck installiert haben oder an einen angeschlossen sein. Dieser ermöglicht das Empfangen und Übertragen von Funkwellen.

### *Häufige Heimnetzwerkkonfigurationen*

Für das Einrichten eines Netzwerks bestehen mehrere Möglichkeiten. Beispiele für häufige Heimnetzwerkkonfigurationen:

- **•** Laptop und Drucker drahtlos verbunden mit Internet
- **•** Computer, Laptop und Drucker drahtlos verbunden mit Internet
- **•** Über Ethernet verbundene Geräte mit Internet
- **•** Computer, Laptop und Drucker drahtlos verbunden ohne Internet
- **•** Laptop drahtlos mit Drucker verbunden ohne Internet

In allen fünf Szenarien müssen die Computer und Laptops mit Kabeln verbunden werden und/oder Drahtlosnetzwerkadapter integriert oder installiert haben, damit Kommunikation über ein Netzwerk erfolgen kann.

Die Drucker in folgenden Diagrammen stellen Lexmark Drucker mit integrierten oder installierten internen Druckservern von Lexmark dar. Die internen Druckserver dienen zur Kommunikation über ein Netzwerk. Bei den internen Druckservern von Lexmark handelt es sich um von Lexmark hergestellte Geräte zur Verbindung von Lexmark Druckern mit Netzwerken (über Kabel oder drahtlos).

Szenario 1: Laptop und Drucker drahtlos verbunden mit Internet

- **•** Ein Computer ist über ein Ethernet-Kabel mit einem Drahtlosrouter verbunden.
- **•** Ein Laptop und ein Drucker sind drahtlos mit dem Router verbunden.
- **•** Das Netzwerk ist über ein DSL- oder ein Kabelmodem mit dem Internet verbunden.

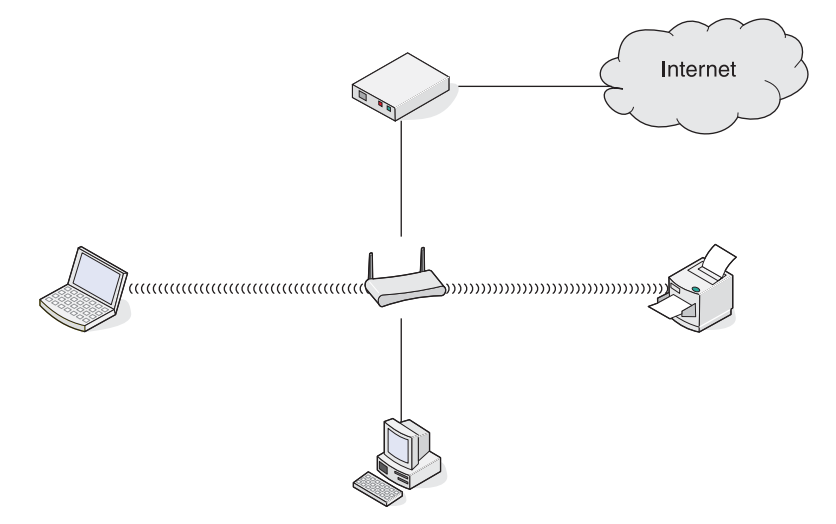

Szenario 2: Computer, Laptop und Drucker drahtlos verbunden mit Internet

- **•** Ein Computer, ein Laptop und ein Drucker sind drahtlos mit einem Drahtlosrouter verbunden.
- **•** Das Netzwerk ist über ein DSL- oder ein Kabelmodem mit dem Internet verbunden.

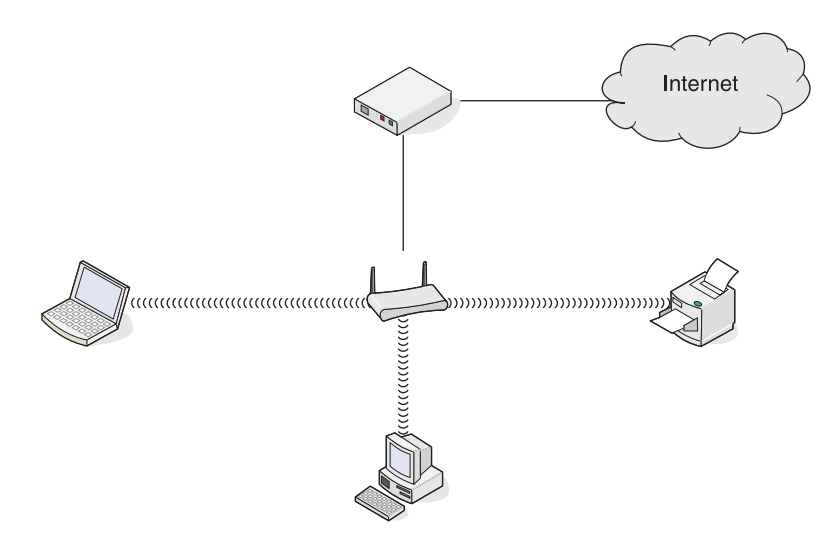

Szenario 3: Über Ethernet verbundene Geräte mit Internet

- **•** Ein Computer, ein Laptop und ein Drucker sind über Ethernet-Kabel mit einem Hub, Router oder Umschalter verbunden.
- **•** Das Netzwerk ist über ein DSL- oder ein Kabelmodem mit dem Internet verbunden.

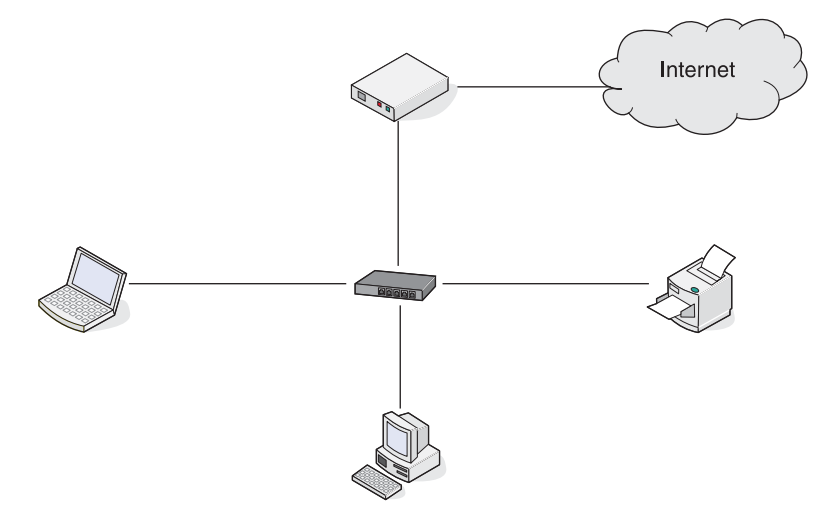

Szenario 4: Computer, Laptop und Drucker drahtlos verbunden ohne Internet

- **•** Ein Computer, ein Laptop und ein Drucker sind drahtlos mit einem Drahtloszugriffspunkt verbunden.
- **•** Das Netzwerk verfügt über keine Internetverbindung.

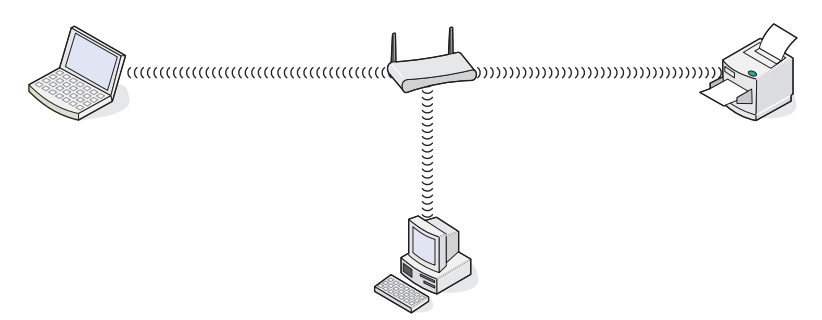

Szenario 5: Laptop drahtlos mit Drucker verbunden ohne Internet

- **•** Ein Laptop ist direkt (nicht über einen Drahtlosrouter) drahtlos mit einem Drucker verbunden.
- **•** Das Netzwerk verfügt über keine Internetverbindung.

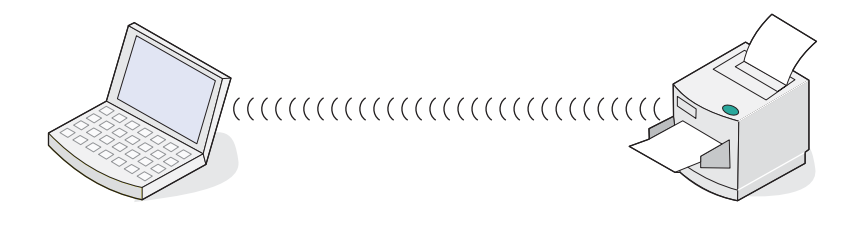

### *SSID*

Bei SSID (Service Set identifier) handelt es sich um eine Einstellung auf einem Drahtlosgerät, die anderen Geräten den Zugriff auf dasselbe Drahtlosnetzwerk ermöglicht. Sie wird auch als Netzwerkname bezeichnet. SSID ermöglicht Geräten die Kommunikation untereinander.

### *Signalstärke*

Drahtlosgeräte verfügen über integrierte Antennen zur Übertragung und zum Empfang von Funksignalen. Die auf der Netzwerkeinrichtungsseite des Druckers aufgeführte Signalstärke gibt an, wie stark ein übertragenes Signal empfangen wird. Die Signalstärke kann von vielen Faktoren beeinträchtigt werden. Mögliche Faktoren sind Interferenzen durch andere Drahtlosgeräte oder andere Geräte wie Mikrowellenherde. Ein weiterer Faktor ist die Entfernung. Je weiter zwei Drahtlosgeräte voneinander entfernt sind, desto wahrscheinlicher ist es, dass das Kommunikationssignal schwächer wird.

### *IP-Adressen*

Bei einer IP-Adresse handelt es sich um eine eindeutige Zahl, die von Geräten in einem IP-Netzwerk zum gegenseitigen Auffinden und Kommunizieren untereinander verwendet wird. Geräte in einem IP-Netzwerk können nur miteinander kommunizieren, wenn Sie über eindeutige und gültige IP-Adressen verfügen. Eindeutige IP-Adresse bedeutet, dass keine zwei Geräte in einem Netzwerk dieselbe IP-Adresse besitzen dürfen.

Die IP-Adresse des Druckers befindet sich auf der Netzwerkeinrichtungsseite des Druckers.

#### *Finden der IP-Adresse eines Computers*

- **1** Klicken Sie auf dem Desktop auf **Start Programme Zubehör Eingabeaufforderung**.
- **2** Geben Sie **ipconfig** ein.
- **3** Drücken Sie die **Eingabetaste**.

Die IP-Adresse ist in den angezeigten Informationen enthalten.

#### *MAC-Adresse*

Die meisten Netzwerkgeräte besitzen eine eindeutige Hardware-Identifikationsnummer zur Unterscheidung von anderen Geräten im Netzwerk. Diese wird als MAC-Adresse (Media Access Control) bezeichnet. Eine Liste der MAC-Adressen kann auf einem Router festgelegt werden, damit nur Geräten mit übereinstimmenden MAC-Adressen die Inbetriebnahme in diesem Netzwerk ermöglicht wird. Dies wird als MAC-Filterung bezeichnet. Falls ein Kunde auf seinem Router einen MAC-Filter aktiviert hat und einen Drucker zu seinem Netzwerk hinzufügen möchte, muss die MAC-Adresse des Druckers erst der MAC-Filterliste hinzugefügt werden.

#### *Drucken einer Netzwerkeinrichtungsseite*

Eine Netzwerkeinrichtungsseite wird in den Konfigurationseinstellungen aufgeführt.

**Hinweis:** Sie können eine Netzwerkeinrichtungsseite erst nach der Installation eines Druckservers drucken.

So drucken Sie eine Netzwerkeinrichtungsseite:

- **1** Drücken Sie auf dem Bedienfeld des Druckers die Taste **Einstellungen**.
- 2 Drücken Sie wiederholt < oder >, bis Netzwerkeinrichtung angezeigt wird.
- **3** Drücken Sie  $\sqrt{\phantom{a}}$
- 4 Drücken Sie wiederholt < oder >, bis **Einrichtungsseite drucken** angezeigt wird.
- **5** Drücken Sie √.
- **6** Drücken Sie erneut  $\sqrt{ }$ .

#### *Anpingen des Druckers*

Erteilen Sie einen **Ping**-Befehl, um zu überprüfen, ob der Computer ordnungsgemäß im selben Netzwerk mit dem Drucker kommunizieren kann.

- **1** Klicken Sie auf dem Desktop auf **Start Programme Zubehör Eingabeaufforderung**.
- **2** Geben Sie den Befehl **Ping** gefolgt von der IP-Adresse des Geräts ein.
- **3** Drücken Sie die **Eingabetaste**.
	- **•** Falls sich der Drucker im Netzwerk befindet und auf den Ping-Befehl antwortet, werden mehrere Zeilen angezeigt, die mit "Antwort von" beginnen.
	- **•** Befindet sich der Drucker nicht im Netzwerk oder antwortet er nicht, wird nach einigen Sekunden "Zeitüberschreitung der Anforderung" angezeigt.

Der Drucker antwortet nicht:

- **a** Drucken Sie eine Einrichtungsseite.
- **b** Der Drucker muss eine IP-Adresse besitzen.
- **c** Der Status unter "Netzwerkkarte" muss als "Verbunden" angezeigt werden.
- **d** Der Computer muss eine IP-Adresse besitzen.
- **e** Weitere Informationen finden Sie im Abschnitt "Fehlerbehebung bei der Drahtloseinrichtung" im Kapitel "Fehlerbehebung".

#### *Typen von Drahtlosnetzwerken*

Netzwerke können in zwei verschiedenen Modi in Betrieb genommen werden: Infrastruktur oder Ad-Hoc. Lexmark empfiehlt das Einrichten eines Netzwerks im Infrastrukturmodus mithilfe der mit dem Drucker mitgelieferten Installations-CD.

Ein Drahtlosnetzwerk, bei dem die Kommunikation der Geräte untereinander über Drahtloszugriffspunkte (Drahtlosrouter) erfolgt, wird im Infrastrukturmodus eingerichtet. Wie bei einem Ad-Hoc-Netzwerk müssen alle Geräte gültige IP-Adressen besitzen und denselben SSID und Channel nutzen. Außerdem müssen Sie denselben SSID wie der Drahtloszugriffspunkt (Drahtlosrouter) nutzen.

Um einen einfachen Drahtlosnetzwerktyp handelt es sich, wenn ein PC mit Server für den Drahtlosdruck direkt mit einem Drucker kommuniziert, der für Drahtlosnetzwerke geeignet ist. Dieser Kommunikationsmodus wird als Ad-Hoc bezeichnet. Ein Gerät in diesem Netzwerktyp muss eine gültige IP-Adresse besitzen und auf den Ad-Hoc-Modus gesetzt sein. Der Server für den Drahtlosdruck muss außerdem mit demselben SSID und Channel konfiguriert sein.

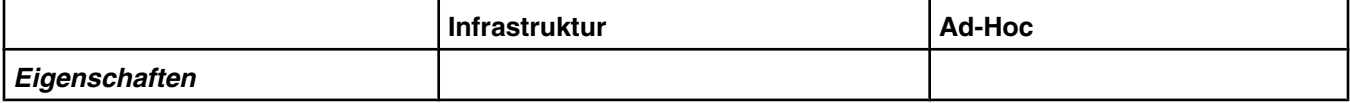

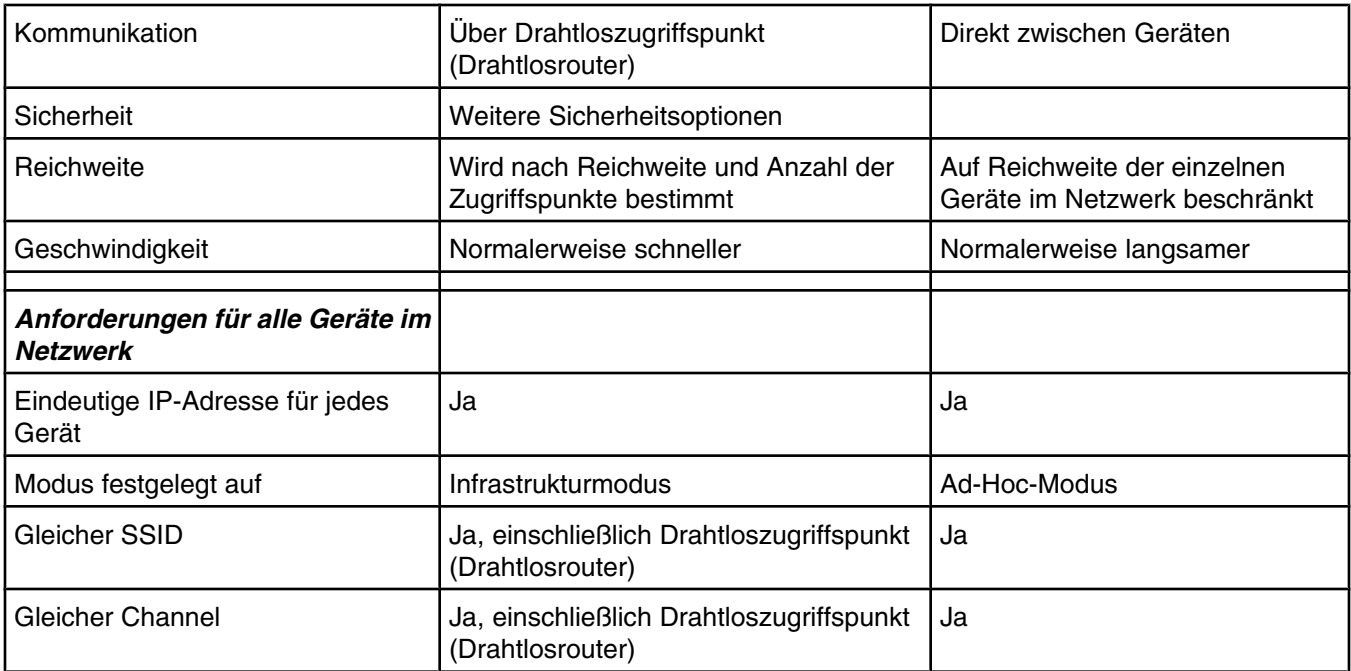

Der Infrastrukturmodus wird als Einrichtungsmethode empfohlen, weil er folgende Vorteile aufweist:

- **•** Höhere Netzwerksicherheit
- **•** Höhere Zuverlässigkeit
- **•** Schnellere und leistungsfähigere Funktionen
- **•** Einfacheres Einrichten

## <span id="page-25-0"></span>**Die Teile des Druckers**

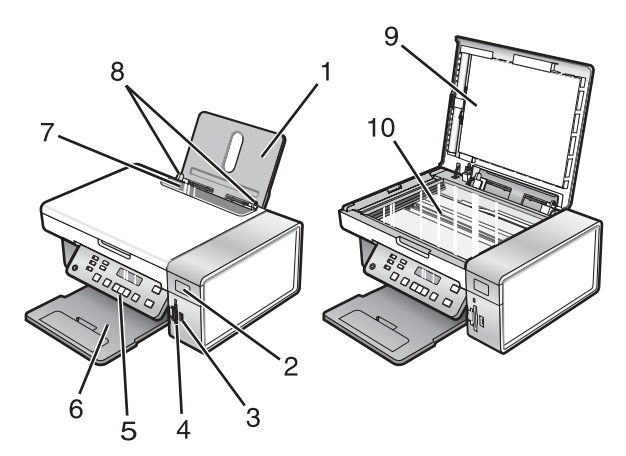

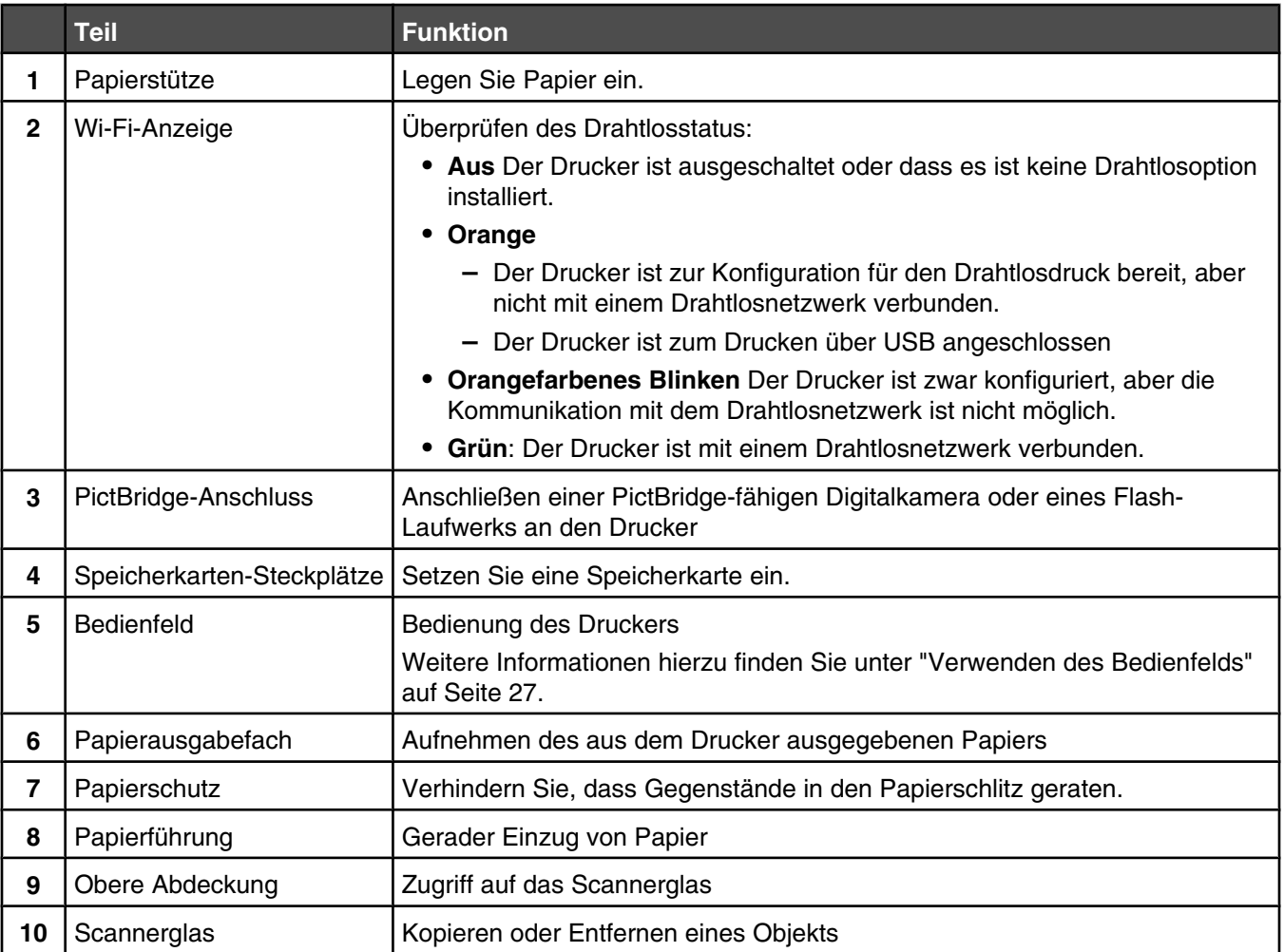

<span id="page-26-0"></span>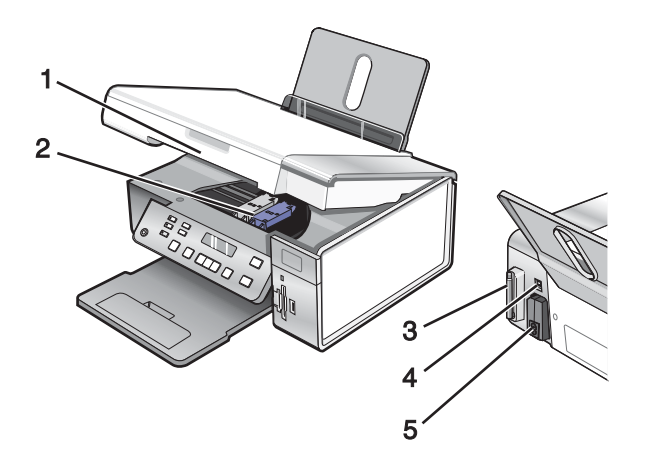

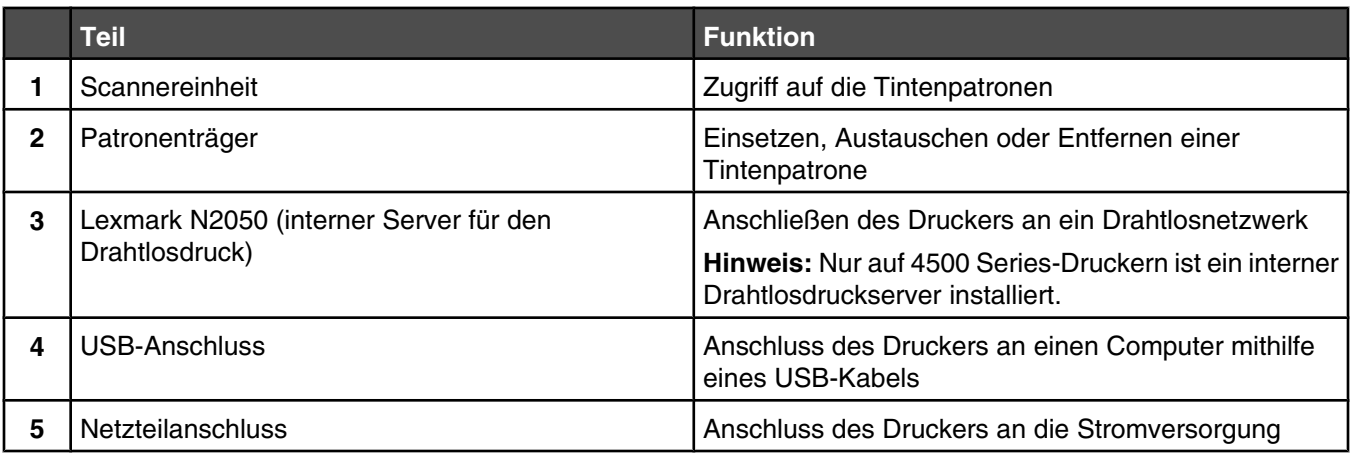

## **Verwenden der Bedienfeldtasten und Menüs**

### *Verwenden des Bedienfelds*

Auf dem Display wird Folgendes angezeigt:

- **•** Druckerstatus
- **•** Meldungen
- **•** Menüs

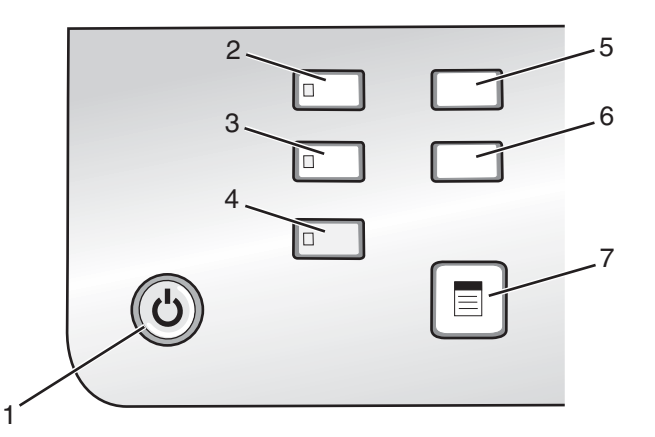

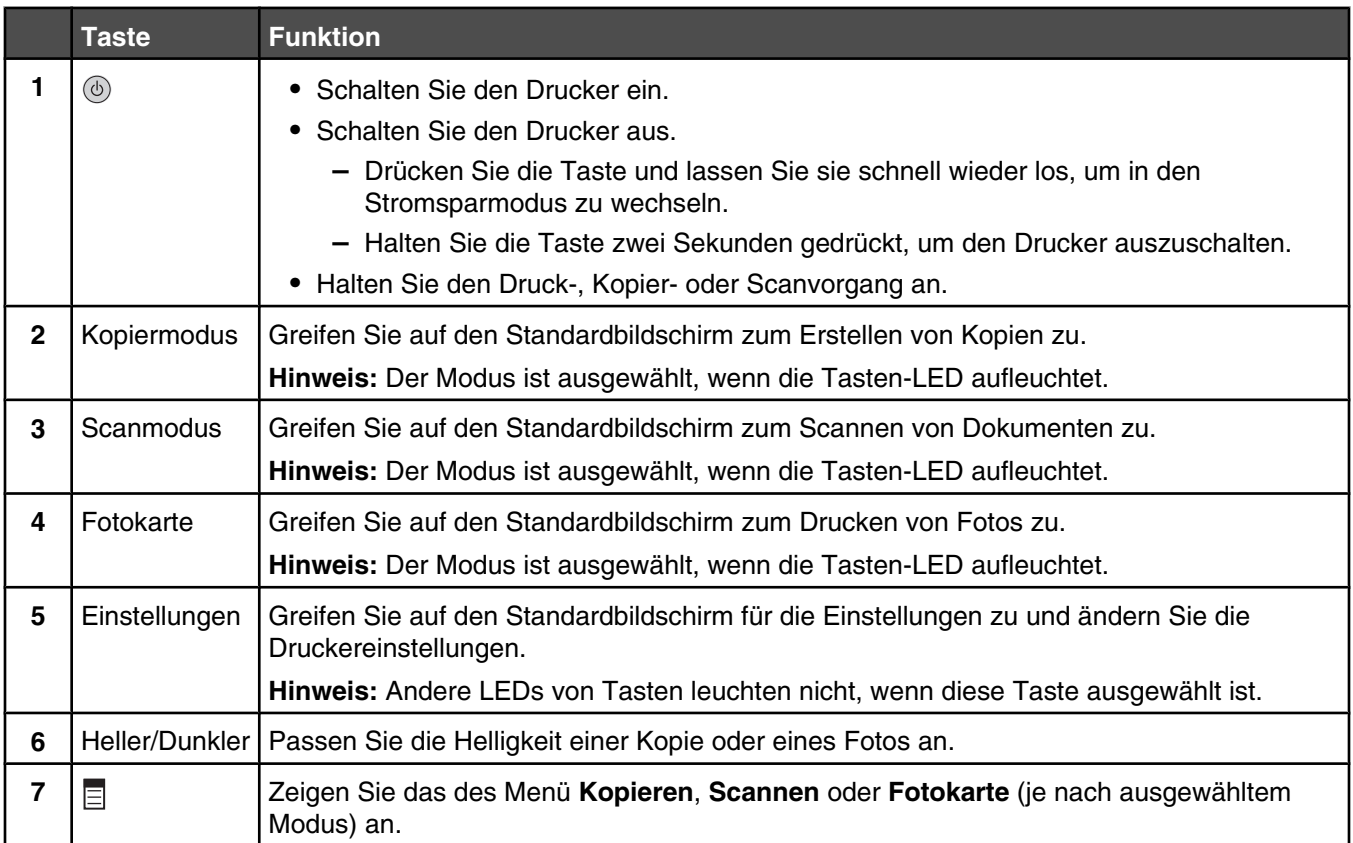

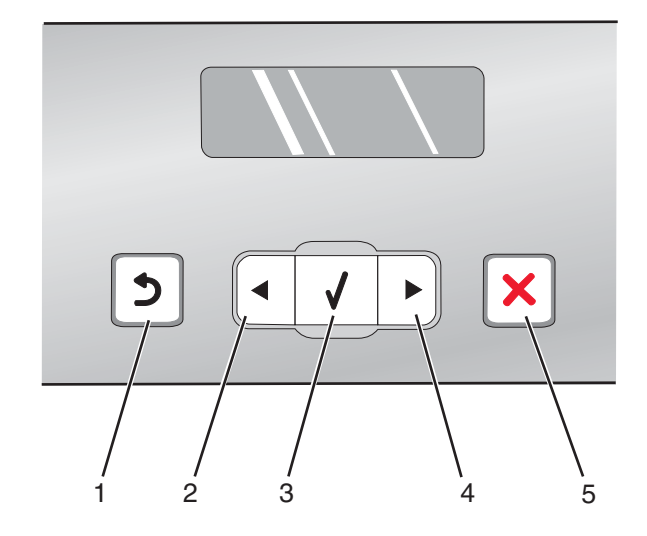

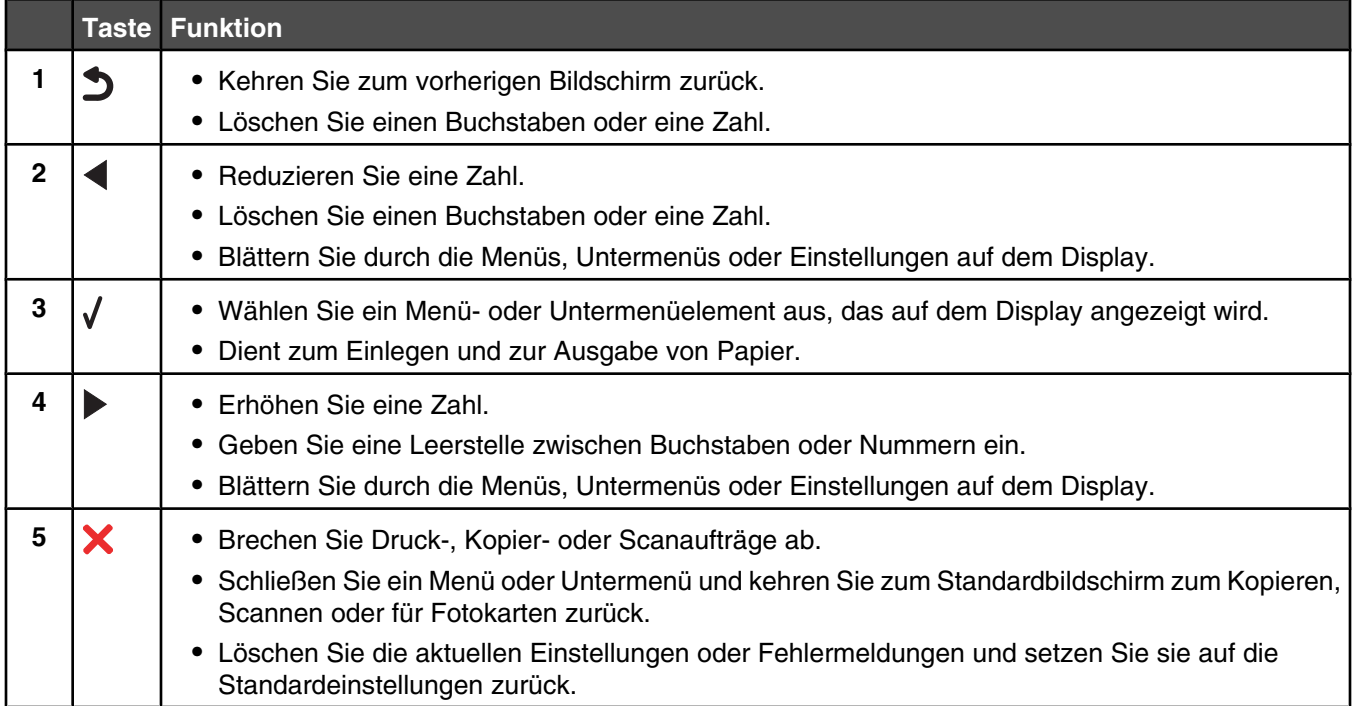

L

<span id="page-29-0"></span>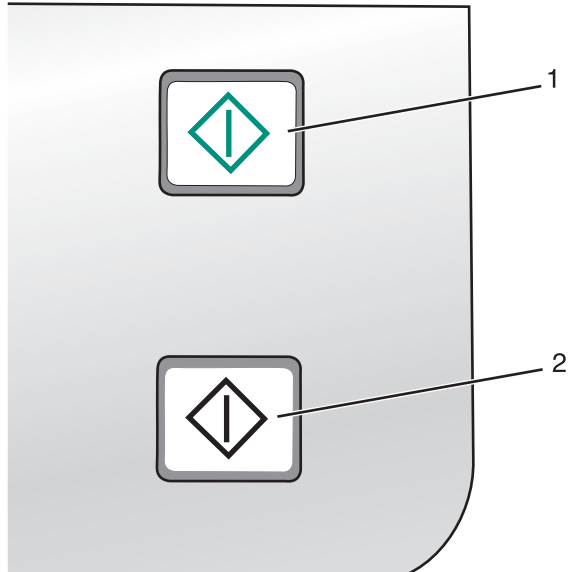

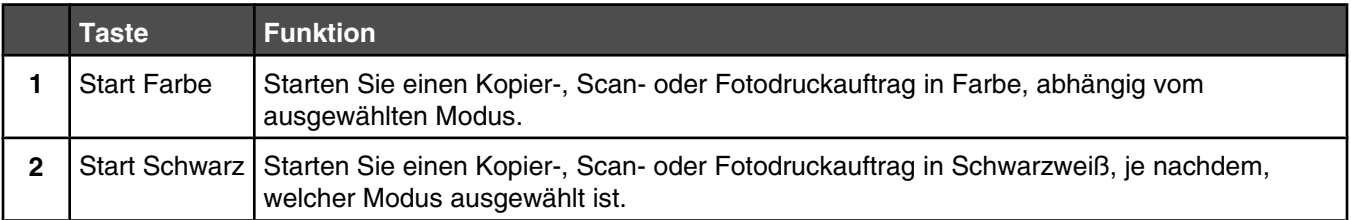

#### *Verwenden des Menüs "Kopieren"*

So greifen Sie auf das Menü **Kopieren** zu und navigieren darin:

**1** Drücken Sie im Bedienfeld den Modus **Kopieren**.

Der Standardbildschirm zum Kopieren wird angezeigt.

- **2** Wenn Sie keine Einstellung ändern möchten, drücken Sie **Start Farbe** oder **Start Schwarz**.
- **3** Wenn Sie eine Einstellung ändern möchten, drücken Sie  $\Xi$ .
- **4** Drücken Sie wiederholt  $\triangleleft$  oder  $\triangleright$ , bis das gewünschte Menüelement angezeigt wird.
- **5** Drücken Sie  $\sqrt{ }$ .
- 6 Drücken Sie wiederholt < oder >, bis das gewünschte Untermenüelement oder die gewünschte Einstellung angezeigt wird.
- **7** Drücken Sie  $\sqrt{ }$ .

Hinweis: Drücken Sie √, um eine Einstellung zu wählen. Neben der ausgewählten Einstellung wird ein Sternchensymbol (\*) angezeigt.

- **8** Wiederholen Sie je nach Bedarf Schritt 6 und Schritt 7, um weitere Untermenüs und Einstellungen aufzurufen.
- 9 Drücken Sie ggf. wiederholt  $\blacktriangleright$ , um zum vorhergehenden Menü zurückzukehren und andere Einstellungen vorzunehmen.
- **10** Drücken Sie **Start Farbe** oder **Start Schwarz**.

<span id="page-30-0"></span>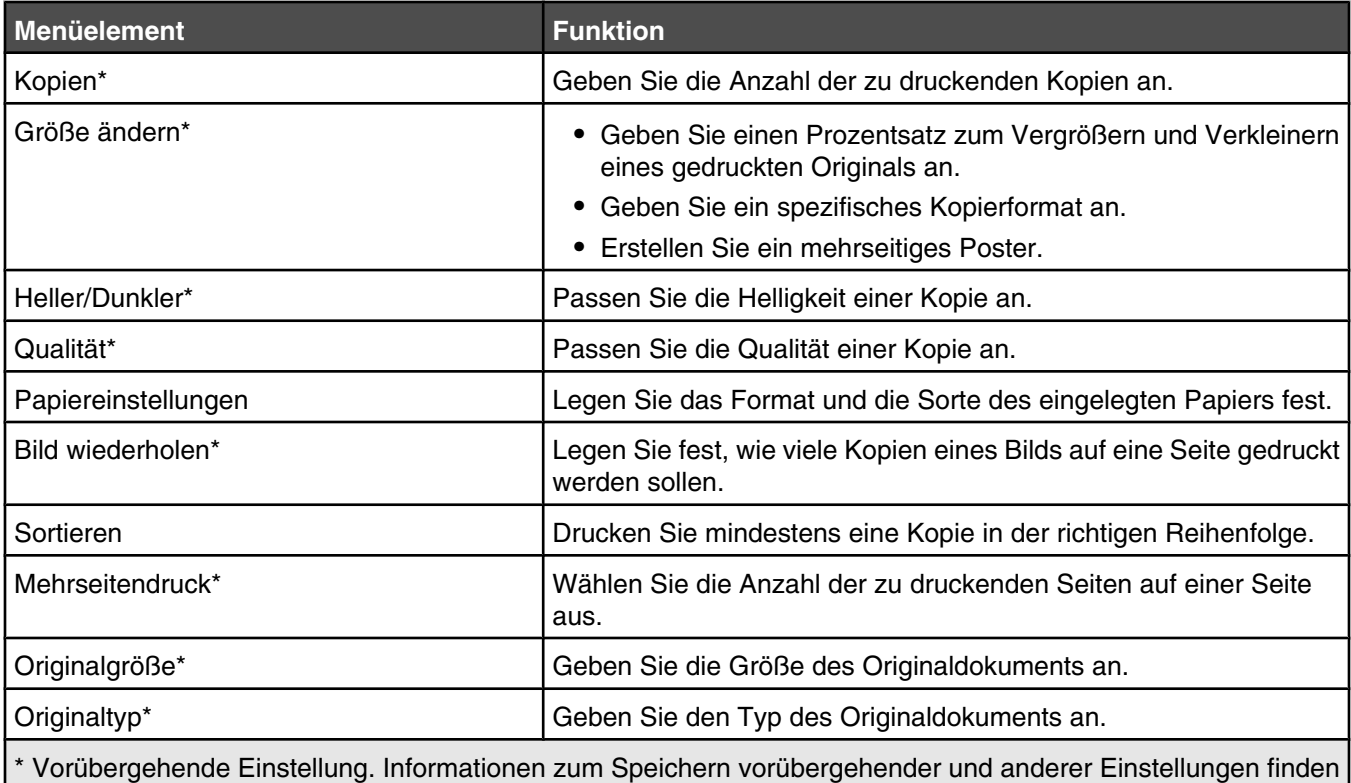

Sie unter ["Speichern der Einstellungen" auf Seite 36.](#page-35-0)

#### *Verwenden des Menüs "Scannen"*

So greifen Sie auf das Menü **Scannen** zu und navigieren darin:

**1** Wählen Sie auf dem Bedienfeld den **Scanmodus**.

Der standardmäßige Scanbildschirm wird angezeigt.

- **2** Drücken Sie  $\blacktriangleleft$  oder  $\blacktriangleright$ , bis das gewünschte Scanziel angezeigt wird.
- **3** Wenn Sie keine Einstellung ändern möchten, drücken Sie **Start Farbe** oder **Start Schwarz**.
- **4** Wenn Sie eine Einstellung ändern möchten, drücken Sie  $\Xi$ .
- **5** Drücken Sie wiederholt < oder >, bis das gewünschte Menüelement angezeigt wird.
- **6** Drücken Sie  $\sqrt{ }$ .
- 7 Drücken Sie wiederholt < oder >, bis das gewünschte Untermenüelement oder die gewünschte Einstellung angezeigt wird.
- 8 Drücken Sie  $\sqrt{ }$ .

Hinweis: Drücken Sie √, um eine Einstellung zu wählen. Neben der ausgewählten Einstellung wird ein Sternchensymbol (\*) angezeigt.

- **9** Wiederholen Sie je nach BedarfSchritt 7 und Schritt 8 , um weitere Untermenüs und Einstellungen aufzurufen.
- **10** Drücken Sie ggf. wiederholt  $\sum$ , um zum vorhergehenden Menü zurückzukehren und andere Einstellungen vorzunehmen.
- **11** Drücken Sie **Start Farbe** oder **Start Schwarz**.

<span id="page-31-0"></span>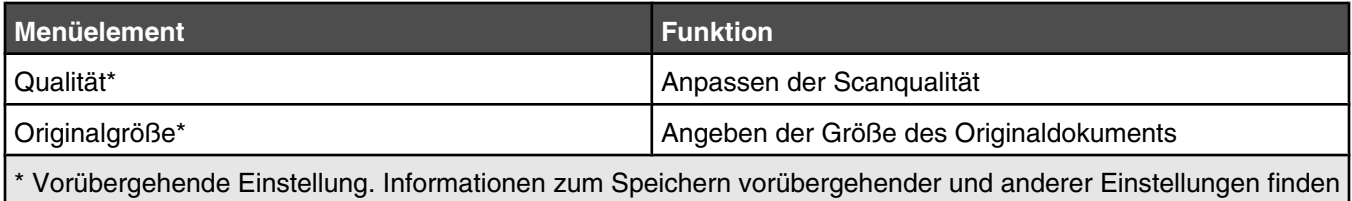

Sie unter ["Speichern der Einstellungen" auf Seite 36.](#page-35-0)

## *Verwenden des Menüs "Fotokarte"*

- **1** Drücken Sie ggf. auf **Fotokarte** oder legen Sie eine Speicherkarte in den Drucker ein bzw. schließen Sie ein Flash-Laufwerk an.
- **2** Drücken Sie wiederholt < oder >, bis das gewünschte Menüelement angezeigt wird.
- **3** Drücken Sie  $\sqrt{ }$ .
- 4 Drücken Sie wiederholt < oder >, bis das gewünschte Untermenüelement oder die gewünschte Einstellung angezeigt wird.
- **5** Drücken Sie  $\sqrt{ }$ .

Hinweis: Drücken Sie √, um eine Einstellung zu wählen. Neben der ausgewählten Einstellung wird ein Sternchensymbol (\*) angezeigt.

- **6** Wiederholen Sie je nach Bedarf Schritt 4 und Schritt 5 , um weitere Untermenüs und Einstellungen aufzurufen.
- **7** Drücken Sie ggf. wiederholt  $\sum$ , um zum vorhergehenden Menü zurückzukehren und andere Einstellungen vorzunehmen.
- **8** Drücken Sie **Start Farbe** oder **Start Schwarz**.

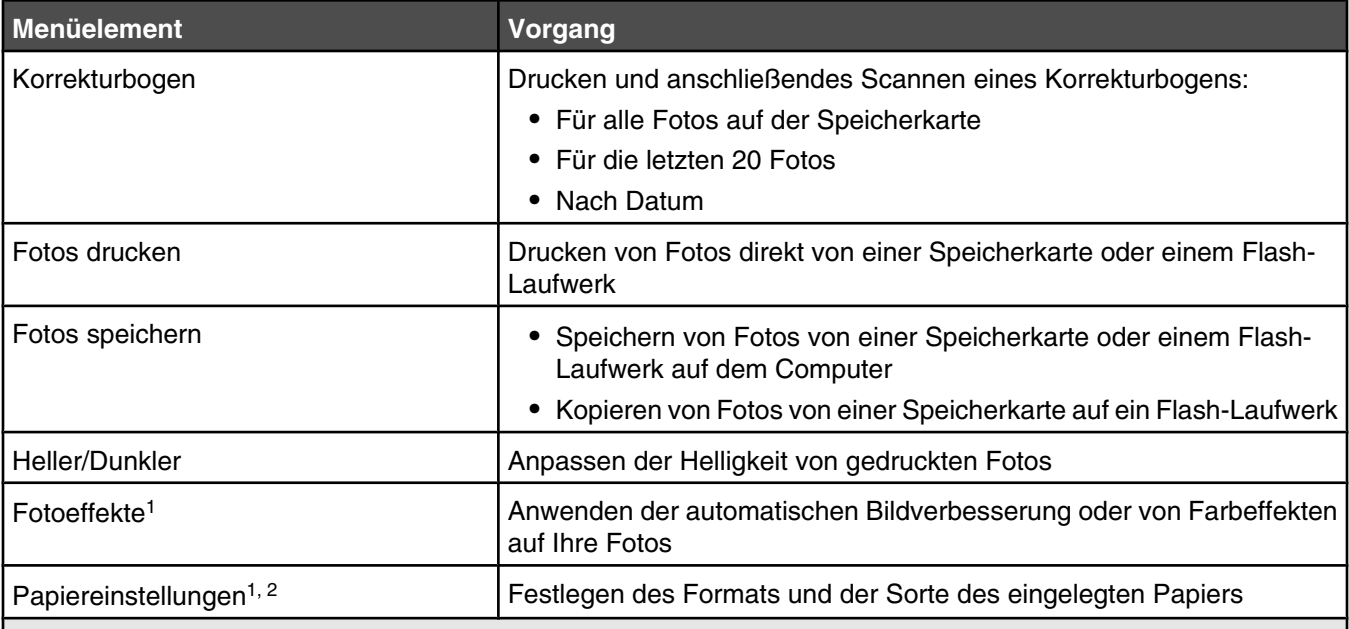

1 Die Einstellung wird auf die Werkseinstellung zurückgesetzt, wenn die Speicherkarte oder das Flash-Laufwerk entfernt wird.

<sup>2</sup> Das Speichern der Einstellungen muss einzeln vorgenommen werden. Weitere Informationen finden Sie unter ["Speichern der Einstellungen für Papierformat, Papiersorte und Fotoformat" auf Seite 33.](#page-32-0)

<span id="page-32-0"></span>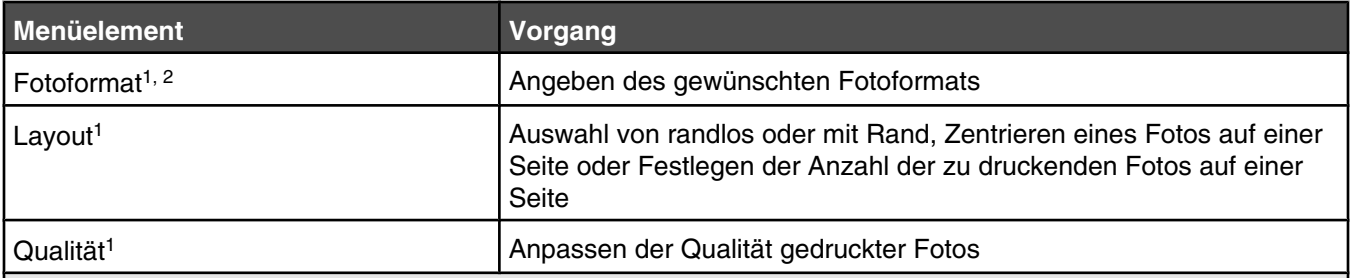

1 Die Einstellung wird auf die Werkseinstellung zurückgesetzt, wenn die Speicherkarte oder das Flash-Laufwerk entfernt wird.

2 Das Speichern der Einstellungen muss einzeln vorgenommen werden. Weitere Informationen finden Sie unter "Speichern der Einstellungen für Papierformat, Papiersorte und Fotoformat" auf Seite 33.

#### **Speichern der Einstellungen für Papierformat, Papiersorte und Fotoformat**

- **1** Drücken Sie auf dem Bedienfeld die Taste **Einstellungen**.
- 2 Drücken Sie wiederholt < oder >, bis **Papiereinstellungen** angezeigt wird.
- **3** Drücken Sie  $\sqrt{ }$ .
- 4 Drücken Sie wiederholt < oder >, bis **Papierformat** angezeigt wird.
- **5** Drücken Sie  $\sqrt{ }$ .
- **6** Drücken Sie wiederholt **(example Format angezeigt wird.** 6 Drücken Sie wird.
- **7** Drücken Sie  $\sqrt{\phantom{a}}$
- 8 Drücken Sie  $\sum$ , um in das Untermenü **Papiersorte** zu wechseln.
- 9 Drücken Sie  $\sqrt{ }$ .
- 10 Drücken Sie wiederholt < oder >, bis die gewünschte Einstellungsart angezeigt wird.
- **11** Drücken Sie  $\sqrt{ }$ .
- 12 Drücken Sie wiederholt  $\sum$ , bis **standards** angezeigt wird.
- **13** Drücken Sie  $\sqrt{\phantom{a}}$
- 14 Drücken Sie wiederholt < oder >, bis **Fotodruckformat** angezeigt wird.
- **15** Drücken Sie  $\sqrt{ }$ .
- 16 Drücken Sie wiederholt < oder >, bis die gewünschte Einstellung angezeigt wird.
- **17** Drücken Sie  $\sqrt{ }$ .

#### <span id="page-33-0"></span>*Verwenden des PictBridge-Menüs*

Mithilfe des PictBridge-Menüs für Standardeinstellungen können Sie die Druckereinstellungen festlegen, falls Sie diese Einstellungen nicht bereits zuvor auf der Digitalkamera festgelegt haben. Weitere Informationen zur Kameraauswahl finden Sie in der mit der Kamera gelieferten Dokumentation.

- **1** Anschließen einer PictBridge-fähigen Digitalkamera an den Drucker
	- **a** Stecken Sie das eine Ende des USB-Kabels in die Kamera.

**Hinweis:** Verwenden Sie nur das im Lieferumfang Ihrer Digitalkamera enthaltene USB-Kabel.

**b** Schließen Sie das andere Kabelende an den PictBridge-Anschluss an der Vorderseite des Druckers an. **Hinweis:** Der PictBridge-Anschluss ist mit dem PictBridge-Symbol  $\frac{a}{n}$  gekennzeichnet.

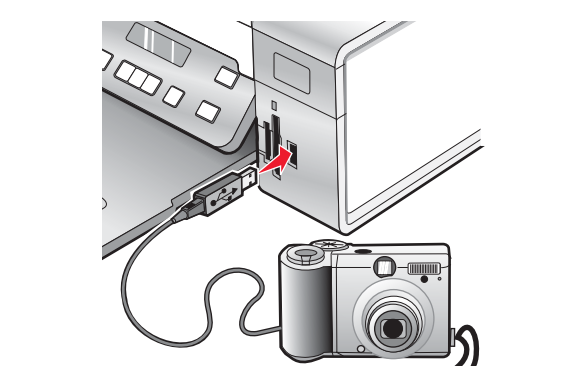

Folgende Meldung wird auf dem Display angezeigt: **PictBridge-Kamera erkannt. Drücken Sie zum Ändern der Einstellungen** .

- 2 Drücken Sie wiederholt < oder >, bis das gewünschte Menüelement angezeigt wird.
- 3 Drücken Sie  $\sqrt{ }$ .
- 4 Drücken Sie wiederholt < oder >, bis das gewünschte Untermenüelement oder die gewünschte Einstellung angezeigt wird.
- **5** Drücken Sie  $\sqrt{ }$ .

**Hinweis:** Drücken Sie √, um eine Einstellung zu wählen. Neben der ausgewählten Einstellung wird ein Sternchensymbol (\*) angezeigt.

- **6** Wiederholen Sie je nach Bedarf Schritt 4 und Schritt 5 , um weitere Untermenüs und Einstellungen aufzurufen.
- **7** Drücken Sie ggf. wiederholt  $\sum$ , um zum vorhergehenden Menü zurückzukehren und andere Einstellungen vorzunehmen.

<span id="page-34-0"></span>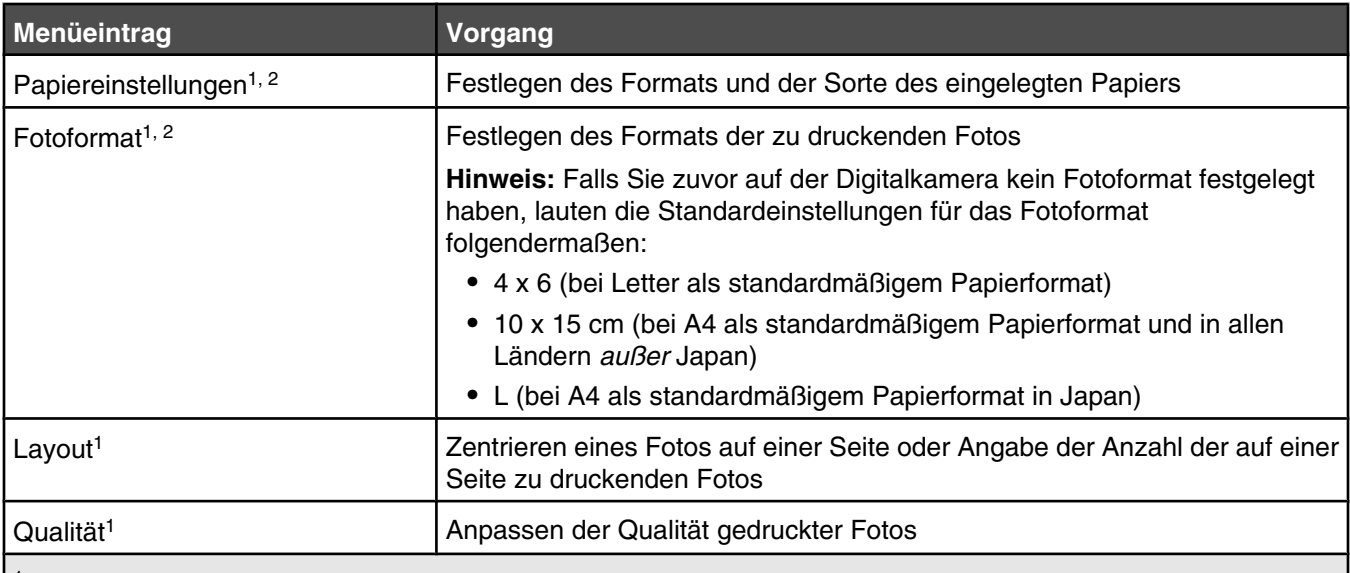

1 Die Einstellung wird auf die Werkseinstellung zurückgesetzt, wenn die PictBridge-fähige Digitalkamera entfernt wird.

2 Das Speichern der Einstellungen muss einzeln vorgenommen werden. Weitere Informationen finden Sie unter ["Speichern der Einstellungen für Papierformat, Papiersorte und Fotoformat" auf Seite 33.](#page-32-0)

#### *Verwenden des Menüs "Einstellungen"*

- **1** Drücken Sie auf dem Bedienfeld die Taste **Einstellungen**.
- **2** Drücken Sie wiederholt < oder >, bis das gewünschte Menüelement angezeigt wird.
- **3** Drücken Sie  $\sqrt{\phantom{a}}$
- 4 Drücken Sie wiederholt < oder >, bis das gewünschte Untermenüelement oder die gewünschte Einstellung angezeigt wird.
- **5** Drücken Sie √.

**Hinweis:** Wenn Sie eine Option auswählen, erscheint ein Sternchen (\*) neben den ausgewählten Einstellungen.

- **6** Wiederholen Sie je nach Bedarf Schritt 4 und Schritt 5, um weitere Untermenüs und Einstellungen aufzurufen.
- 7 Drücken Sie ggf. wiederholt **D**, um zum vorhergehenden Menü zurückzukehren und andere Einstellungen vorzunehmen.

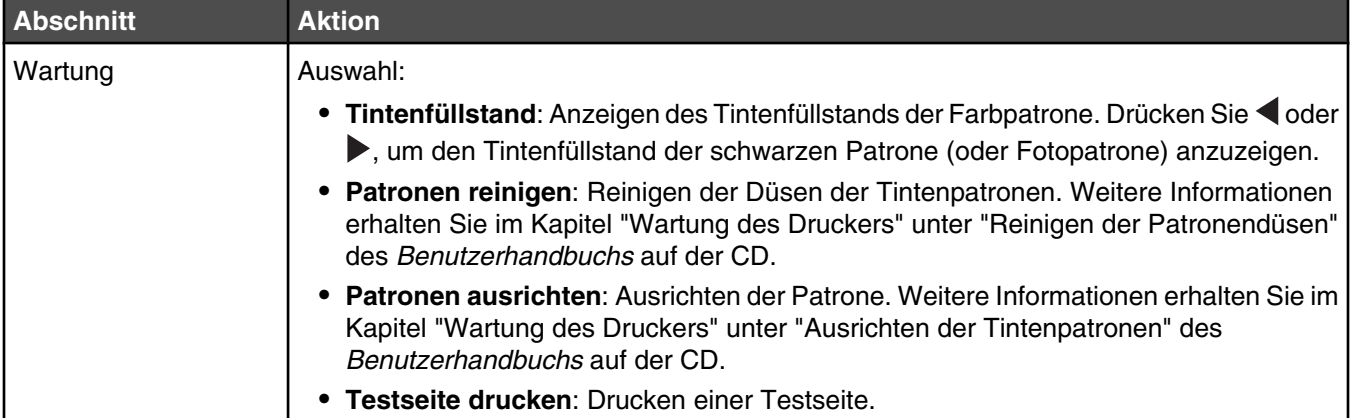

<span id="page-35-0"></span>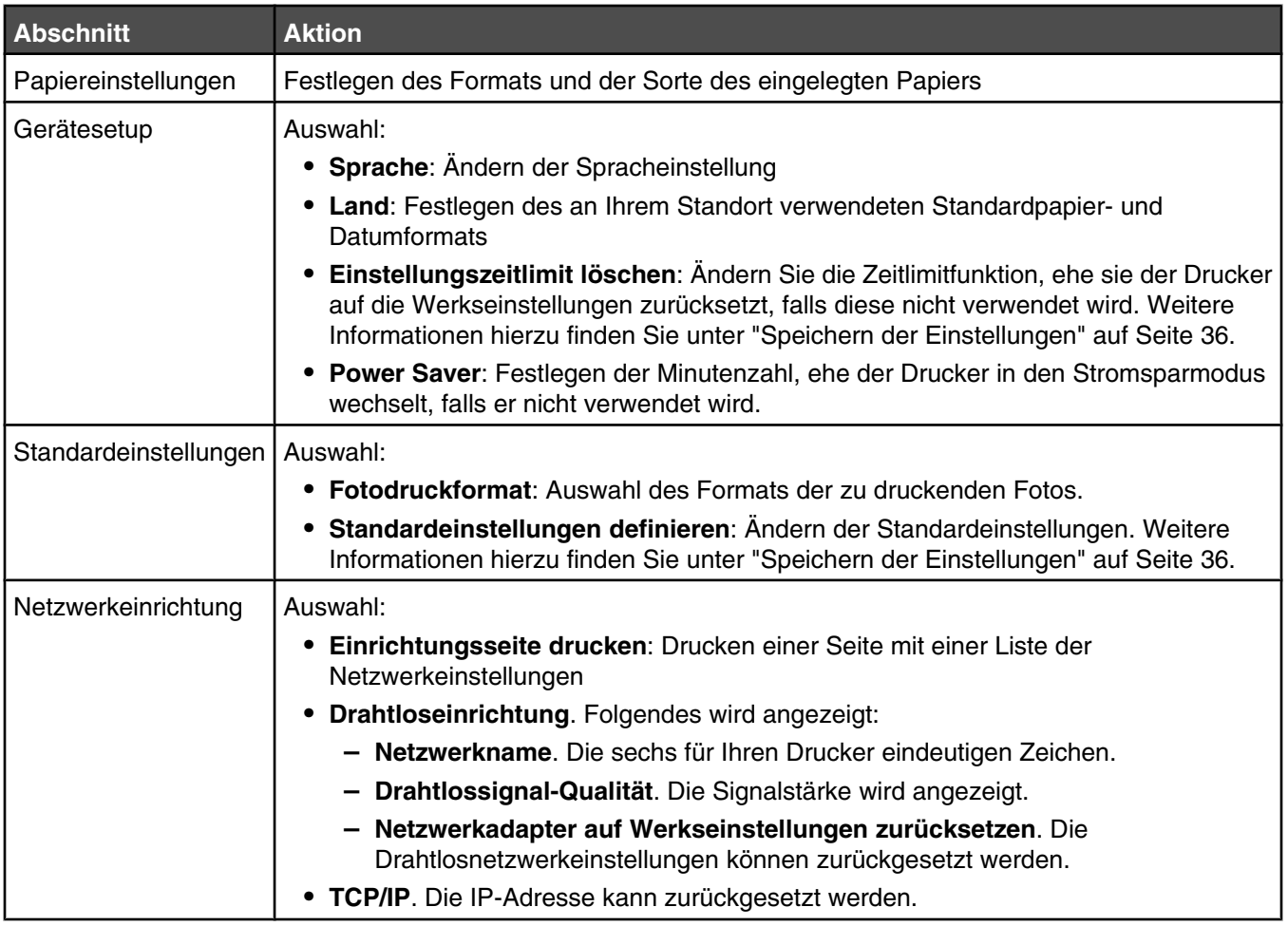

### *Speichern der Einstellungen*

In einem Einstellungsmenü erscheint neben der Standardeinstellung ein Sternchensymbol (\*). So ändern Sie diese Einstellung:

- 1 Drücken Sie wiederholt < oder >, bis die gewünschte Einstellung angezeigt wird.
- **2** Drücken Sie  $\sqrt{\cdot}$ 
	- **•** So speichern Sie die meisten Einstellungen: Neben der gespeicherten Einstellung wird ein Sternchensymbol (\*) angezeigt.
	- **•** So wählen Sie eine vorübergehende Einstellung aus: Neben der ausgewählten Einstellung wird ein Sternchensymbol (\*) angezeigt.

**Hinweis:** Beim Vornehmen einer vorübergehenden Einstellung kehrt der Drucker nach einer zweiminütigen Inaktivitätsphase oder nach dem Ausschalten des Druckers zur Standardeinstellung zurück.
#### **Vorübergehende Einstellungen**

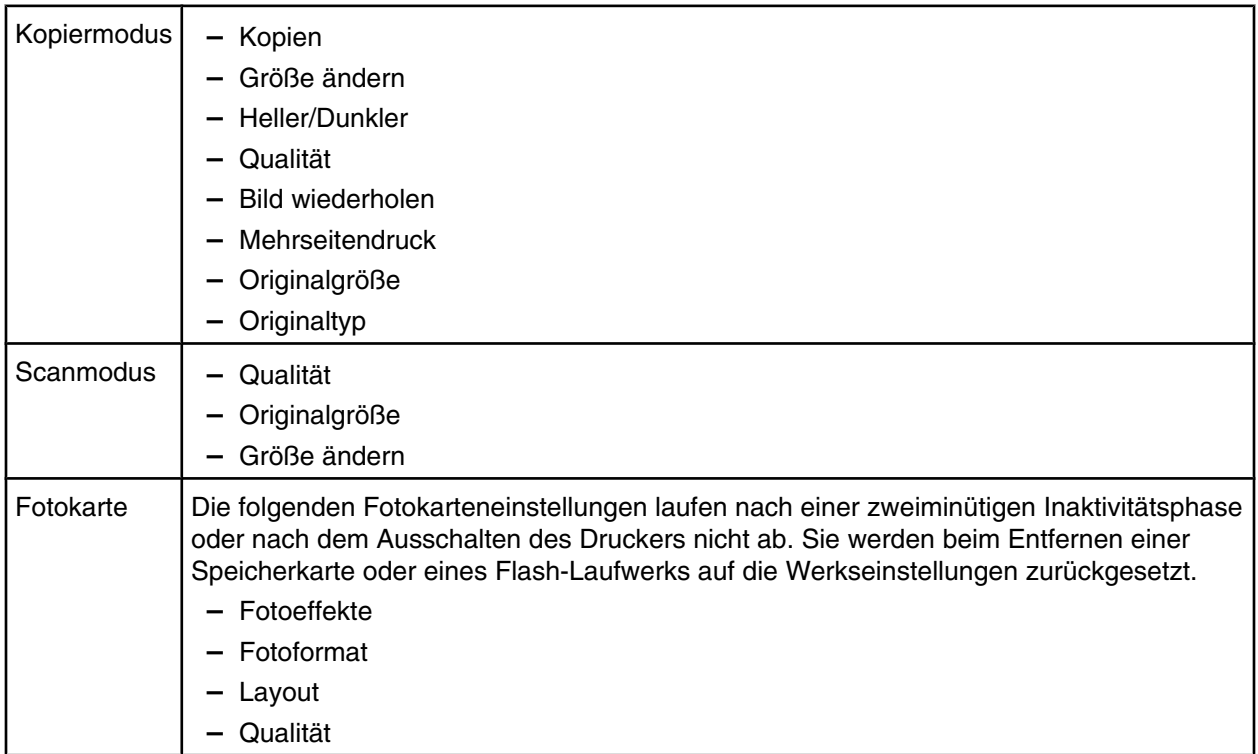

So ändern Sie die Zeitlimitfunktion:

- **a** Drücken Sie **Einstellungen**.
- **b** Drücken Sie wiederholt < oder >, bis Gerätesetup angezeigt wird.
- **c** Drücken Sie  $\sqrt{ }$ .
- **d** Drücken Sie wiederholt < oder >, bis **Einstellungszeitlimit löschen** angezeigt wird.
- **e** Drücken Sie  $\sqrt{ }$ .
- **f** Drücken Sie wiederholt **o**der , bis **Nie** angezeigt wird.
- **g** Drücken Sie  $\sqrt{ }$ .
- **3** So machen Sie mindestens eine vorübergehende Einstellung zur neuen Standardeinstellung:
	- **a** Drücken Sie **Einstellungen**.
	- **b** Drücken Sie wiederholt < oder >, bis standardeinstellungen angezeigt wird.
	- **c** Drücken Sie  $\sqrt{ }$ .
	- **d** Drücken Sie wiederholt < oder >, bis standardeinstellungen festlegen angezeigt wird.
	- **e** Drücken Sie  $\sqrt{ }$ .
	- f Drücken Sie wiederholt < oder >, bis **Aktuelle** angezeigt wird.
	- **g** Drücken Sie  $\sqrt{\ }$ .

# **Informationen zur Software**

In diesem Kapitel wird die Verwendung des Druckers mit Windows-Betriebssystemen beschrieben. Bei Verwendung eines Macintosh-Betriebssystems finden Sie Informationen in der Mac-Hilfe:

- **1** Doppelklicken Sie auf dem Finder-Desktop auf den Ordner **Lexmark 3500-4500 Series**.
- **2** Doppelklicken Sie auf das **Druckerhilfesymbol**.

# **Verwenden der Druckersoftware**

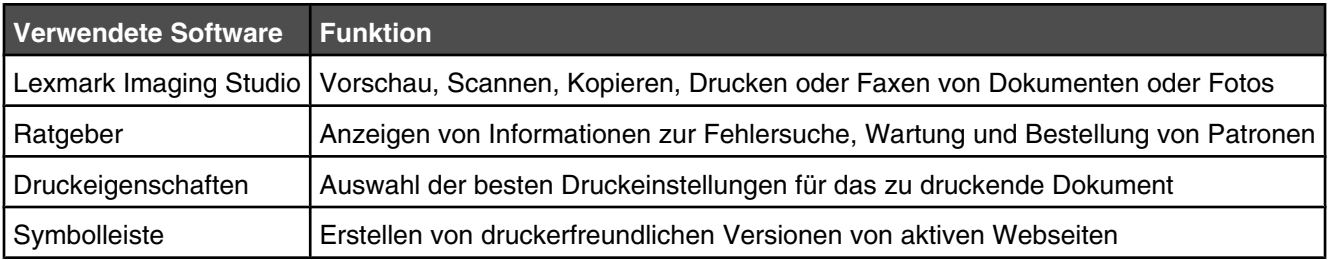

# **Verwenden von Lexmark Imaging Studio**

So rufen Sie den Willkommensbildschirm von Lexmark Imaging Studio durch eines der folgenden Verfahren auf:

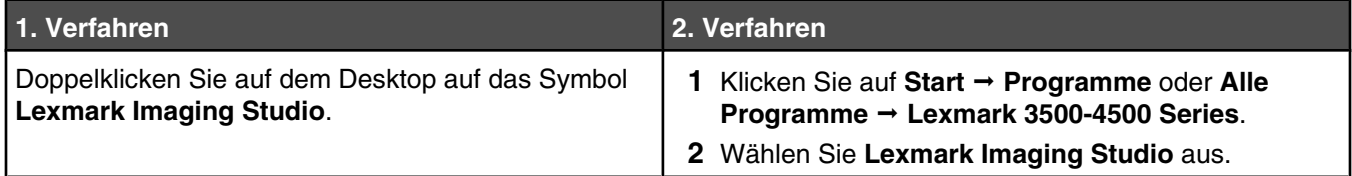

Klicken Sie auf das Symbol **Lexmark Imaging Studio**, um die gewünschte Aufgabe durchzuführen.

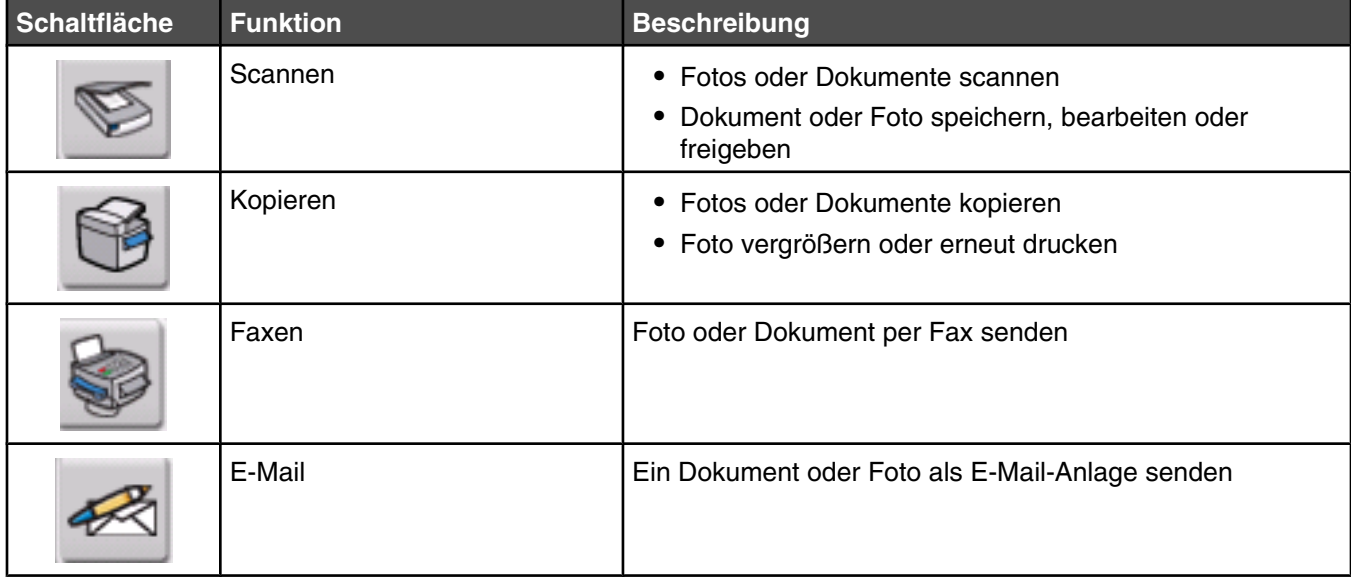

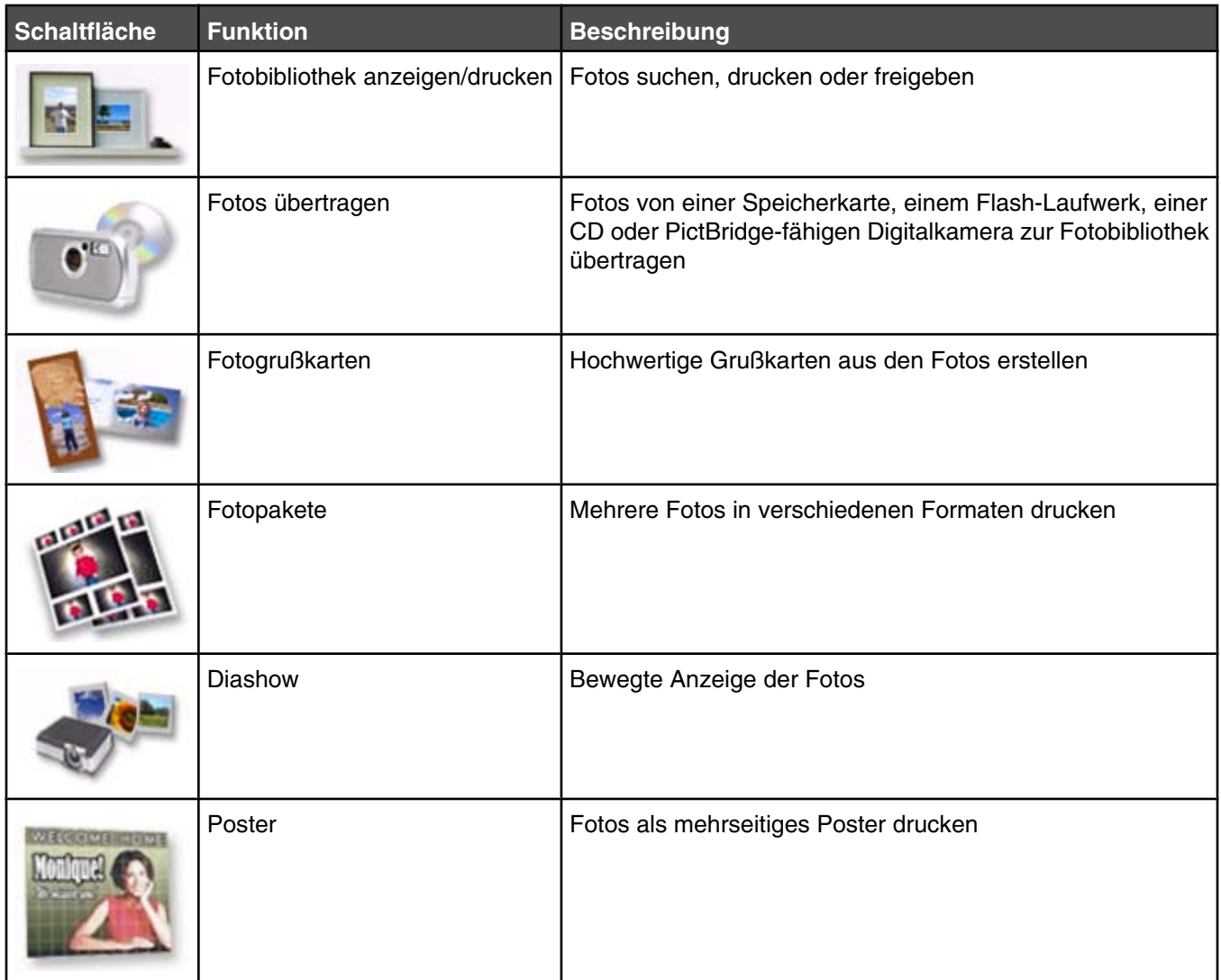

Klicken Sie unten in der linken Ecke des Willkommensbildschirms auf folgende Schaltflächen:

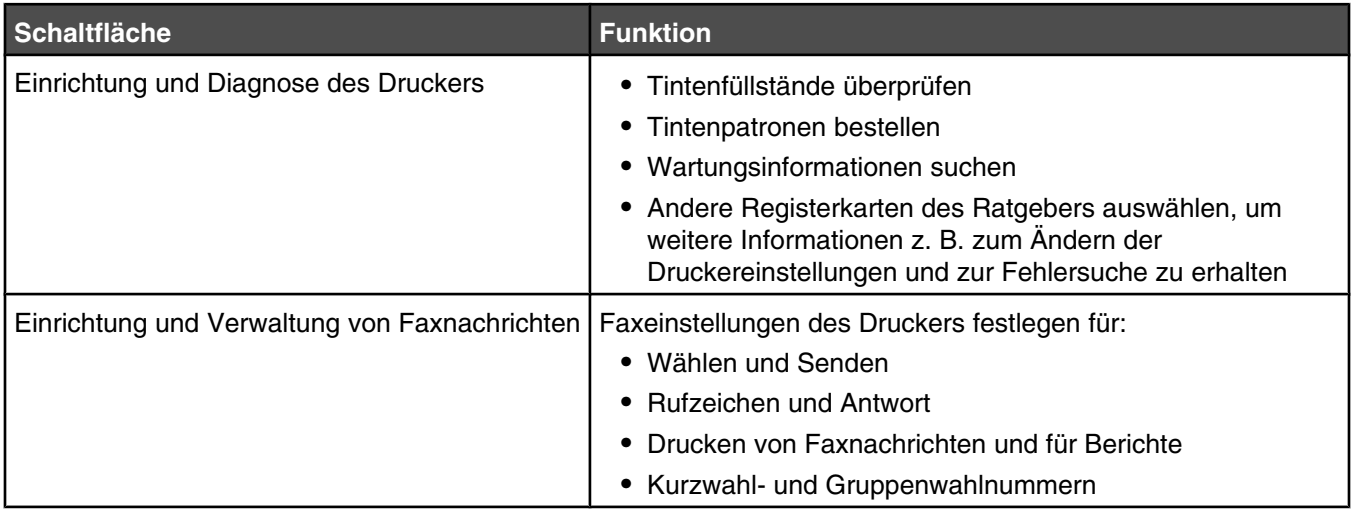

# **Verwenden des Ratgebers**

Im Ratgeber erhalten Sie Hilfe sowie Informationen zum Druckerstatus und zum Tintenfüllstand.

Öffnen Sie den Ratgeber anhand eines der folgenden Verfahren:

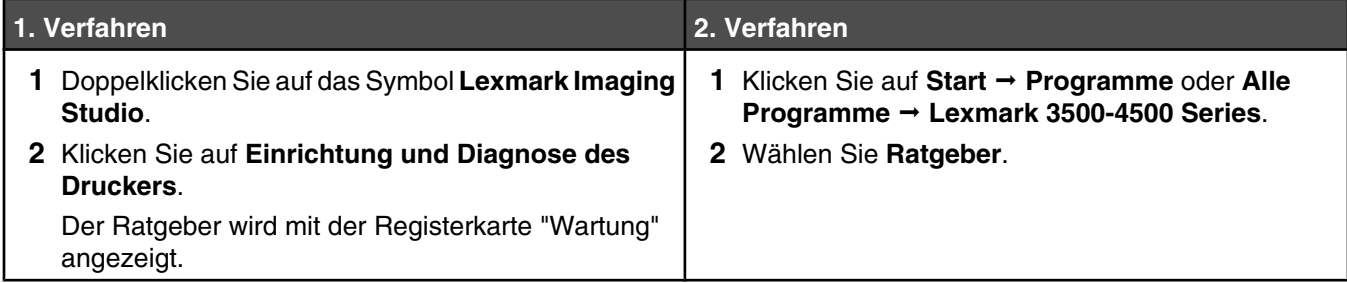

Der Ratgeber umfasst sechs Registerkarten:

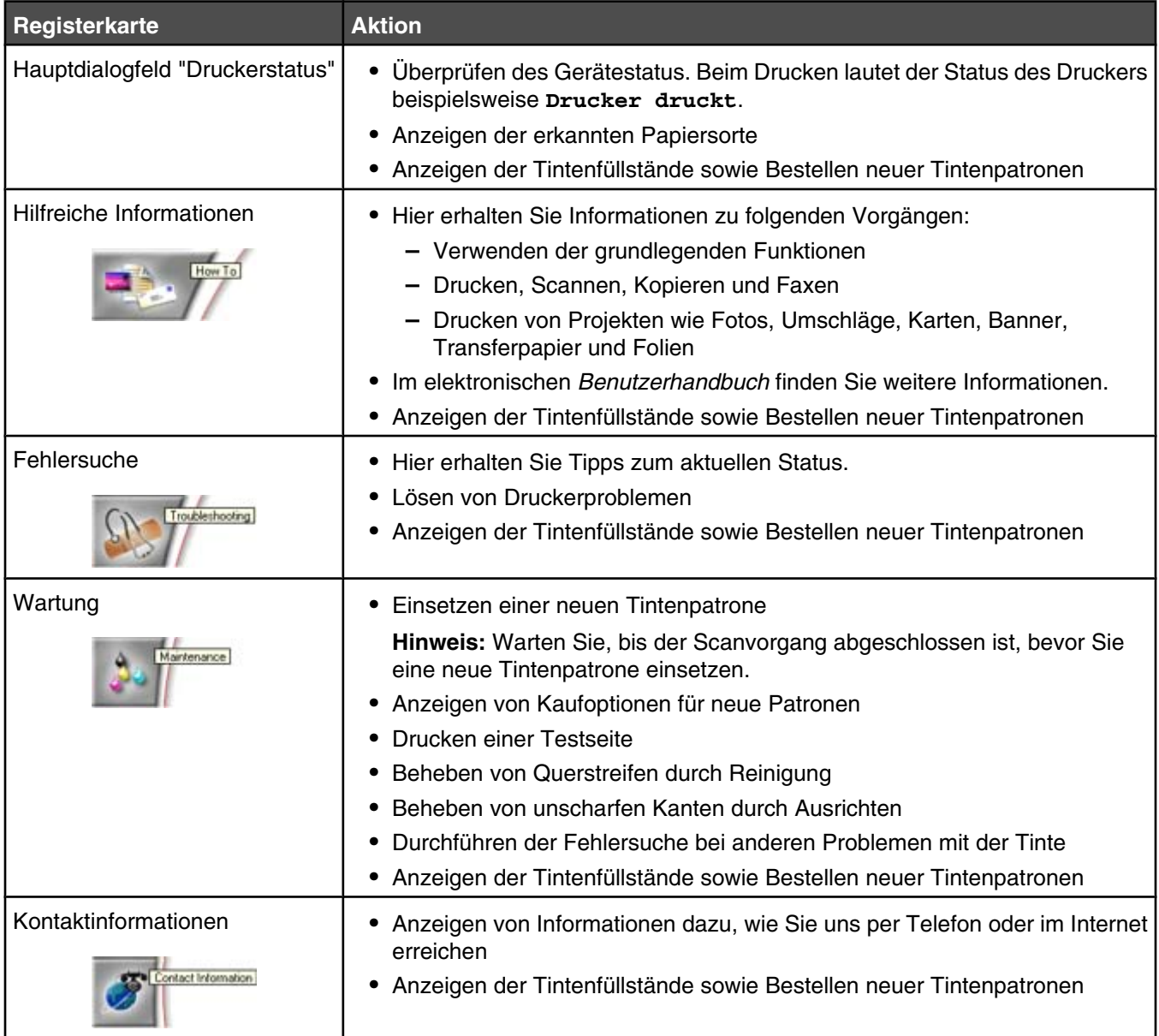

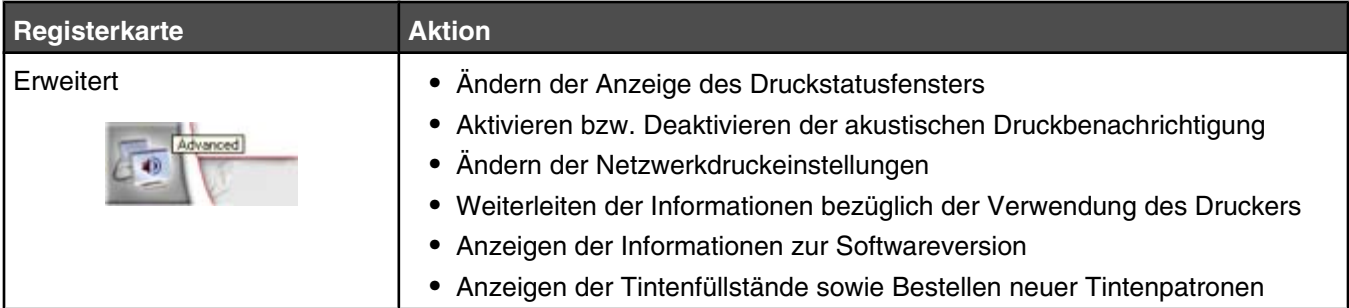

**Hinweis:** Klicken Sie zum Erhalten weiterer Informationen auf **Hilfe** (in der rechten unteren Ecke des Bildschirms).

# **Verwenden der Druckeinstellungen**

# *Öffnen der Druckeinstellungen*

Mit **Druckeigenschaften** werden die Druckfunktionen gesteuert, wenn der Drucker an den Computer angeschlossen ist. Sie können die Einstellungen im Bildschirm **Druckeigenschaften** je nach dem zu erstellenden Projekt ändern. Die **Druckeigenschaften** können über fast jedes Programm geöffnet werden:

- **1** Klicken Sie bei geöffnetem Dokument auf **Datei Drucken**.
- **2** Klicken Sie im Dialogfeld **Drucken** auf **Eigenschaften, Einstellungen, Optionen** oder **Einrichten**.

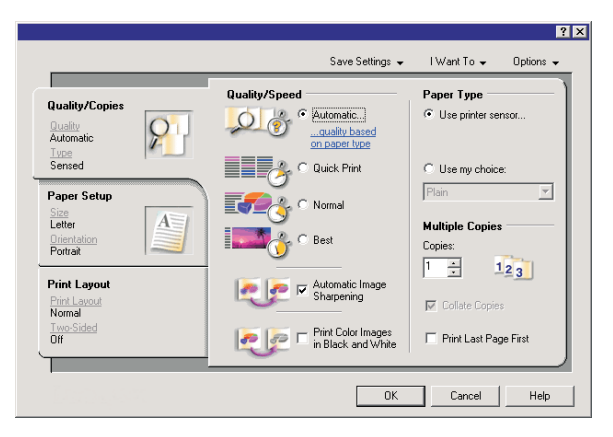

# *Verwenden des Menüs "Einstellungen speichern"*

Im Menü "Einstellungen speichern" können Sie die aktuellen Druckeinstellungen für zukünftige Projekte speichern. Es können bis zu fünf benutzerdefinierte Einstellungen gespeichert werden.

# *Verwenden des Menüs "Ich möchte"*

Das Menü "Ich möchte" enthält eine Reihe von Assistenten (zum Drucken von Fotos, Umschlägen, Bannern, Postern oder für beidseitiges Drucken), die Sie bei der Auswahl der geeigneten Druckeinstellungen für ein Projekt unterstützen.

# *Verwenden des Menüs "Optionen"*

Mit dem Menü "Optionen" können Sie Änderungen an den Optionseinstellungen für Qualität, Layout und Druckstatus vornehmen. Weitere Informationen zu diesen Einstellungen erhalten Sie, indem Sie das Registerkarten-Dialogfeld vom Menü aus öffnen und darin auf die Schaltfläche **Hilfe** klicken.

Das Menü "Optionen" enthält auch direkte Verknüpfungen zu anderen Bereichen des Ratgebers sowie zu Informationen zur Softwareversion.

# *Verwenden der Registerkarte "Druckeigenschaften"*

Alle Druckeinstellungen befinden sich auf den drei Hauptregisterkarten der Softwarekomponente für die Druckeigenschaften: "Qualität/Kopien", "Papiereinstellungen" und "Drucklayout".

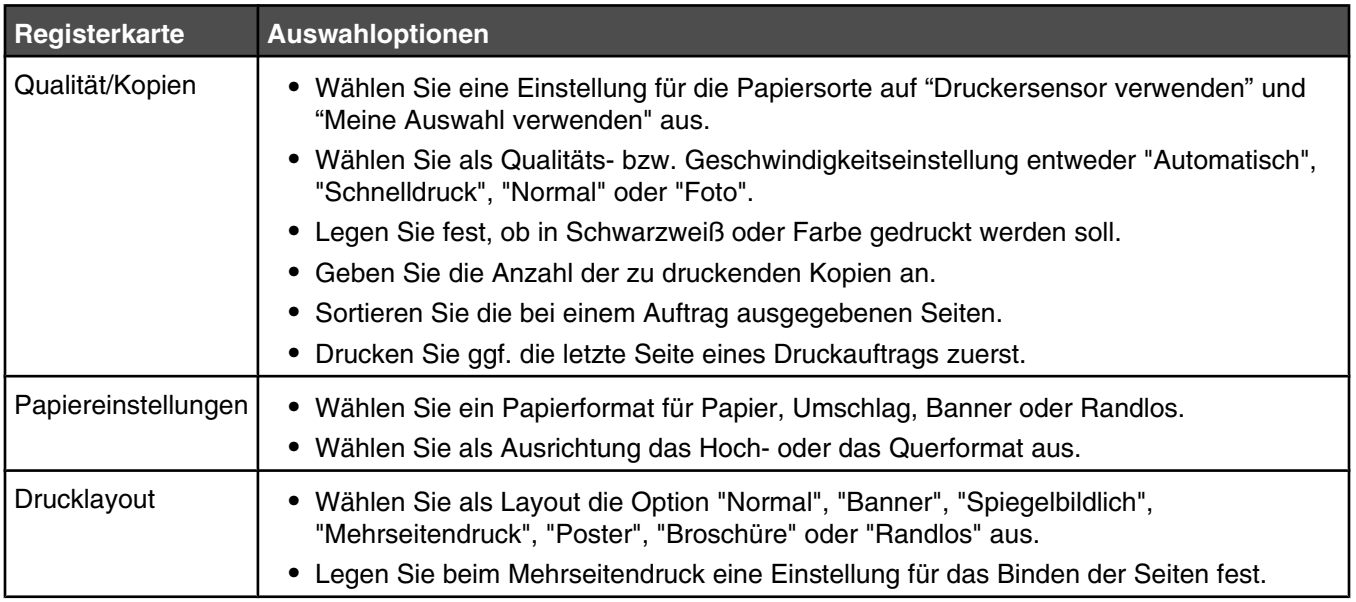

# **Verwenden der Symbolleiste**

Mit der Symbolleiste lassen sich druckerfreundliche Versionen von Webseiten erstellen.

```
Address c) https://tustivib03.place.lexmark.com/knowledg.nsf/pages/UShomepage
                                                                                              \overline{ }LEXMARK - Print Now: @Normal @Quick @Black and White & Text Only Windows @Preview
```
**Hinweis:** Die Symbolleiste wird automatisch aktiviert, wenn Sie mit Microsoft Windows Internet Explorer Version 5.5 oder höher das Web durchsuchen.

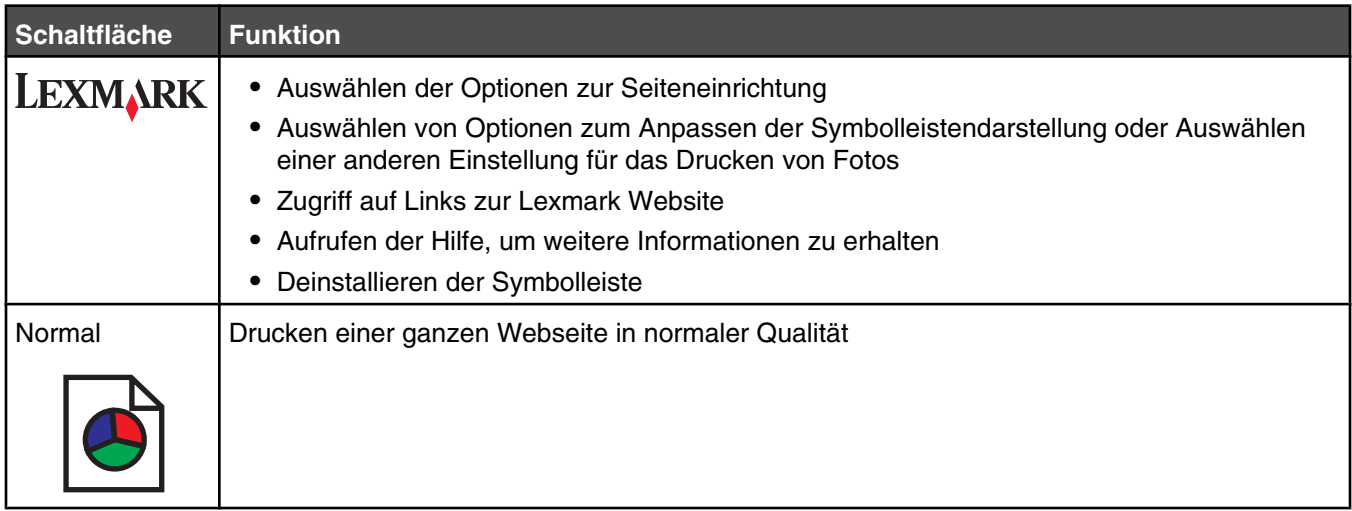

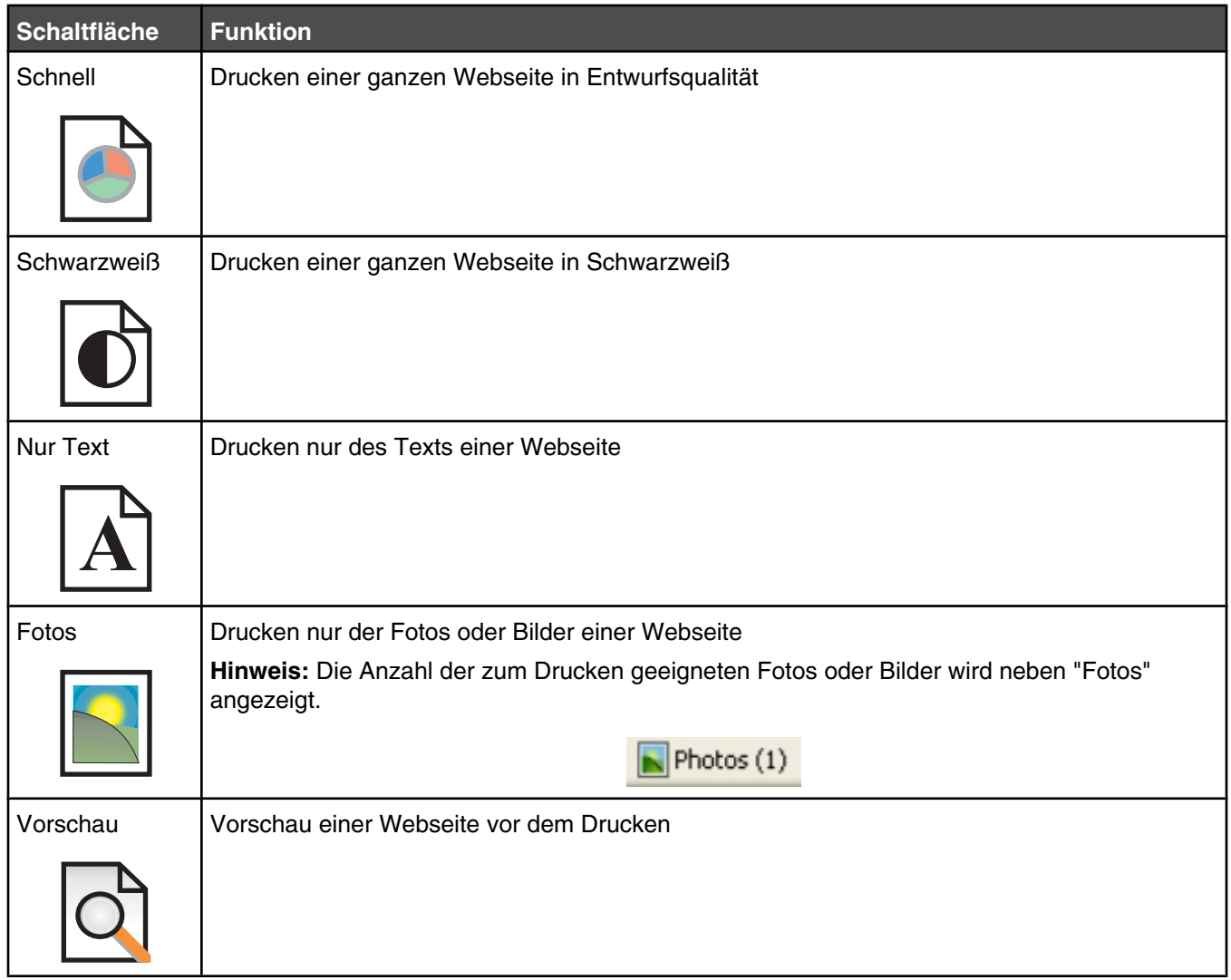

# **Zurücksetzen der Druckersoftware auf Standardeinstellungen**

# *Nur bei Windows 2000 oder Windows XP:*

- **1** Klicken Sie auf **Start Einstellungen Drucker** oder **Drucker und Faxgeräte**.
- **2** Klicken Sie mit der rechten Maustaste auf das Symbol **Lexmark 3500-4500 Series**.
- **3** Klicken Sie auf **Druckeinstellungen**.
- **4** Klicken Sie auf **Einstellungen speichern**.
- **5** Klicken Sie im Abschnitt "Wiederherstellen" auf **Werkseinstellungen (Standard)**.

**Hinweis:** Werkseinstellungen können nicht gelöscht werden.

# **Wartung des Druckers**

# **Austauschen der Patronen**

# *Entfernen einer benutzten Tintenpatrone*

- **1** Stellen Sie sicher, dass der Drucker eingeschaltet ist.
- **2** Heben Sie die Scannereinheit an.

Sofern der Drucker gerade nicht verwendet wird, fährt der Patronenträger in die Ladeposition.

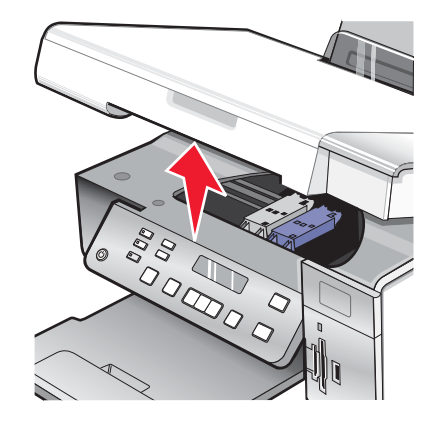

**3** Drücken Sie den Patronenhebel nach unten, um die Patronenabdeckung anzuheben.

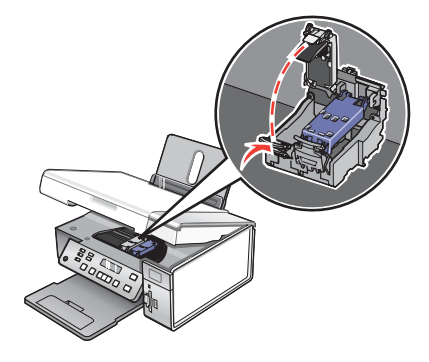

**4** Nehmen Sie die Tintenpatrone heraus.

**Hinweis:** Wiederholen Sie zum Entfernen beider Tintenpatronen die Schritte 3 und 4 für die zweite Patrone.

# *Einsetzen der Tintenpatronen*

**1** Entfernen Sie beim Einsetzen neuer Tintenpatronen den Aufkleber und das Klebeband von der Rück- und Unterseite der Patronen.

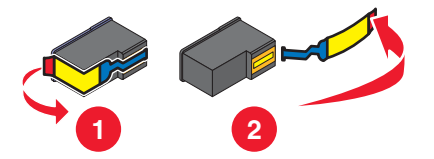

**Warnung:** Sie sollten *keinesfalls* den goldfarbenen Kontaktbereich an der Rückseite oder die Metalldüsen an der Unterseite der Patronen berühren.

Drücken Sie die Patronenhebel nach unten, um die Patronenabdeckungen anzuheben.

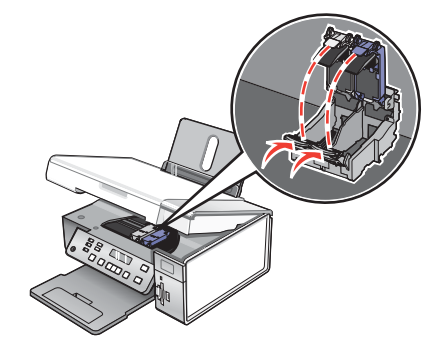

 Setzen Sie die schwarze Tintenpatrone bzw. die Fotopatrone in den linken Patronenträger ein. Setzen Sie die Farbpatrone in den rechten Patronenträger ein.

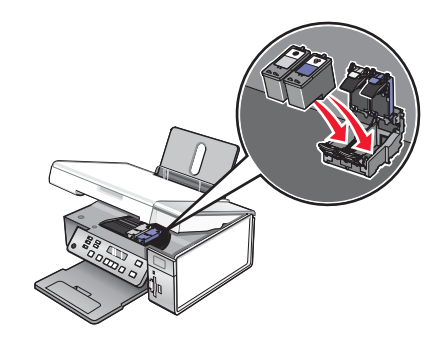

Schließen Sie die Abdeckungen.

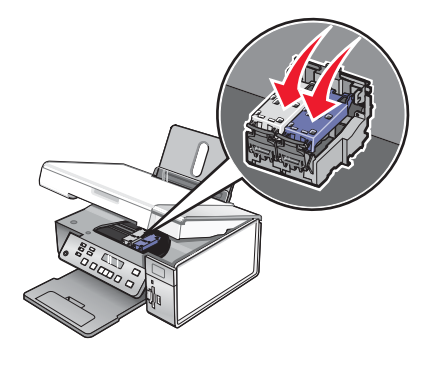

 Schließen Sie die Scannereinheit, und achten Sie darauf, dass sich Ihre Hände dabei nicht unterhalb der Scannereinheit befinden.

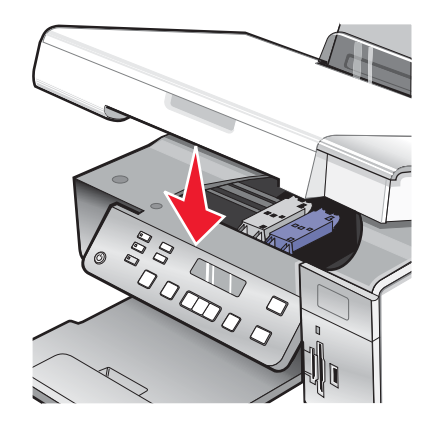

Sie werden über das Bedienfelddisplay aufgefordert, Papier einzulegen und zum Drucken einer Ausrichtungsseite  $\sqrt{z}$ u drücken.

**Hinweis:** Die Scannereinheit muss geschlossen sein, um einen neuen Scan-, Druck-, Kopier- oder Faxauftrag zu beginnen.

# **Bestellen von Tintenpatronen**

**Lexmark 3500-4500 Series-Modelle** (außer Lexmark 3580 und Lexmark 4580)

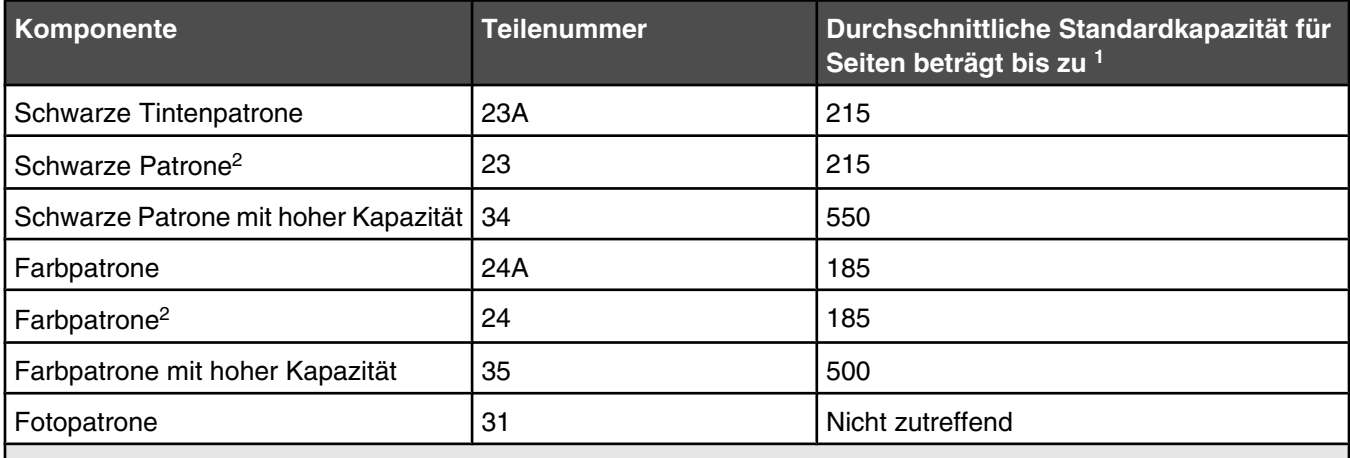

1 Werte wurden durch fortlaufendes Drucken erzielt. Der angegebene Kapazitätswert entspricht der Norm ISO/IEC 24711 (Final Draft International Standard, FDIS).

2 Lizenzierte Patrone im Rahmen des Rückgabeprogramms

#### **Lexmark 3580 und Lexmark 4580-Modelle**

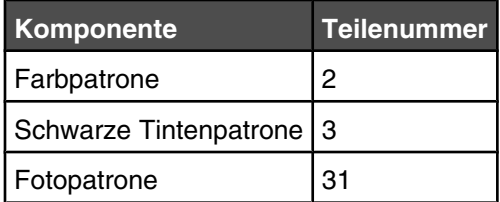

# **Bestellen von Papier und anderem Zubehör**

Zum Bestellen von Zubehör oder zum Suchen nach einen Händler in Ihrer Nähe besuchen Sie unsere Website unter **[www.lexmark.com](http://www.lexmark.com/)**.

#### **Hinweise:**

- **•** Verwenden Sie nur Lexmark Tintenpatronen, um beste Ergebnisse zu erzielen.
- **•** Verwenden Sie Lexmark Fotopapier zum Drucken von Fotos oder anderen Bildern hoher Qualität, um beste Ergebnisse zu erzielen.

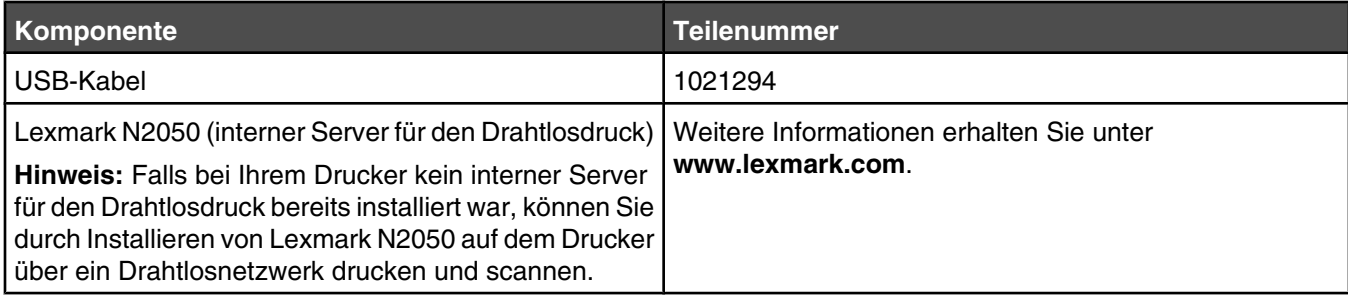

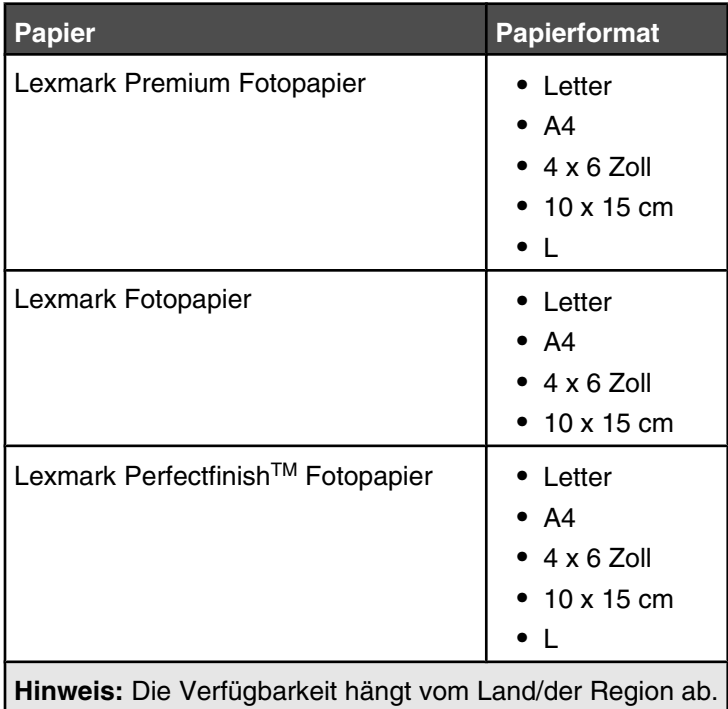

Informationen zum Erwerb von Lexmark Premium Fotopapier, Lexmark Fotopapier oder Lexmark Perfectfinish-Fotopapier in Ihrem Land/Ihrer Region finden Sie unter **[www.lexmark.com](http://www.lexmark.com/)**.

# <span id="page-47-0"></span>**Fehlerbehebung**

Weitere Informationen zur Fehlerbehebung auf einem Macintosh-Betriebssystem finden Sie in der Mac-Hilfe.

# **Fehlerbehebung bei der Einrichtung**

- **•** "Auf dem Display wird die falsche Sprache angezeigt" auf Seite 48
- **•** "Ein/Aus-Taste leuchtet nicht" auf Seite 48
- **•** ["Software kann nicht installiert werden" auf Seite 49](#page-48-0)
- **•** ["Seite wird nicht gedruckt" auf Seite 50](#page-49-0)
- **•** ["Drucken von Digitalkamera über PictBridge nicht möglich" auf Seite 51](#page-50-0)

# *Auf dem Display wird die falsche Sprache angezeigt*

Folgende Lösungen sind möglich. Versuchen Sie es mit einer der folgenden Lösungsmöglichkeiten:

# **Ändern der Sprachauswahl bei der Ersteinrichtung**

Nach dem Auswählen der Sprache wird **Sprache** erneut auf dem Display angezeigt. So ändern Sie die Auswahl:

- 1 Drücken Sie wiederholt < oder >, bis die gewünschte Sprache auf dem Display angezeigt wird.
- **2** Drücken Sie zum Speichern **√**.

# **Auswählen einer anderen Sprache nach der Ersteinrichtung**

- **1** Drücken Sie auf dem Bedienfeld die Taste **Einstellungen**.
- 2 Drücken Sie wiederholt < oder >, bis Gerätesetup angezeigt wird.
- **3** Drücken Sie  $\sqrt{ }$ .
- 4 Drücken Sie wiederholt **(example of product**), bis **sprache** angezeigt wird.
- **5** Drücken Sie  $\sqrt{ }$ .
- **6** Drücken Sie wiederholt oder  $\blacktriangleright$ , bis die gewünschte Sprache auf dem Display angezeigt wird.
- **7** Drücken Sie zum Speichern √.

**Hinweis:** Wenn Sie die Sprache auf dem Display nicht verstehen, erhalten Sie weitere Informationen unter ["Zurücksetzen auf die Werkseinstellungen" auf Seite 67](#page-66-0).

# *Ein/Aus-Taste leuchtet nicht*

Folgende Lösungen sind möglich. Versuchen Sie es mit einer der folgenden Lösungsmöglichkeiten:

## **Drücken Sie die Ein/Aus-Taste**

Schalten Sie den Drucker ein, indem Sie die Taste (brücken.

## <span id="page-48-0"></span>**Trennen Sie das Netzkabel und schließen Sie es wieder an**

- **1** Entfernen Sie das Netzkabel von der Steckdose und anschließend vom Drucker.
- **2** Stecken Sie das Kabel ordnungsgemäß in den entsprechenden Anschluss am Drucker ein.

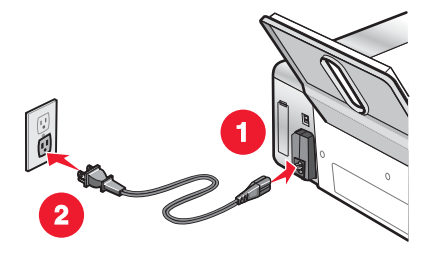

- **3** Schließen Sie das Kabel an eine Steckdose an, die bereits für andere elektrische Geräte verwendet wurde.
- **4** Falls die  $\textcircled{1}$ -LED nicht leuchtet, drücken Sie  $\textcircled{1}$ .

# *Software kann nicht installiert werden*

Folgende Lösungen sind möglich. Versuchen Sie es mit einer der folgenden Lösungsmöglichkeiten:

### **Überprüfen des Betriebssystems**

Folgende Betriebssysteme werden unterstützt:

- **•** Windows 2000 mit Service Pack 3 oder höher
- **•** Windows XP
- **•** Windows Vista
- **•** Mac OS X

#### **Überprüfen der Systemanforderungen**

Stellen Sie sicher, dass Ihr Computer die auf der Druckerverpackung aufgeführten Mindestsystemanforderungen erfüllt.

## **Überprüfen der USB-Verbindung**

Führen Sie folgende Schritte durch, falls Sie den Drucker nicht im Drahtlosnetzwerk verwenden:

- **1** Prüfen Sie das USB-Kabel auf erkennbare Beschädigungen.
- **2** Schließen Sie das viereckige Ende des USB-Kabels ordnungsgemäß auf der Rückseite des Druckers an.
- **3** Stecken Sie das rechteckige Ende des USB-Kabels ordnungsgemäß in den USB-Anschluss des Computers. Der USB-Anschluss ist durch das USB-Symbol  $\leftarrow$  gekennzeichnet.

#### **Erneutes Anschließen des Netzteils**

- **1** Drücken Sie (b), um den Drucker auszuschalten.
- **2** Ziehen Sie das Netzkabel aus der Steckdose.
- **3** Entfernen Sie das Netzteil vom Drucker.
- **4** Schließen Sie das Netzteil wieder am Drucker an.
- <span id="page-49-0"></span>**5** Stecken Sie das Netzkabel in die Steckdose.
- **6** Drücken Sie (b), um den Drucker einzuschalten.

## **Deinstallieren und erneutes Installieren der Software**

Deinstallieren Sie die Druckersoftware und installieren Sie sie erneut. Weitere Informationen hierzu finden Sie unter ["Deinstallieren und erneutes Installieren der Software" auf Seite 68.](#page-67-0)

# *Seite wird nicht gedruckt*

Folgende Lösungen sind möglich. Versuchen Sie es mit einer der folgenden Lösungsmöglichkeiten:

#### **Prüfen, ob Meldungen vorhanden sind**

Wird eine Fehlermeldung angezeigt, erhalten Sie weitere Informationen im Kapitel "Fehlerbehebung" des *Benutzerhandbuchs* auf der CD unter "Fehlermeldungen".

### **Prüfen der Stromversorgung**

Falls die ®-LED nicht leuchtet, lesen Sie ["Ein/Aus-Taste leuchtet nicht" auf Seite 48.](#page-47-0)

#### **Erneutes Einlegen von Papier**

Entfernen Sie das Papier und legen Sie es anschließend erneut ein.

## **Überprüfen der Tinte**

Überprüfen Sie die Tintenfüllstände und setzen Sie ggf. neue Tintenpatronen ein.

## **Überprüfen der Tintenpatronen**

- **1** Nehmen Sie die Tintenpatronen heraus.
- **2** Prüfen Sie, ob der Aufkleber und das Klebeband entfernt wurden.

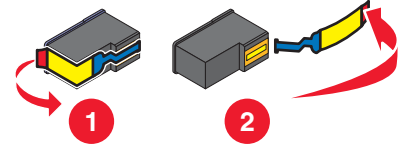

**3** Setzen Sie die Tintenpatronen erneut ein.

#### **Überprüfen der Standardeinstellungen und Einstellungen zum Anhalten des Druckers**

- **1** Gehen Sie folgendermaßen vor:
	- **•** In Windows XP (bei standardmäßigem Startmenü): **Start Drucker und Faxgeräte**.
	- **•** In Windows XP (bei klassischem Startmenü): **Start Einstellungen Drucker und Faxgeräte**.
	- **•** In Windows Vista (bei standardmäßigem Startmenü): **Start Systemsteuerung Drucker** (unter "Hardware und Sound").
	- **•** In Windows Vista (bei klassischem Startmenü): **Start Drucker**.
- **2** Doppelklicken Sie auf die Druckerwarteschlange.
- <span id="page-50-0"></span>**3** Klicken Sie auf **Drucker**.
	- **•** Vergewissern Sie sich, dass "Drucker anhalten" nicht aktiviert ist.
	- **•** Falls neben der Option zum Festlegen als Standarddrucker kein Häkchen angezeigt wird, markieren Sie die Druckerwarteschlange für jede zu druckende Datei.

## **Erneutes Anschließen des Netzteils**

- **1** Drücken Sie (b), um den Drucker auszuschalten.
- **2** Ziehen Sie das Netzkabel aus der Steckdose.
- **3** Entfernen Sie das Netzteil vom Drucker.
- **4** Schließen Sie das Netzteil wieder am Drucker an.
- **5** Stecken Sie das Netzkabel in die Steckdose.
- **6** Drücken Sie (b), um den Drucker einzuschalten.

# **Deinstallieren und erneutes Installieren der Software**

Deinstallieren Sie die Druckersoftware und installieren Sie sie erneut. Weitere Informationen hierzu finden Sie unter ["Deinstallieren und erneutes Installieren der Software" auf Seite 68.](#page-67-0)

# *Drucken von Digitalkamera über PictBridge nicht möglich*

Folgende Lösungen sind möglich. Versuchen Sie es mit einer der folgenden Lösungsmöglichkeiten:

# **Aktivieren des Druckens mit PictBridge von der Kamera**

Aktivieren Sie auf der Kamera das Drucken mit PictBridge, indem Sie den richtigen USB-Modus auswählen. Weitere Informationen finden Sie in der Dokumentation zur Digitalkamera.

## **Stellen Sie sicher, dass es sich bei der Kamera um eine PictBridge-fähige Digitalkamera handelt.**

- **1** Trennen Sie die Verbindung der Kamera.
- **2** Schließen Sie eine PictBridge-fähige Digitalkamera an den PictBridge-Anschluss an. In der Dokumentation zur Digitalkamera finden Sie Informationen dazu, ob Ihre Kamera PictBridge-kompatibel ist.

# **Überprüfen des USB-Kabels**

Verwenden Sie nur das im Lieferumfang Ihrer Kamera enthaltene USB-Kabel.

## **Entfernen von Speicherkarten**

Entfernen Sie sämtliche Speicherkarten vom Drucker.

## **Prüfen, ob Meldungen vorhanden sind**

Wird eine Fehlermeldung auf dem Display angezeigt, erhalten Sie weitere Informationen im Kapitel "Fehlerbehebung" des *Benutzerhandbuchs* auf der CD unter "Fehlermeldungen".

# **Fehlerbehebung bei der Drahtloseinrichtung**

# *Drucken einer Netzwerkeinrichtungsseite*

Eine Netzwerkeinrichtungsseite wird in den Netzwerkkonfigurationseinstellungen aufgeführt.

**Hinweis:** Sie können eine Netzwerkeinrichtungsseite erst nach der Installation eines Druckservers drucken. So drucken Sie eine Netzwerkeinrichtungsseite:

- **1** Drücken Sie auf dem Bedienfeld des Druckers die Taste **Einstellungen**.
- 2 Drücken Sie wiederholt < oder >, bis Netzwerkeinrichtung angezeigt wird.
- **3** Drücken Sie  $\sqrt{ }$ .
- 4 Drücken Sie wiederholt < oder >, bis **Einrichtungsseite drucken** angezeigt wird.
- **5** Drücken Sie  $\sqrt{ }$ .
- **6** Drücken Sie erneut √.

# *Wi-Fi-Anzeige leuchtet nicht*

Folgende Lösungen sind möglich. Versuchen Sie es mit einer der folgenden Lösungsmöglichkeiten:

# **Prüfen der Stromversorgung**

Falls die  $\odot$ -LED nicht leuchtet, lesen Sie ["Ein/Aus-Taste leuchtet nicht" auf Seite 48.](#page-47-0)

# **Entfernen Sie den internen Druckserver und installieren Sie ihn erneut.**

**Hinweis:** Diese Lösung bezieht sich *nicht* auf Drucker, bei denen der interne Druckserver bereits installiert ist.

Installieren Sie den internen Drahtlosdruckserver neu. Weitere Informationen hierzu finden Sie unter ["Installieren](#page-17-0) [eines optionalen, internen Servers für den Drahtlosdruck" auf Seite 18.](#page-17-0)

# *Netzwerkdrucker wird während der Installation in der Druckerauswahlliste angezeigt.*

# **Überprüfen Sie, ob sich der Drucker im selben Netzwerk wie der Computer befindet.**

Der SSID des Druckers muss mit dem SSID des Drahtlosnetzwerks übereinstimmen.

#### **Nur in Windows**

- **1** Falls Sie den SSID des Netzwerks nicht kennen, gehen Sie folgendermaßen vor, um den SSID zu ermitteln, bevor Sie das Dienstprogramm zur Drahtloseinrichtung erneut ausführen.
	- **a** Geben Sie die IP-Adresse des Drahtloszugriffspunkts (Drahtlosrouter) in das Feld für die Webadresse des Browsers ein.

Ermitteln Sie die IP-Adresse des Drahtloszugriffspunkts (Drahtlosrouter), falls Sie diese nicht kennen.

- **1** Gehen Sie folgendermaßen vor:
	- **•** Windows XP: **Start Programme** oder **Alle Programme Zubehör Eingabeaufforderung**.
	- **•** In Windows Vista: **Start Alle Programme Zubehör Eingabeaufforderung**

Das Start-Symbol sieht folgendermaßen aus: 3.

- **2** Geben Sie **ipconfig** ein.
- **3** Drücken Sie die **Eingabetaste**.
	- **•** Der Eintrag "Standardgateway" lautet normalerweise folgendermaßen: Drahtloszugriffspunkt (Drahtlosrouter).
	- **•** Bei der IP-Adresse handelt es sich um vier von Punkten getrennte Zahlenfolgen (z. B. 192.168.0.100). Die IP-Adresse beginnt möglicherweise auch mit den Zahlen 10 oder 169. Dies wird anhand des Betriebssystems oder der Drahtlosnetzwerksoftware bestimmt.
- **b** Geben Sie bei Aufforderung den Benutzernamen und das Kennwort ein.
- <span id="page-52-0"></span>**c** Klicken Sie auf **OK**.
- **d** Klicken Sie auf der Hauptseite auf **Drahtlos** oder eine andere Auswahlmöglichkeit, unter der die Einstellungen gespeichert sind. Der SSID wird angezeigt.
- **e** Notieren Sie sich den SSID, geben Sie den Sicherheitstyp und die Sicherheitsschlüssel ein, falls diese angezeigt werden.

**Hinweis:** Gehen Sie dabei äußerst genau vor und achten Sie auf Groß-/Kleinschreibung.

- **2** Klicken Sie auf **Start Programme** oder **Alle Programme Lexmark 3500-4500 Series**.
- **3** Klicken Sie auf **Drahtloseinrichtung**.

**Hinweis:** Sie werden möglicherweise während der Einrichtung aufgefordert, den Drucker mit dem Installationskabel erneut an den Computer anzuschließen.

- **4** Befolgen Sie die Anweisungen auf dem Computerbildschirm und geben Sie bei Aufforderung den SSID des Drahtloszugriffspunkts (Drahtlosrouter) und die Sicherheitsschlüssel ein.
- **5** Bewahren Sie den SSID und die Sicherheitsschlüssel zum Nachschlagen an einem sicheren Ort auf.

#### **Nur bei Macintosh**

- **1** Falls Sie den SSID des Netzwerks nicht kennen, führen Sie folgende Schritte zur Überprüfung des AirPort-Status aus, um den SSID zu erhalten, bevor Sie die Drahtloseinrichtung erneut ausführen.
	- **a** Doppelklicken Sie im Ordner "Programme" auf das Symbol **Internet-Verbindung**.
	- **b** Klicken Sie in der Symbolleiste auf das Symbol **AirPort**.
		- Der SSID des Netzwerks, mit dem der Computer verbunden ist, wird im Popup-Menü "Netzwerk" angezeigt.
	- **c** Notieren Sie sich den SSID.
- **2** Konfigurieren Sie die Druckereinstellungen neu. Siehe ["Führen Sie die Drahtloseinrichtung erneut durch" auf](#page-63-0) [Seite 64.](#page-63-0)
- **3** Legen Sie die Macintosh-CD ein.
- **4** Doppelklicken Sie auf dem Finder-Desktop auf das Symbol **Lexmark 3500-4500 Series Installationsprogramm**.
- **5** Doppelklicken Sie auf das Symbol **Installieren**.
- **6** Klicken Sie auf **Fortfahren**.
- **7** Befolgen Sie die Bildschirmanweisungen.
- **8** Bewahren Sie den SSID zum Nachschlagen an einem sicheren Ort auf.

# *Prüfen Sie die Sicherheitsschlüssel.*

Ein Sicherheitsschlüssel ist wie ein Kennwort. Alle Geräte auf demselben Netzwerk verwenden denselben Sicherheitsschlüssel.

**Hinweis:** Gehen Sie beim Notieren des Sicherheitsschlüssels äußerst genau vor und achten Sie dabei auf die Groß-/ Kleinschreibung. Bewahren Sie ihn zum Nachschlagen an einem sicheren Ort auf.

Für den Sicherheitsschlüssel müssen folgende Kriterien eingehalten werden.

#### **WEP-Schlüssel**

- **•** Genau 10 oder 26 hexadezimale Zeichen. Hexadezimale Zeichen sind A F und 0 9.
- **•** Genau 5 oder 13 ASCII Zeichen. ASCII-Zeichen sind Buchstaben, Ziffern und Zeichen auf der Tastatur.

# **WPA-PSK- oder WPA2-PSK-Schlüssel**

- **•** Bis zu 64 hexadezimale Zeichen. Hexadezimale Zeichen sind A F und 0 9.
- **•** Zwischen 8 und 64 ASCII-Zeichen. ASCII-Zeichen sind Buchstaben, Ziffern und Zeichen auf der Tastatur.

# *Das Dienstprogramm für die Drahtloseinrichtung kann während der Installation nicht mit dem Drucker kommunizieren (nur in Windows)*

Mögliche Lösungen für Windows-Nutzer. Versuchen Sie es mit einer der folgenden Lösungsmöglichkeiten:

## **Prüfen der Stromversorgung**

Falls die ®-LED nicht leuchtet, lesen Sie ["Ein/Aus-Taste leuchtet nicht" auf Seite 48.](#page-47-0)

## **Überprüfen Sie das Installationskabel.**

- **1** Trennen Sie das Installationskabel und überprüfen Sie es auf mögliche Schäden.
- **2** Stecken Sie das rechteckige Ende des USB-Kabels ordnungsgemäß in den USB-Anschluss des Computers.

Der USB-Anschluss ist durch das USB-Symbol  $\leftarrow$  gekennzeichnet.

- **3** Stecken Sie das viereckige Ende des USB-Kabels fest in den USB-Anschluss auf der Rückseite des Druckers.
- **4** Brechen Sie die Softwareinstallation ab.
- **5** Klicken Sie auf **Start Programme** oder **Alle Programme Lexmark 3500-4500 Series**.
- **6** Klicken Sie auf **Hilfsprogramm zur Drahtloseinrichtung**.
- **7** Befolgen Sie zum erneuten Installieren der Software die Anweisungen auf dem Bildschirm.

# *Wi-Fi-Anzeige leuchtet orange*

Folgende Lösungen sind möglich. Versuchen Sie es mit einer der folgenden Lösungsmöglichkeiten:

## **Überprüfen Sie das Kabel.**

Das Installationskabel ist immer noch nicht an den Drucker angeschlossen.

#### **Konfigurieren Sie den optionalen, internen Drahtlosdruckserver.**

Falls Sie den optionalen, internen Drahtlosdruckserver nach dem Einrichten des Druckers gekauft und noch nicht konfiguriert haben, finden Sie weitere Informationen im Kapitel "Einrichten des Druckers" unter "Konfigurieren des optionalen, internen Drahtlosdruckservers".

## **Überprüfen Sie den Netzwerknamen.**

Das Netzwerk darf nicht denselben Namen wie ein Netzwerk in Ihrer Nähe besitzen. Beispiel: Wenn Sie und Ihr Nachbar beide den standardmäßigen Netzwerknamen verwenden, stellt der Drucker möglicherweise eine Verbindung zum Netzwerk des Nachbarn her.

Falls Sie keinen eindeutigen Netzwerknamen verwenden, ziehen Sie die Dokumentation des Drahtloszugriffspunkts (Drahtlosrouter) zurate, um Informationen zum Festlegen des Netzwerknamens zu erhalten.

Legen Sie einen neuen Netzwerknamen fest, müssen Sie den Drucker und den Computer-SSID auf denselben Netzwerknamen zurücksetzen.

- **•** Informationen zum Zurücksetzen des Netzwerknamens des Computers finden Sie in der mit dem Drucker mitgelieferten Dokumentation.
- **•** So setzen Sie den Druckernamen zurück:
	- **1** Klicken Sie auf **Start Programme** oder **Alle Programme Lexmark 3500-4500 Series**.
	- **2** Klicken Sie auf **Hilfsprogramm zur Drahtloseinrichtung**.
	- **3** Befolgen Sie die Anweisungen auf dem Computerbildschirm und geben Sie bei Aufforderung den neuen Netzwerknamen ein.

#### **Prüfen der Sicherheitsschlüssel**

Prüfen Sie, ob die Sicherheitsschlüssel korrekt sind. Weitere Informationen hierzu finden Sie unter ["Prüfen Sie die](#page-52-0) [Sicherheitsschlüssel." auf Seite 53](#page-52-0).

#### **Stellen Sie den Computer und/oder Drucker an einem anderen Ort auf**

Stellen Sie den Computer und/oder den Drucker näher am Drahtloszugriffspunkt (Drahtlosrouter) auf. Obwohl die mögliche Entfernung zwischen Geräten in 802.11b- oder 802.11g-Netzwerken etwa 90 Meter beträgt, liegt der tatsächliche Bereich für eine optimale Leistung im Allgemeinen bei 30 bis 45 Metern.

Die Signalstärke des Netzwerks finden Sie auf der Netzwerkeinrichtungsseite. Informationen zum Festlegen der Fotodruckeinstellungen finden Sie unter ["Drucken einer Netzwerkeinrichtungsseite" auf Seite 51.](#page-50-0)

### **Überprüfen Sie die MAC-Adresse.**

Geben Sie bei Verwendung einer MAC-Adressen-Filterung für das Netzwerk die MAC-Adresse des Druckers an. Hilfe zur Suche nach der MAC-Adresse finden Sie unter folgendem Link: ["Suchen der MAC-Adresse" auf](#page-66-0) [Seite 67.](#page-66-0)

# *Wi-Fi-Anzeige blinkt während der Installation orange*

Wenn die Wi-Fi-Anzeige orange blinkt, wurde der Drucker für das Drahtlosnetzwerk eingerichtet, kann aber keine Verbindung zum Netzwerk herstellen, für das er konfiguriert wurde. Der Drucker kann wegen Interferenzen oder der Entfernung zum Drahtloszugriffspunkt (Drahtlosrouter) möglicherweise keine Verbindung zum Netzwerk herstellen, oder erst, wenn die Einstellungen geändert werden.

Folgende Lösungen sind möglich. Versuchen Sie es mit einer der folgenden Lösungsmöglichkeiten:

#### **Stellen Sie sicher, dass der Zugriffspunkt eingeschaltet ist.**

Prüfen Sie den Zugriffspunkt und schalten Sie ihn ggf. ein.

### **Stellen Sie den Drahtloszugriffspunkt (Drahtlosrouter) an einer anderen Stelle auf, um Interferenzen zu minimieren**

Vorübergehend können Interferenzen durch andere Geräte wie Mikrowellenherde oder andere Haushaltsgeräte, schnurlose Telefone, Überwachungsgeräte für Kleinkinder und Sicherheitssystemkameras auftreten. Der Drahtloszugriffspunkt (Drahtlosrouter) darf nicht zu nahe bei derartigen Geräten aufgestellt werden.

#### **Passen Sie externe Antennen an.**

Antennen funktionieren im Allgemeinen am Besten, wenn sie direkt nach oben ausgerichtet sind. Der Empfang bessert sich jedoch möglicherweise, wenn Sie verschiedene Winkel zwischen den Antennen des Druckers und/oder Drahtloszugriffspunkts (Drahtlosrouter) versuchen.

# **Stellen Sie den Computer und/oder Drucker an einem anderen Ort auf**

Stellen Sie den Computer und/oder den Drucker näher am Drahtloszugriffspunkt (Drahtlosrouter) auf. Obwohl die mögliche Entfernung zwischen Geräten in 802.11b- oder 802.11g-Netzwerken etwa 90 Meter beträgt, liegt der tatsächliche Bereich für eine optimale Leistung im Allgemeinen bei 30 bis 45 Metern.

Die Signalstärke des Netzwerks finden Sie auf der Netzwerkeinrichtungsseite. Informationen zum Festlegen der Fotodruckeinstellungen finden Sie unter ["Drucken einer Netzwerkeinrichtungsseite" auf Seite 51.](#page-50-0)

## **Prüfen der Sicherheitsschlüssel**

Prüfen Sie, ob die Sicherheitsschlüssel korrekt sind. Weitere Informationen hierzu finden Sie unter ["Prüfen Sie die](#page-52-0) [Sicherheitsschlüssel." auf Seite 53](#page-52-0).

### **Überprüfen Sie die MAC-Adresse.**

Geben Sie bei Verwendung einer MAC-Adressen-Filterung für das Netzwerk die MAC-Adresse des Druckers an. Hilfe zur Suche nach der MAC-Adresse finden Sie unter folgendem Link: ["Suchen der MAC-Adresse" auf](#page-66-0) [Seite 67.](#page-66-0)

## **Pingen Sie den Drahtloszugriffspunkt (Drahtlosrouter) an, um sicherzustellen, dass das Netzwerk funktioniert**

#### **Nur in Windows**

- **1** Ermitteln Sie die IP-Adresse des Zugriffspunkts, falls Sie diese nicht bereits kennen.
	- **a** Gehen Sie folgendermaßen vor:
		- **•** Windows XP: **Start Programme** oder **Alle Programme Zubehör Eingabeaufforderung**.
		- **•** In Windows Vista: **Start Alle Programme Zubehör Eingabeaufforderung** Das Start-Symbol sieht folgendermaßen aus:
	- **b** Geben Sie **ipconfig** ein.
	- **c** Drücken Sie die **Eingabetaste**.
		- **•** Der Eintrag "Standardgateway" lautet normalerweise folgendermaßen: Drahtloszugriffspunkt (Drahtlosrouter).
		- **•** Bei der IP-Adresse handelt es sich um vier von Punkten getrennte Zahlenfolgen (z. B. 192.168.0.100). Die IP-Adresse beginnt möglicherweise auch mit den Zahlen 10 oder 169. Dies wird anhand des Betriebssystems oder der Drahtlosnetzwerksoftware bestimmt.
- **2** Pingen Sie den Drahtloszugriffspunkt (Drahtlosrouter) an.
	- **a** Gehen Sie folgendermaßen vor:
		- **•** Windows XP: **Start Programme** oder **Alle Programme Zubehör Eingabeaufforderung**.
		- **•** In Windows Vista: **Start Alle Programme Zubehör Eingabeaufforderung** Das Start-Symbol sieht folgendermaßen aus:
	- **b** Geben Sie **ping** gefolgt von einem Leerzeichen und der IP-Adresse des Drahtloszugriffspunkts (Drahtlosrouter) ein. Beispiel:

ping 192.168.0.100

- **c** Drücken Sie die **Eingabetaste**.
- **3** Falls der Drahtloszugriffspunkt (Drahtlosrouter) antwortet, werden mehrere Zeilen angezeigt, die mit "Antwort von" beginnen. Schalten Sie den Drucker aus und starten Sie ihn neu.
- **4** Falls der Drahtloszugriffspunkt (Drahtlosrouter) nicht antwortet, wird nach einigen Sekunden "Zeitüberschreitung der Anforderung" angezeigt.

Versuchen Sie Folgendes:

- **a** Gehen Sie folgendermaßen vor:
	- **•** Windows XP: **Start Einstellungen** oder **Systemsteuerung Netzwerkverbindungen**
	- **•** In Windows Vista: **Start Systemsteuerung Netzwerk und Internet Netzwerk- und Freigabecenter**

Das Start-Symbol sieht folgendermaßen aus: 3.

**b** Wählen Sie aus den angezeigten Verbindungen die entsprechende aus.

**Hinweis:** Ist der Computer über ein Ethernet-Kabel mit dem Zugriffspunkt (Router) verbunden, ist im Namen der Verbindung das Wort "Drahtlos" möglicherweise nicht enthalten.

**c** Klicken Sie mit der rechten Maustaste auf die Verbindung und mit der linken Maustaste auf **Reparieren**.

#### **Nur bei Macintosh**

- **1** Überprüfen Sie den AirPort-Status und ermitteln Sie die IP-Adresse des Drahtloszugriffspunkts (Drahtlosrouter), falls Sie diese nicht bereits kennen.
	- **a** Klicken Sie auf **Apple Systemeinstellungen**.
	- **b** Klicken Sie auf **Netzwerk**.
	- **c** Wählen Sie zur Überprüfung des Netzwerkstatus im Popup-Menü "Anzeigen" die Option **Netzwerkstatus** aus.

Die AirPort-Statusanzeige sollte grün leuchten. Grün bedeutet, dass der Anschluss aktiv (eingeschaltet) und verbunden ist.

#### **Hinweise:**

- **•** Gelb bedeutet, dass der Anschluss aktiv, aber nicht verbunden ist.
- **•** Rot bedeutet, dass der Anschluss nicht konfiguriert wurde.
- **d** Wählen Sie im Popup-Menü "Anzeigen" die Option **AirPort** aus und klicken Sie anschließend auf **TCP/IP**.
	- **•** Der Eintrag "Router" lautet normalerweise folgendermaßen: Drahtloszugriffspunkt (Drahtlosrouter).
	- **•** Bei der IP-Adresse handelt es sich um vier von Punkten getrennte Zahlenfolgen (z. B. 192.168.0.100). Die IP-Adresse beginnt möglicherweise auch mit den Zahlen 10 oder 169. Dies wird anhand des Betriebssystems oder der Drahtlosnetzwerksoftware bestimmt.
- **2** Pingen Sie den Drahtloszugriffspunkt (Drahtlosrouter) an.
	- **a** Klicken Sie im Ordner "Programme" auf den Ordner **Dienstprogramme**.
	- **b** Doppelklicken Sie auf das Programm **Netzwerk-Dienstprogramm**.
	- **c** Geben Sie die IP-Adresse des Drahtloszugriffspunkts (Drahtlosrouter) in das Feld für die Netzwerkadresse ein. Beispiel:

10.168.0.100

- **d** Klicken Sie auf **Ping**.
- **3** Falls der Drahtloszugriffspunkt (Drahtlosrouter) antwortet, werden mehrere Zeilen mit der Anzahl der vom Drahtloszugriffsserver (Drahtlosrouter) erhaltenen Bytes angezeigt. Dadurch wird gewährleistet, dass der Computer mit dem Drahtloszugriffspunkt (Drahtlosrouter) verbunden ist.
- **4** Falls der Drahtloszugriffspunkt (Drahtlosrouter) nicht reagiert, wird nichts angezeigt. In der Mac-Hilfe finden Sie weitere Tipps und Informationen zu AirPort. Sie können auch die Netzwerk-Diagnose zur Lösung des Problems verwenden.

## **Führen Sie die Drahtloseinrichtung erneut durch.**

Falls die Drahtloseinstellungen geändert wurden, müssen Sie die Drahtloseinrichtung des Druckers erneut durchführen. Mögliche Gründe für Änderungen der Einstellungen: Manuelle Änderungen an WEP- oder WPA-Schlüsseln, Channel oder anderen Netzwerkeinstellungen, Zurücksetzen des Drahtloszugriffspunkts (Drahtlosrouter) auf die Werkseinstellungen.

#### **Hinweise:**

- **•** Falls Sie die Netzwerkeinstellungen ändern, müssen diese auf allen Netzwerkgeräten erfolgen, bevor Sie auf dem Drahtloszugriffspunkt (Drahtlosrouter) geändert werden.
- **•** Falls Sie die Drahtlosnetzwerkeinstellungen auf dem Drahtloszugriffspunkt (Drahtlosrouter) ändern, müssen Sie die Einstellungen auf allen anderen Netzwerkgeräten ändern, bevor sie im Netzwerk angezeigt werden.

#### **Nur in Windows**

- **1** Klicken Sie auf **Start Programme** oder **Alle Programme Lexmark 3500-4500 Series**.
- **2** Klicken Sie auf **Drahtloseinrichtung**.

**Hinweis:** Sie werden möglicherweise während der Einrichtung aufgefordert, den Drucker mit dem Installationskabel erneut an den Computer anzuschließen.

**3** Befolgen Sie die Bildschirmanweisungen.

#### **Nur bei Macintosh**

- **1** Öffnen Sie den Safari-Browser.
- **2** Wählen Sie im Dropdown-Menü "Lesezeichen" die Option **Alle Lesezeichen anzeigen**.
- **3** Wählen Sie unter "Sammlung" die Option **Bonjour** oder **Rendezvous**.

**Hinweis:** Die Anwendung wird in Macintosh OS X Version 10.3 als "Rendezvous" bezeichnet, heißt mittlerweile aber "Bonjour" bei Apple, Inc.

**4** Doppelklicken Sie auf das Druckermodell.

**Hinweis:** Falls der Drucker nicht angezeigt wird, geben Sie die IP-Adresse des Druckers manuell in das Feld für die Browseradresse ein. Beispiel:

http://10.168.0.101

- **5** Klicken Sie auf **Konfiguration**.
- **6** Klicken Sie auf **Drahtlos**.
- **7** Ändern Sie diese Einstellungen:
	- **a** Geben Sie den Netzwerknamen (SSID) ein.
	- **b** Wählen Sie für den BSS-Typ die Option **Infrastruktur** aus, falls Sie einen Drahtlosrouter verwenden.
	- **c** Wählen Sie den zu verwendenden Sicherheitstyp zum Schutz des Drahtlosnetzwerks aus.

**Hinweis:** Informationen dazu finden Sie sie in der im Lieferumfang des Drahtlosnetzwerks enthaltenen Dokumentation, oder Sie wenden sich an die Person, die Ihr Drahtlosnetzwerk eingerichtet hat.

**8** Klicken Sie auf **Senden**.

# *Drahtlosnetzwerkdrucker druckt nicht*

Folgende Lösungen sind möglich. Versuchen Sie es mit einer der folgenden Lösungsmöglichkeiten:

### **Prüfen der Stromversorgung**

Falls die <sup>®</sup>-LED nicht leuchtet, lesen Sie ["Ein/Aus-Taste leuchtet nicht" auf Seite 48.](#page-47-0)

## **Überprüfen Sie das Kabel.**

- **•** Das Netzkabel muss an den Drucker und die Steckdose angeschlossen sein.
- **•** Das USB-Kabel oder das Installationskabel ist nicht angeschlossen.

## **Überprüfen Sie die Wi-Fi-Anzeige.**

Die Wi-Fi-Anzeige muss grün leuchten. Falls diese nicht grün leuchtet, finden Sie weitere Informationen im Kapitel "Fehlerbehebung" im Abschnitt "Fehlerbehebung bei der Drahtloseinrichtung" unter "Wi-Fi-Anzeige leuchtet orange" oder "Wi-Fi-Anzeige blinkt während der Installation orange".

### **Der Druckertreiber muss installiert sein.**

Vergewissern Sie sich, ob der Druckertreiber auf dem Computer installiert ist, von dem der Druckauftrag gesendet wird.

**1** Klicken Sie auf **Start Programme** oder **Alle Programme Lexmark 3500-4500 Series**.

Falls Druckerprogramme aufgeführt sind, ist der Druckertreiber installiert.

- **2** Falls keine Druckerprogramme aufgeführt sind, legen Sie die Drucker-CD in den Computer ein.
- **3** Befolgen Sie die Bildschirmanweisungen.

**Hinweis:** Der Druckertreiber muss auf allen Computern installiert sein, über die der Netzwerkdrucker verwendet wird.

#### **Überprüfen Sie, ob der Drucker an ein Drahtlosnetzwerk angeschlossen ist.**

- **1** Drucken Sie eine Netzwerkeinrichtungsseite. Weitere Informationen hierzu finden Sie unter ["Drucken einer](#page-50-0) [Netzwerkeinrichtungsseite" auf Seite 51](#page-50-0).
- **2** Überprüfen Sie, ob "Status: Verbunden" unter Netzwerkkarte angezeigt wird.

#### **Starten Sie den Computer neu.**

Schalten Sie den Computer aus und starten Sie ihn neu.

#### **Überprüfen Sie die Druckeranschlüsse.**

Prüfen Sie, ob der korrekte Druckeranschluss ausgewählt wurde.

#### **Nur in Windows**

- **1** Klicken Sie auf **Start Systemsteuerung Drucker**.
- **2** Klicken Sie mit der rechten Maustaste auf **Lexmark XXXX**, wobei XXXX für die Seriennummer des Druckermodells steht.
- **3** Klicken Sie auf **Eigenschaften Anschlüsse**.

**4 XXXX\_Series\_nnnnnn\_P1** muss ausgewählt sein, wobei XXXX für die Seriennummer des Druckermodells und nnnnnn für die letzten sechs Ziffern der MAC-Adresse des Druckers stehen.

**Hinweis:** Die MAC-Adresse befindet sich auf der Rückseite des Druckers neben der Seriennummer.

- **5** Falls stattdessen **USB** ausgewählt ist:
	- **a** Wählen Sie unter Schritt 4 den Anschlussnamen aus.
	- **b** Klicken Sie auf **Anwenden**.
	- **c** Schließen Sie das Fenster und versuchen Sie es erneut.

#### **Nur für Mac-Benutzer**

- **1** Wählen Sie im Finder-Fenster die Optionsfolge **Gehe zu Programme Dienstprogramme**.
- **2** Doppelklicken Sie auf **Drucker-Dienstprogramm**.

Das Dialogfenster "Druckerliste" wird geöffnet.

**3 XXXX Series <MAC:nnnnnnnnnnnn>** muss für den Standarddrucker festgelegt sein, wobei es sich bei XXXX um die Seriennummer des Druckermodells und bei nnnnnnnnnnnn um die 12-stellige MAC-Adresse des Druckers handelt.

**Hinweis:** Die MAC-Adresse befindet sich auf der Rückseite des Druckers neben der Seriennummer.

- **4** Falls stattdessen USB ausgewählt ist:
	- **a** Wählen Sie **Lexmark XXXX** aus, wobei XXXX für die Seriennummer des Druckermodells steht.
	- **b** Klicken Sie auf **Als Standard verwenden**.
	- **c** Schließen Sie das Fenster und versuchen Sie es erneut.

#### **Erneutes Installieren der Software**

Deinstallieren Sie zunächst die Druckersoftware und installieren Sie sie anschließend erneut.

**Hinweis:** Falls mehrere Drucker in der Liste "Wählen Sie den Drucker aus" angezeigt werden, wählen Sie den Drucker mit der MAC-Adresse aus, die mit der auf der Rückseite des Druckers übereinstimmt.

# *Drahtlosdrucker funktioniert nicht mehr*

Folgende Lösungen sind möglich. Versuchen Sie es mit einer der folgenden Lösungsmöglichkeiten:

#### **Prüfen der Stromversorgung**

- Falls die  $\circledcirc$ -LED nicht leuchtet, lesen Sie ["Ein/Aus-Taste leuchtet nicht" auf Seite 48.](#page-47-0)
- **•** Der Drahtloszugriffspunkt (Drahtlosrouter) muss eingeschaltet sein.

### **Stellen Sie den Drahtloszugriffspunkt (Drahtlosrouter) an einer anderen Stelle auf, um Interferenzen zu minimieren**

Vorübergehend können Interferenzen durch andere Geräte wie Mikrowellenherde oder andere Haushaltsgeräte, schnurlose Telefone, Überwachungsgeräte für Kleinkinder und Sicherheitssystemkameras auftreten. Der Drahtloszugriffspunkt (Drahtlosrouter) darf nicht zu nahe bei derartigen Geräten aufgestellt werden.

#### **Stellen Sie den Computer und/oder Drucker an einem anderen Ort auf**

Stellen Sie den Computer und/oder den Drucker näher am Drahtloszugriffspunkt (Drahtlosrouter) auf. Obwohl die mögliche Entfernung zwischen Geräten in 802.11b- oder 802.11g-Netzwerken etwa 90 Meter beträgt, liegt der tatsächliche Bereich für eine optimale Leistung im Allgemeinen bei 30 bis 45 Metern.

Die Signalstärke des Netzwerks finden Sie auf der Netzwerkeinrichtungsseite. Informationen zum Festlegen der Fotodruckeinstellungen finden Sie unter ["Drucken einer Netzwerkeinrichtungsseite" auf Seite 51.](#page-50-0)

## **Passen Sie externe Antennen an**

Antennen funktionieren im Allgemeinen am Besten, wenn sie direkt nach oben ausgerichtet sind. Der Empfang bessert sich jedoch möglicherweise, wenn Sie verschiedene Winkel zwischen den Antennen des Druckers und/oder Drahtloszugriffspunkts (Drahtlosrouter) versuchen.

## **Überprüfen Sie den Netzwerknamen**

Das Netzwerk darf nicht denselben Namen wie ein Netzwerk in Ihrer Nähe besitzen. Beispiel: Wenn Sie und Ihr Nachbar beide den standardmäßigen Netzwerknamen verwenden, stellt der Drucker möglicherweise eine Verbindung zum Netzwerk des Nachbarn her.

Falls Sie keinen eindeutigen Netzwerknamen verwenden, ziehen Sie die Dokumentation des Drahtloszugriffspunkts (Drahtlosrouter) zurate, um Informationen zum Festlegen des Netzwerknamens zu erhalten.

Legen Sie einen neuen Netzwerknamen fest, müssen Sie den Drucker und den Computer-SSID auf denselben Netzwerknamen zurücksetzen.

- **•** Informationen zum Zurücksetzen des Netzwerknamens des Computers finden Sie in der mit dem Drucker mitgelieferten Dokumentation.
- **•** So setzen Sie den Druckernamen zurück:
	- **1** Klicken Sie auf **Start Programme** oder **Alle Programme Lexmark 3500-4500 Series**.
	- **2** Klicken Sie auf **Hilfsprogramm zur Drahtloseinrichtung**.
	- **3** Befolgen Sie die Anweisungen auf dem Computerbildschirm und geben Sie bei Aufforderung den neuen Netzwerknamen ein.

#### **Starten Sie den Computer neu**

Schalten Sie den Computer aus und starten Sie ihn neu.

## **Pingen Sie den Drahtloszugriffspunkt (Drahtlosrouter) an, um sicherzustellen, dass das Netzwerk funktioniert**

### **Nur in Windows**

- **1** Ermitteln Sie die IP-Adresse des Drahtloszugriffspunkts (Drahtlosrouter), falls Sie diese nicht bereits kennen.
	- **a** Gehen Sie folgendermaßen vor:
		- **•** Windows XP: **Start Programme** oder **Alle Programme Zubehör Eingabeaufforderung**.
		- **•** In Windows Vista: **Start Alle Programme Zubehör Eingabeaufforderung** Das Start-Symbol sieht folgendermaßen aus:
	- **b** Geben Sie **ipconfig** ein.
	- **c** Drücken Sie die **Eingabetaste**.
		- **•** Der Eintrag "Standardgateway" lautet normalerweise folgendermaßen: Drahtloszugriffspunkt (Drahtlosrouter).
		- **•** Bei der IP-Adresse handelt es sich um vier von Punkten getrennte Zahlenfolgen (z. B. 192.168.0.100). Die IP-Adresse beginnt möglicherweise auch mit den Zahlen 10 oder 169. Dies wird anhand des Betriebssystems oder der Drahtlosnetzwerksoftware bestimmt.
- **2** Pingen Sie den Drahtloszugriffspunkt (Drahtlosrouter) an.
	- **a** Gehen Sie folgendermaßen vor:
		- **•** Windows XP: **Start Programme** oder **Alle Programme Zubehör Eingabeaufforderung**.
		- **•** In Windows Vista: **Start Alle Programme Zubehör Eingabeaufforderung** Das Start-Symbol sieht folgendermaßen aus: 3.
	- **b** Geben Sie **ping** gefolgt von einem Leerzeichen und der IP-Adresse des Drahtloszugriffspunkts (Drahtlosrouter) ein. Beispiel:

ping 192.168.0.100

- **c** Drücken Sie die **Eingabetaste**.
- **3** Falls der Drahtloszugriffspunkt (Drahtlosrouter) antwortet, werden mehrere Zeilen angezeigt, die mit "Antwort von" beginnen. Schalten Sie den Drucker aus und starten Sie ihn neu.
- **4** Falls der Drahtloszugriffspunkt (Drahtlosrouter) nicht antwortet, wird nach einigen Sekunden "Zeitüberschreitung der Anforderung" angezeigt.

Versuchen Sie Folgendes:

- **a** Gehen Sie folgendermaßen vor:
	- **•** Windows XP: **Start Einstellungen** oder **Systemsteuerung Netzwerkverbindungen**
	- **•** In Windows Vista: **Start Systemsteuerung Netzwerk und Internet Netzwerk- und Freigabecenter**

Das Start-Symbol sieht folgendermaßen aus:

**b** Wählen Sie aus den angezeigten Verbindungen die entsprechende aus.

**Hinweis:** Ist der Computer über ein Ethernet-Kabel mit dem Zugriffspunkt (Router) verbunden, ist im Namen der Verbindung das Wort "Drahtlos" möglicherweise nicht enthalten.

**c** Rechtsklicken Sie auf die Verbindung und klicken Sie auf **Reparieren**.

#### **Nur bei Macintosh**

- **1** Überprüfen Sie den AirPort-Status und ermitteln Sie die IP-Adresse des Drahtloszugriffspunkts (Drahtlosrouter), falls Sie diese nicht bereits kennen.
	- **a** Klicken Sie auf **Apple Systemeinstellungen**.
	- **b** Klicken Sie auf **Netzwerk**.
	- **c** Wählen Sie zur Überprüfung des Netzwerkstatus im Popup-Menü "Anzeigen" die Option **Netzwerkstatus** aus.

Die AirPort-Statusanzeige sollte grün leuchten. Grün bedeutet, dass der Anschluss aktiv (eingeschaltet) und verbunden ist.

#### **Hinweise:**

- **•** Gelb bedeutet, dass der Anschluss aktiv, aber nicht verbunden ist.
- **•** Rot bedeutet, dass der Anschluss nicht konfiguriert wurde.
- **d** Wählen Sie im Popup-Menü "Anzeigen" die Option **AirPort** aus und klicken Sie auf **TCP/IP**.
	- **•** Der Eintrag "Router" lautet normalerweise folgendermaßen: Drahtloszugriffspunkt (Drahtlosrouter).
	- **•** Bei der IP-Adresse handelt es sich um vier von Punkten getrennte Zahlenfolgen (z. B. 192.168.0.100). Die IP-Adresse beginnt möglicherweise auch mit den Zahlen 10 oder 169. Dies wird anhand des Betriebssystems oder der Drahtlosnetzwerksoftware bestimmt.
- **2** Pingen Sie den Drahtloszugriffspunkt (Drahtlosrouter) an.
	- **a** Klicken Sie im Ordner "Programme" auf den Ordner **Dienstprogramme**.
	- **b** Doppelklicken Sie auf das Programm **Netzwerk-Dienstprogramm**.
	- **c** Geben Sie die IP-Adresse des Drahtloszugriffspunkts (Drahtlosrouter) in das Feld für die Netzwerkadresse ein. Beispiel:

10.168.0.100

- **d** Klicken Sie auf **Ping**.
- **3** Falls der Drahtloszugriffspunkt (Drahtlosrouter) antwortet, werden mehrere Zeilen mit der Anzahl der vom Drahtloszugriffsserver (Drahtlosrouter) erhaltenen Bytes angezeigt. Dadurch wird gewährleistet, dass der Computer mit dem Drahtloszugriffspunkt (Drahtlosrouter) verbunden ist.
- **4** Falls der Drahtloszugriffspunkt (Drahtlosrouter) nicht reagiert, wird nichts angezeigt. In der Mac-Hilfe finden Sie weitere Tipps und Informationen zu AirPort. Sie können auch die Netzwerk-Diagnose zur Lösung des Problems verwenden.

## **Pingen Sie den Drucker an, um sicherzustellen, dass er mit dem Netzwerk verbunden ist.**

#### **Nur in Windows**

- **1** Gehen Sie folgendermaßen vor:
	- **•** Windows XP: **Start Programme** oder **Alle Programme Zubehör Eingabeaufforderung**.
	- **•** In Windows Vista: **Start Alle Programme Zubehör Eingabeaufforderung** Das Start-Symbol sieht folgendermaßen aus: 3.
- **2** Geben Sie **Ping** gefolgt von der IP-Adresse des Druckers ein. Beispiel:

ping 192.168.0.25

- **3** Drücken Sie die **Eingabetaste**.
- **4** Falls der Drucker antwortet, werden mehrere Zeilen angezeigt, die mit "Antwort von" beginnen.

Schalten Sie den Drucker aus und starten Sie ihn neu. Versuchen Sie anschließend, den Druckauftrag neu zu senden.

- **5** Falls der Drucker nicht antwortet, wird nach einigen Sekunden "Zeitüberschreitung der Anforderung" angezeigt.
	- **a** Der Computer muss eine Drahtlos-IP-Adresse besitzen.
		- **1** Gehen Sie folgendermaßen vor:
			- **•** Windows XP: **Start Programme** oder **Alle Programme Zubehör Eingabeaufforderung**.
			- **•** In Windows Vista: **Start Alle Programme Zubehör Eingabeaufforderung** Das Start-Symbol sieht folgendermaßen aus:
		- **2** Geben Sie **ipconfig** ein.
		- **3** Drücken Sie die **Eingabetaste**.
		- **4** Überprüfen Sie auf dem angezeigten Bildschirm "Windows IP-Konfiguration" die IP-Adresse des Computers.

**Hinweis:** Der Computer besitzt möglicherweise eine IP-Adresse für ein Kabelnetzwerk, für ein Drahtlosnetzwerk oder beides.

**5** Falls der Computer keine IP-Adresse besitzt, finden Sie in der mit dem Drahtloszugriffspunkt (Drahtlosrouter) mitgelieferten Dokumentation Informationen zum Verbinden des Computers mit dem Drahtlosnetzwerk.

<span id="page-63-0"></span>**b** Der Drucker muss möglicherweise mit den neuen Drahtlosnetzwerkeinstellungen neu konfiguriert werden. Weitere Informationen hierzu finden Sie unter "Führen Sie die Drahtloseinrichtung erneut durch" auf Seite 64.

#### **Nur bei Macintosh**

- **1** Klicken Sie im Ordner "Programme" auf den Ordner **Dienstprogramme**.
- **2** Doppelklicken Sie auf das Programm **Netzwerk-Dienstprogramm**.
- **3** Geben Sie die IP-Adresse des Druckers in das Netzwerkadressenfeld ein. Beispiel:

10.168.0.101

- **4** Klicken Sie auf **Ping**.
- **5** Falls der Drucker antwortet, werden mehrere Zeilen mit der Anzahl der vom Drucker erhaltenen Bytes angezeigt. Dadurch wird gewährleistet, dass der Computer mit dem Drucker kommuniziert.
- **6** Falls der Drucker nicht reagiert, wird nichts angezeigt.
	- **•** Der Computer ist möglicherweise nicht an das Netzwerk angeschlossen. In der Mac-Hilfe finden Sie weitere Tipps und Informationen zu AirPort. Sie können auch die Netzwerk-Diagnose zur Lösung des Problems verwenden.
	- **•** Möglicherweise müssen Sie die Drahtloseinstellungen für den Drucker ändern. Weitere Informationen hierzu finden Sie unter "Führen Sie die Drahtloseinrichtung erneut durch" auf Seite 64.

## **Führen Sie die Drahtloseinrichtung erneut durch**

Falls die Drahtloseinstellungen geändert wurden, müssen Sie die Drahtloseinrichtung des Druckers erneut durchführen. Mögliche Gründe für Änderungen der Einstellungen: Manuelle Änderungen an WEP- oder WPA-Schlüsseln, Channel oder anderen Netzwerkeinstellungen, Zurücksetzen des Drahtloszugriffspunkts (Drahtlosrouter) auf die Werkseinstellungen.

#### **Hinweise:**

- **•** Falls Sie die Netzwerkeinstellungen ändern, müssen diese auf allen Netzwerkgeräten erfolgen, bevor Sie auf dem Drahtloszugriffspunkt (Drahtlosrouter) geändert werden.
- **•** Falls Sie die Drahtlosnetzwerkeinstellungen auf dem Drahtloszugriffspunkt (Drahtlosrouter) ändern, müssen Sie die Einstellungen auf allen anderen Netzwerkgeräten ändern, bevor sie im Netzwerk angezeigt werden.

#### **Nur in Windows**

- **1** Klicken Sie auf **Start Programme** oder **Alle Programme Lexmark 3500-4500 Series**.
- **2** Klicken Sie auf **Hilfsprogramm zur Drahtloseinrichtung**.

**Hinweis:** Sie werden möglicherweise während der Einrichtung aufgefordert, den Drucker mit dem Installationskabel erneut an den Computer anzuschließen.

**3** Befolgen Sie die Bildschirmanweisungen.

#### **Nur bei Macintosh**

- **1** Öffnen Sie den Safari-Browser.
- **2** Wählen Sie im Dropdown-Menü "Lesezeichen" die Option **Alle Lesezeichen anzeigen**.
- **3** Wählen Sie unter "Sammlung" die Option **Bonjour** oder **Rendezvous**.

**Hinweis:** Die Anwendung wird in Macintosh OS X Version 10.3 als "Rendezvous" bezeichnet, heißt mittlerweile aber "Bonjour" bei Apple, Inc.

**4** Doppelklicken Sie auf das Druckermodell.

**Hinweis:** Falls der Drucker nicht angezeigt wird, geben Sie die IP-Adresse des Druckers manuell in das Feld für die Browseradresse ein. Beispiel:

http://10.168.0.101

- **5** Klicken Sie auf **Konfiguration**.
- **6** Klicken Sie auf **Drahtlos**.
- **7** Ändern Sie diese Einstellungen:
	- **a** Geben Sie den Netzwerknamen (SSID) ein.
	- **b** Wählen Sie für den BSS-Typ die Option **Infrastruktur** aus, falls Sie einen Drahtlosrouter verwenden.
	- **c** Wählen Sie den zu verwendenden Sicherheitstyp zum Schutz des Drahtlosnetzwerks aus.

**Hinweis:** Informationen dazu finden Sie sie in der im Lieferumfang des Drahtlosnetzwerks enthaltenen Dokumentation, oder Sie wenden sich an die Person, die Ihr Drahtlosnetzwerk eingerichtet hat.

**8** Klicken Sie auf **Senden**.

# *Fotos von einer Speicherkarte werden über ein Drahtlosnetzwerk nicht übermittelt.*

Folgende Lösungen sind möglich. Versuchen Sie es mit einer der folgenden Lösungsmöglichkeiten:

#### **Wählen Sie den Drucker im Drahtlosnetzwerk aus.**

#### **Nur in Windows**

Falls Sie mehr als einen Drucker besitzen und Windows verwenden, müssen Sie den Drahtlosnetzwerkdrucker verwenden.

- **1** Klicken Sie auf **Start Programme** oder **Alle Programme Lexmark 3500-4500 Series**.
- **2** Wählen Sie in der angezeigten Liste den Drucker im Drahtlosnetzwerk aus.
- **3** Setzen Sie die Speicherkarte in den Drucker ein.
- **4** Klicken Sie auf dem Willkommensbildschirm auf **Fotos übertragen**.
- **5** Befolgen Sie die Aufforderungen auf dem Bildschirm. Weitere Informationen finden Sie im Kapitel "Arbeiten mit Fotos" im *Benutzerhandbuch*.

#### **Nur bei Macintosh**

- **1** Doppelklicken Sie auf dem Finder-Desktop auf den Ordner **Lexmark 3500-4500 Series**.
- **2** Doppelklicken Sie auf das Symbol **Netzwerkkartenleser**.
- **3** Wählen Sie den Drahtlosdrucker aus und klicken Sie anschließend auf **Verbinden**.
- **4** Setzen Sie die Speicherkarte in den Drucker ein.

Die Fotos werden heruntergeladen und in der Miniaturansicht angezeigt.

- **5** Wählen Sie die zu speichernden Miniaturansichten aus und klicken Sie auf **Speichern**.
- **6** Öffnen Sie die heruntergeladenen Bilder mithilfe einer Anwendung wie iPhoto oder der Vorschauanwendung.
- **7** Klicken Sie im Menü der Anwendung auf **Drucken**.

# **Überprüfen der Speicherkartenplatzierung**

Stellen Sie sicher, dass Sie die Speicherkarte in den richtigen Steckplatz eingesetzt haben.

### **Überprüfen des Speicherkartentyps**

Vergewissern Sie sich, dass der verwendete Speicherkartentyp mit dem Drucker kompatibel ist.

### **Überprüfen Sie, ob die Speicherkarte beschädigt ist**

Prüfen Sie die Speicherkarte auf erkennbare Schäden.

#### **Überprüfen Sie, ob die Speicherkarte Fotos enthält.**

Setzen Sie eine Speicherkarte ein, die Fotos enthält. Der Drucker liest im JPEG-Format erstellte Fotos. Weitere Informationen finden Sie in der Dokumentation zur Digitalkamera.

# *Ändern der Drahtloseinstellungen nach der Installation*

So ändern Sie Kennwort, Netzwerknamen oder andere Drahtloseinstellungen:

## **Nur in Windows**

- **1** Klicken Sie auf **Start Programme** oder **Alle Programme Lexmark 3500-4500 Series**.
- **2** Klicken Sie auf **Hilfsprogramm zur Drahtloseinrichtung**.

**Hinweis:** Sie werden möglicherweise während der Einrichtung aufgefordert, den Drucker mit dem Installationskabel erneut an den Computer anzuschließen.

**3** Befolgen Sie die Aufforderungen auf dem Computerbildschirm zur erneuten Installation der Software und nehmen Sie die gewünschten Änderungen erneut vor.

#### **Nur bei Macintosh**

- **1** Öffnen Sie den Safari-Browser.
- **2** Wählen Sie im Dropdown-Menü "Lesezeichen" die Option **Alle Lesezeichen anzeigen**.
- **3** Wählen Sie unter "Sammlung" die Option **Bonjour** oder **Rendezvous**.

**Hinweis:** Die Anwendung wird in Macintosh OS X Version 10.3 als "Rendezvous" bezeichnet, heißt mittlerweile aber "Bonjour" bei Apple, Inc.

**4** Doppelklicken Sie auf das Druckermodell.

**Hinweis:** Falls der Drucker nicht angezeigt wird, geben Sie die IP-Adresse des Druckers manuell in das Feld für die Browseradresse ein. Beispiel:

http://10.168.0.101

**Hinweis:** Falls Sie die IP-Adresse des Druckers nicht kennen, drucken Sie die Netzwerkeinrichtungsseite, um diese zu ermitteln.

- **5** Klicken Sie auf **Konfiguration**.
- **6** Klicken Sie auf **Drahtlos**.
- **7** Ändern Sie diese Einstellungen:
	- **a** Geben Sie den Netzwerknamen (SSID) ein.
	- **b** Wählen Sie für den BSS-Typ die Option **Infrastruktur** aus, falls Sie einen Drahtlosrouter verwenden.
	- **c** Wählen Sie den zu verwendenden Sicherheitstyp zum Schutz des Drahtlosnetzwerks aus.

<span id="page-66-0"></span>**Hinweis:** Informationen dazu finden Sie sie in der im Lieferumfang des Drahtlosnetzwerks enthaltenen Dokumentation, oder Sie wenden sich an die Person, die Ihr Drahtlosnetzwerk eingerichtet hat.

**8** Klicken Sie auf **Senden**.

# **Suchen der MAC-Adresse**

Zur Fertigstellung der Netzwerkkonfiguration Ihres Druckers, benötigen Sie möglicherweise die MAC-Adresse (Media Access Control) des Druckers oder Druckservers. Bei der MAC-Adresse handelt es sich um eine Zeichenfolge auf der Rückseite des Druckers.

Falls Sie den internen Drahtlosdruckserver separat erworben haben, befindet sich die MAC-Adresse auf einem im Lieferumfang des Drahtlosdruckservers enthaltenen Etikett. Befestigen Sie das Etikett am Drucker, damit Sie die MAC-Adresse finden, wenn Sie diese benötigen.

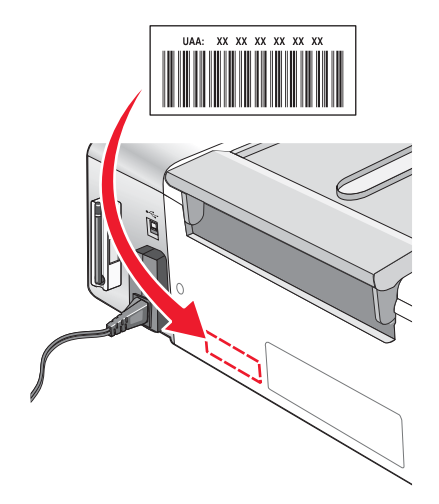

# **Zurücksetzen auf die Werkseinstellungen**

Der Drucker kann auf die ursprünglichen Einstellungen ohne Druckermenüs zurückgesetzt werden.

**Hinweis:** Durch das Zurücksetzen auf die Werksteinstellungen werden alle von Ihnen ausgewählten Druckereinstellungen gelöscht.

- **1** Drücken Sie (b), um den Drucker auszuschalten.
- **2** Halten Sie die Tasten **Einstellungen** und Start Farbe gleichzeitig gedrückt und drücken Sie @ erneut, um den Drucker wieder einzuschalten.

Auf dem Display wird **Sprache** angezeigt. Dies ist ein Hinweis darauf, dass der Drucker zurückgesetzt wurde.

- **3** Drücken Sie oder , bis die gewünschte Sprache angezeigt wird.
- 4 Drücken Sie  $\sqrt{ }$ .
- **5** Drücken Sie < oder >, bis das gewünschte Land oder die gewünschte Region angezeigt wird.
- **6** Drücken Sie  $\sqrt{ }$ .

# <span id="page-67-0"></span>**Zurücksetzen eines internen Drahtlosdruckservers auf die Werkseinstellungen**

Möglicherweise ist während der Installation die Auswahl eines anderen Drahtlosnetzwerks erforderlich.

- **1** Drücken Sie **Einstellungen**.
- 2 Drücken Sie wiederholt < oder >, bis **Netzwerkeinrichtung** angezeigt wird.
- **3** Drücken Sie  $\sqrt{\ }$ .
- 4 Drücken Sie wiederholt < oder >, bis **Drahtloseinrichtung** angezeigt wird.
- **5** Drücken Sie  $\sqrt{ }$ .
- **6** Drücken Sie wiederholt ◀ oder ▶, bis **Netzwerkadapter auf Werkseinstellungen zurücksetzen** angezeigt wird.
- **7** Drücken Sie  $\sqrt{ }$ .

Eine Meldung mit folgendem Hinweis wird angezeigt: **Dadurch werden alle Drahtlosnetzwerkeinstellungen zurückgesetzt. Sind Sie sicher?**

- 8 Drücken Sie wiederholt < oder >, bis Ja angezeigt wird.
- 9 Drücken Sie  $\sqrt{ }$ .

**Drahtloseinstellungen löschen** wird angezeigt.

**Hinweise:**

- **•** Es dauert möglicherweise 30 60 Sekunden, bis die Einstellungen gelöscht werden.
- **•** Die Wi-Fi-Anzeige leuchtet jetzt orange.

# **Deinstallieren und erneutes Installieren der Software**

Falls der Drucker nicht einwandfrei funktioniert oder bei seiner Verwendung ein Kommunikationsfehler gemeldet wird, muss die Druckersoftware möglicherweise deinstalliert und anschließend neu installiert werden.

# *Windows-Benutzer:*

- **1** Deaktivieren Sie alle Antivirusprogramme.
- **2** Klicken Sie auf **Start Programme** oder **Alle Programme Lexmark 3500-4500 Series**.
- **3** Klicken Sie auf **Deinstallieren**.
- **4** Deinstallieren Sie die Druckersoftware gemäß den Anweisungen auf dem Bildschirm.
- **5** Starten Sie den Computer erneut, bevor Sie die Druckersoftware erneut installieren.
- **6** Legen Sie die Windows-CD ein und folgen Sie den Anweisungen auf dem Bildschirm, um die Software erneut zu installieren.

**Hinweis:** Wird der Installationsbildschirm nach dem Neustart des Computers nicht angezeigt, klicken Sie auf **Start Ausführen** und geben **D:\setup.exe** ein, wobei **D** für das CD-ROM-Laufwerk steht.

# *Macintosh-Benutzer:*

- Schließen Sie alle geöffneten Softwareanwendungen.
- Doppelklicken Sie auf dem Finder-Desktop auf den Ordner **Lexmark 3500-4500 Series**.
- Doppelklicken Sie auf das Symbol **Deinstallation**.
- Deinstallieren Sie die Druckersoftware gemäß den Anweisungen auf dem Bildschirm.
- Starten Sie den Computer erneut, bevor Sie die Druckersoftware erneut installieren.
- Legen Sie die Macintosh-CD ein.
- Doppelklicken Sie auf dem Finder-Desktop auf das Symbol **Lexmark 3500-4500 Series Installationsprogramm**.
- Doppelklicken Sie auf das Symbol **Installieren**.
- Befolgen Sie zum erneuten Installieren der Software die Anweisungen auf dem Bildschirm.

Wird die Software weiterhin nicht ordnungsgemäß installiert, rufen Sie unsere Website auf unter **[www.lexmark.com](http://www.lexmark.com)**, um nach aktueller Software zu suchen.

- Wählen Sie in allen Ländern oder Regionen außer den USA Ihr Land oder Ihre Region aus.
- Klicken Sie auf die Links für Treiber oder Downloads.
- Wählen Sie die Druckerfamilie aus.
- Wählen Sie das Druckermodell aus.
- Wählen Sie das Betriebssystem aus.
- Wählen Sie die Datei für den Download aus und befolgen Sie anschließend die Bildschirmanweisungen.

**Hinweis:** Falls mehrere Drucker mit Ihrem Netzwerk verbunden sind, müssen Sie die MAC-Adresse des zu installierenden Druckers kennen. Weitere Informationen hierzu finden Sie unter ["Suchen der MAC-Adresse" auf](#page-66-0) [Seite 67.](#page-66-0)

# **Erweiterte Drahtloseinrichtung**

# **Hinzufügen eines Druckers zu einem vorhandenen Ad-Hoc-Drahtlosnetzwerk**

# *Nur in Windows*

- **1** Klicken Sie auf **Start Programme** oder **Alle Programme Lexmark 3500-4500 Series**.
- **2** Klicken Sie auf **Drahtloseinrichtung**.
- **3** Befolgen Sie die Bildschirmanweisungen.

# *Nur bei Macintosh*

- **1** Stellen Sie sicher, dass der Computer eingeschaltet ist.
- **2** Doppelklicken Sie im Finder-Fenster auf den Ordner **Anwendungen**.
- **3** Doppelklicken Sie im Ordner "Programme" auf das Symbol **Internet-Verbindung**.
- **4** Klicken Sie in der Symbolleiste auf das Symbol **AirPort**.
- **5** Wählen Sie im Popup-Menü "Netzwerk" den Druckserver XXXXXX aus, wobei XXXXXX für die letzten sechs Ziffern der MAC-Adresse des Druckers steht.

#### **Hinweise:**

- **•** Die MAC-Adress befindet sich auf einem Klebeetikett auf der Rückseite des Druckers.
- **•** Die Verbindung zum Internet wird vorübergehend unterbrochen, wenn Sie mit dem Netzwerk "Druckserver XXXXXX" verbunden sind.
- **6** Öffnen Sie den Safari-Browser.
- **7** Wählen Sie im Dropdown-Menü "Lesezeichen" die Option **Alle Lesezeichen anzeigen**.
- **8** Wählen Sie unter "Sammlung" die Option **Bonjour** oder **Rendezvous**.

**Hinweis:** Die Anwendung wird in Macintosh OS X Version 10.3 als "Rendezvous" bezeichnet, heißt mittlerweile aber "Bonjour" bei Apple, Inc.

**9** Doppelklicken Sie auf das Druckermodell.

**Hinweis:** Falls der Drucker nicht angezeigt wird, geben Sie die IP-Adresse des Druckers manuell in das Feld für die Browseradresse ein. Beispiel:

http://10.168.0.101

**Hinweis:** Falls Sie die IP-Adresse des Druckers nicht kennen, drucken Sie die Netzwerkeinrichtungsseite, um diese zu ermitteln.

- **10** Klicken Sie auf **Konfiguration**.
- **11** Klicken Sie auf **Drahtlos**.
- **12** Ändern Sie diese Einstellungen:
	- **a** Geben Sie den Netzwerknamen (SSID) ein.
	- **b** Für den BSS-Typ:
		- **•** Wählen Sie **Infrastruktur**, falls im Drahtlosnetzwerk ein Drahtloszugriffspunkt (Drahtlosrouter) zur Kommunikation mit anderen Drahtlosgeräten verwendet wird.
		- **•** Wählen Sie **Ad-Hoc** aus, falls im Drahtlosnetzwerk kein Drahtloszugriffspunkt (Drahtlosrouter) zur Kommunikation mit anderen Drahtlosgeräten verwendet wird.
	- **c** Wählen Sie den zu verwendenden Sicherheitstyp zum Schutz des Drahtlosnetzwerks aus.

**Hinweis:** Informationen dazu finden Sie sie in der im Lieferumfang des Drahtlosnetzwerks enthaltenen Dokumentation, oder Sie wenden sich an die Person, die Ihr Drahtlosnetzwerk eingerichtet hat.

- **13** Klicken Sie auf **Senden**.
- **14** Doppelklicken Sie im Ordner "Programme" auf das Symbol **Internet-Verbindung**.
- **15** Klicken Sie in der Symbolleiste auf das Symbol **AirPort**.
- **16** Wählen Sie im Popup-Menü "Netzwerk" Ihr ursprüngliches Netzwerk aus.

#### **Hinweise:**

- **•** Sie müssen möglicherweise das Sicherheitskennwort für das Drahtlosnetzwerk eingeben.
- **•** Die Internetverbindung wird wiederhergestellt, wenn Sie die Verbindung zum ursprünglichen Netzwerk wiederherstellen.

# **Erstellen eines Ad-Hoc-Drahtlosnetzwerks**

Lexmark empfiehlt die Einrichtung des Drahtlosnetzwerks mithilfe eines Drahtloszugriffspunkts (Drahtlosrouter). Ein auf diese Weise eingerichtetes Netzwerk wird als *Infrastrukturnetzwerk* bezeichnet und weist folgende Vorteile auf:

- **•** Höhere Netzwerksicherheit
- **•** Höhere Zuverlässigkeit
- **•** Schnellere und leistungsfähigere Funktionen
- **•** Einfacheres Einrichten

Sie können ein Drahtlosnetzwerk auch ohne Drahtloszugriffspunkt (Drahtlosrouter) einrichten. Dieses wird als *Ad-Hoc-Netzwerk* bezeichnet.

# *Nur in Windows*

- **1** Gehen Sie folgendermaßen vor:
	- **•** Windows XP: **Start Einstellungen** oder **Systemsteuerung Netzwerkverbindungen**
	- **•** In Windows Vista: **Start Systemsteuerung Netzwerk und Internet Netzwerk- und Freigabecenter** Das Start-Symbol sieht folgendermaßen aus: 3.
- **2** Klicken Sie mit der rechten Maustaste auf die Option **Drahtlose Netzwerkverbindungen**.
- **3** Klicken Sie auf **Aktivieren**, falls dies angezeigt wird.

**Hinweis:** Falls "Aktivieren" nicht angezeigt wird, ist die Drahtlosverbindung bereits aktiviert.

- **4** Klicken Sie mit der rechten Maustaste auf das Symbol **Drahtlose Netzwerkverbindung**.
- **5** Klicken Sie auf **Eigenschaften**.

**6** Klicken Sie auf den Tab **Drahtlosnetzwerke**.

**Hinweis:** Falls der Tab "Drahtlosnetzwerke" nicht angezeigt wird, ist auf dem Computer Drittanbietersoftware installiert, die die Drahtloseinstellungen steuert. Sie müssen diese Software zum Einrichten des Ad-Hoc-Drahtlosnetzwerks verwenden. Weitere Informationen zum Erstellen eines Ad-Hoc-Netzwerks finden Sie in der Dokumentation dieser Software.

- **7** Aktivieren Sie das Kontrollkästchen **Windows zum Konfigurieren der Einstellungen verwenden**.
- **8** Löschen Sie unter den bevorzugten Netzwerken alle vorhandenen Netzwerke.
	- **a** Klicken Sie auf das zu entfernende Netzwerk.
	- **b** Klicken Sie auf **Entfernen**.
- **9** Klicken Sie zum Erstellen eines Ad-Hoc-Netzwerks auf **Hinzufügen**.
- **10** Geben Sie in das Feld **Netzwerkname (SSID)** den gewünschten Namen für das Drahtlosnetzwerk ein.
- **11** Notieren Sie den ausgewählten Netzwerknamen, damit Sie ihn bei der Ausführung der Drahtloseinrichtung überprüfen können. Gehen Sie dabei äußerst genau vor und achten Sie auf Groß-/Kleinschreibung.
- **12** Falls **Netzwerkauthentifizierung** in der Liste angezeigt wird, wählen Sie die Option **Öffnen**.
- **13** Wählen Sie in der Liste **Datenverschlüsselung** die Option **WEP** aus.
- **14** Deaktivieren Sie ggf. das Kontrollkästchen **Schlüssel wird automatisch bereitgestellt**.
- **15** Geben Sie einen Sicherheitscode in das Feld **Netzwerkschlüssel** ein.
- **16** Notieren Sie den ausgewählten Sicherheitscode, damit Sie ihn bei der Ausführung der Drahtloseinrichtung überprüfen können. Gehen Sie dabei äußerst genau vor und achten Sie auf Groß-/Kleinschreibung.

**Hinweis:** Weitere Informationen zu Kennwörtern (Sicherheitsschlüssel) finden Sie im Abschnitt "Fehlerbehebung bei der Drahtloseinrichtung" im Kapitel "Fehlerbehebung" unter "Prüfen Sie die Sicherheitsschlüssel".

- **17** Geben Sie den Sicherheitscode in das Feld **Netzwerkschlüssel bestätigen** ein.
- **18** Aktivieren Sie das Kontrollkästchen **Dies ist ein Computer-mit-Computernetzwerk (Ad-Hoc); Drahtlose Zugriffspunkte werden nicht verwendet.**.
- **19** Klicken Sie zweimal auf **OK**, um die beiden offenen Fenster zu schließen.
- **20** Möglicherweise dauert es einige Minuten, bis der Computer die neuen Einstellungen erkennt. So überprüfen Sie den Status des Netzwerks:
	- **a** Klicken Sie mit der rechten Maustaste auf das Symbol **Drahtlose Netzwerkverbindungen**.
	- **b** Wählen Sie **Verfügbare drahtlose Netzwerke anzeigen**.
		- **•** Falls das Netzwerk aufgeführt ist, aber der Computer nicht angeschlossen ist, wählen Sie das Ad-Hoc-Netzwerk und klicken Sie anschließend auf die Schaltfläche **Verbinden**.
		- **•** Falls das Netzwerk nicht angezeigt wird, warten Sie eine Minute und klicken anschließend auf die Schaltfläche **Netzwerkliste aktualisieren**.
- **21** Klicken Sie auf **Start Programme** oder **Alle Programme Lexmark 3500-4500 Series**.
- **22** Klicken Sie auf **Hilfsprogramm zur Drahtloseinrichtung**.

**Hinweis:** Sie werden möglicherweise während der Einrichtung aufgefordert, den Drucker mit dem Installationskabel erneut an den Computer anzuschließen.
- Befolgen Sie die Bildschirmanweisungen.
- Bewahren Sie den Netzwerknamen und den Sicherheitscode zum Nachschlagen an einem sicheren Ort auf.

### *Nur bei Macintosh*

- Stellen Sie sicher, dass der Computer eingeschaltet ist.
- Doppelklicken Sie im Finder-Fenster auf den Ordner **Anwendungen**.
- Doppelklicken Sie im Ordner "Programme" auf das Symbol **Internet-Verbindung**.
- Klicken Sie in der Symbolleiste auf das Symbol **AirPort**.
- Wählen Sie im Popup-Menü "Netzwerk" den Druckserver XXXXXX aus, wobei XXXXXX für die letzten sechs Ziffern der MAC-Adresse des Druckers steht.

**Hinweis:** Die MAC-Adress befindet sich auf einem Klebeetikett auf der Rückseite des Druckers.

- Legen Sie die Macintosh-CD ein, um die Drahtloseinrichtung auszuführen.
- Doppelklicken Sie auf dem Finder-Desktop auf das Symbol **Lexmark 3500-4500 Series Installationsprogramm**.
- Doppelklicken Sie auf das Symbol **Installieren**.
- Klicken Sie auf **Fortfahren**.
- Befolgen Sie die Bildschirmanweisungen.
- Bewahren Sie den Netzwerknamen und den Sicherheitscode zum Nachschlagen an einem sicheren Ort auf.

## **Hinweis zur Ausgabe**

März 2007

**Der folgende Abschnitt gilt nicht für Länder, in denen diese Bestimmungen mit dem dort geltenden Recht unvereinbar sind:** LEXMARK INTERNATIONAL, INC., STELLT DIESE VERÖFFENTLICHUNG OHNE MANGELGEWÄHR ZUR VERFÜGUNG UND ÜBERNIMMT KEINERLEI GARANTIE, WEDER AUSDRÜCKLICH NOCH STILLSCHWEIGEND, EINSCHLIESSLICH, JEDOCH NICHT BESCHRÄNKT AUF, DER GESETZLICHEN GARANTIE FÜR MARKTGÄNGIGKEIT EINES PRODUKTES ODER SEINER EIGNUNG FÜR EINEN BESTIMMTEN ZWECK. In einigen Staaten ist der Ausschluss von ausdrücklichen oder stillschweigenden Garantien bei bestimmten Rechtsgeschäften nicht zulässig. Deshalb besitzt diese Aussage für Sie möglicherweise keine Gültigkeit.

Diese Publikation kann technische Ungenauigkeiten oder typografische Fehler enthalten. Die hierin enthaltenen Informationen werden regelmäßig geändert; diese Änderungen werden in höheren Versionen aufgenommen. Verbesserungen oder Änderungen an den beschriebenen Produkten oder Programmen können jederzeit vorgenommen werden.

Die in dieser Softwaredokumentation enthaltenen Verweise auf Produkte, Programme und Dienstleistungen besagen nicht, dass der Hersteller beabsichtigt, diese in allen Ländern zugänglich zu machen, in denen diese Softwaredokumentation angeboten wird. Kein Verweis auf ein Produkt, Programm oder einen Dienst stellt dar oder impliziert, dass nur dieses Produkt, Programm oder dieser Dienst verwendet werden darf. Sämtliche Produkte, Programme oder Dienste mit denselben Funktionen, die nicht gegen vorhandenen Beschränkungen bezüglich geistigen Eigentums verstoßen, können stattdessen verwendet werden. Bei Verwendung anderer Produkte, Programme und Dienstleistungen als den ausdrücklich vom Hersteller empfohlenen ist der Benutzer für die Beurteilung und Prüfung der Funktionsfähigkeit selbst zuständig.

Wenn Sie technischen Kundendienst benötigen, besuchen Sie unsere Website unter der Adresse **[support.lexmark.com](http://support.lexmark.com)**.

Informationen zu Zubehör und Downloads finden Sie unter **[www.lexmark.com](http://www.lexmark.com)**.

Haben Sie keinen Zugriff auf das Internet, können Sie sich schriftlich an Lexmark wenden:

Lexmark International, Inc. Bldg 004-2/CSC 740 New Circle Road NW Lexington, KY 40550

**© 2007 Lexmark International, Inc.**

**All rights reserved.**

### **Marken**

Lexmark und Lexmark mit dem Diamant-Design sind Marken von Lexmark International, Inc., registriert in den USA und/oder anderen Ländern.

PerfectFinish ist eine Marke von Lexmark International, Inc.

Alle anderen Marken sind Eigentum Ihrer entsprechenden Besitzer.

### **Lizenzvertrag für den Benutzer\***

Durch Öffnen dieser Verpackung, Installation der Druckersoftware oder Verwendung der integrierten Tintenpatronen stimmen Sie folgendem Lizenzvertrag zu: Die patentierten integrierten Tintenpatronen sind nur zur einmaligen Verwendung lizenziert und können nach Abgabe einer bestimmten Tintenmenge nicht mehr verwendet werden. Eine unterschiedliche Tintenmenge bleibt in der Patrone zurück, wenn diese ausgetauscht werden muss. Nach der einmaligen Verwendung endet die Lizenz zur Verwendung der Tintenpatrone. Die verwendete Patrone darf nur an Lexmark zur Wiederaufarbeitung, zum Recycling oder Auffüllen zurückgegeben werden. **Wenn Sie den Bedingungen dieser Lizenz/dieses Vertrags zur einmaligen Verwendung nicht zustimmen, geben Sie das Produkt in der Originalverpackung an den Händler zurück, bei dem Sie das Produkt erworben haben.** Eine Ersatzpatrone kann ohne diese Bedingungen erworben werden unter **[www.lexmark.com](http://www.lexmark.com)**.

\* Produkte der XX80 Series (einschließlich, aber nicht beschränkt auf die Modelle X1380, X1480, X1580, X2580, X3580 und X4580) unterliegen diesem Lizenzvertrag.

# **Netzwerkglossar**

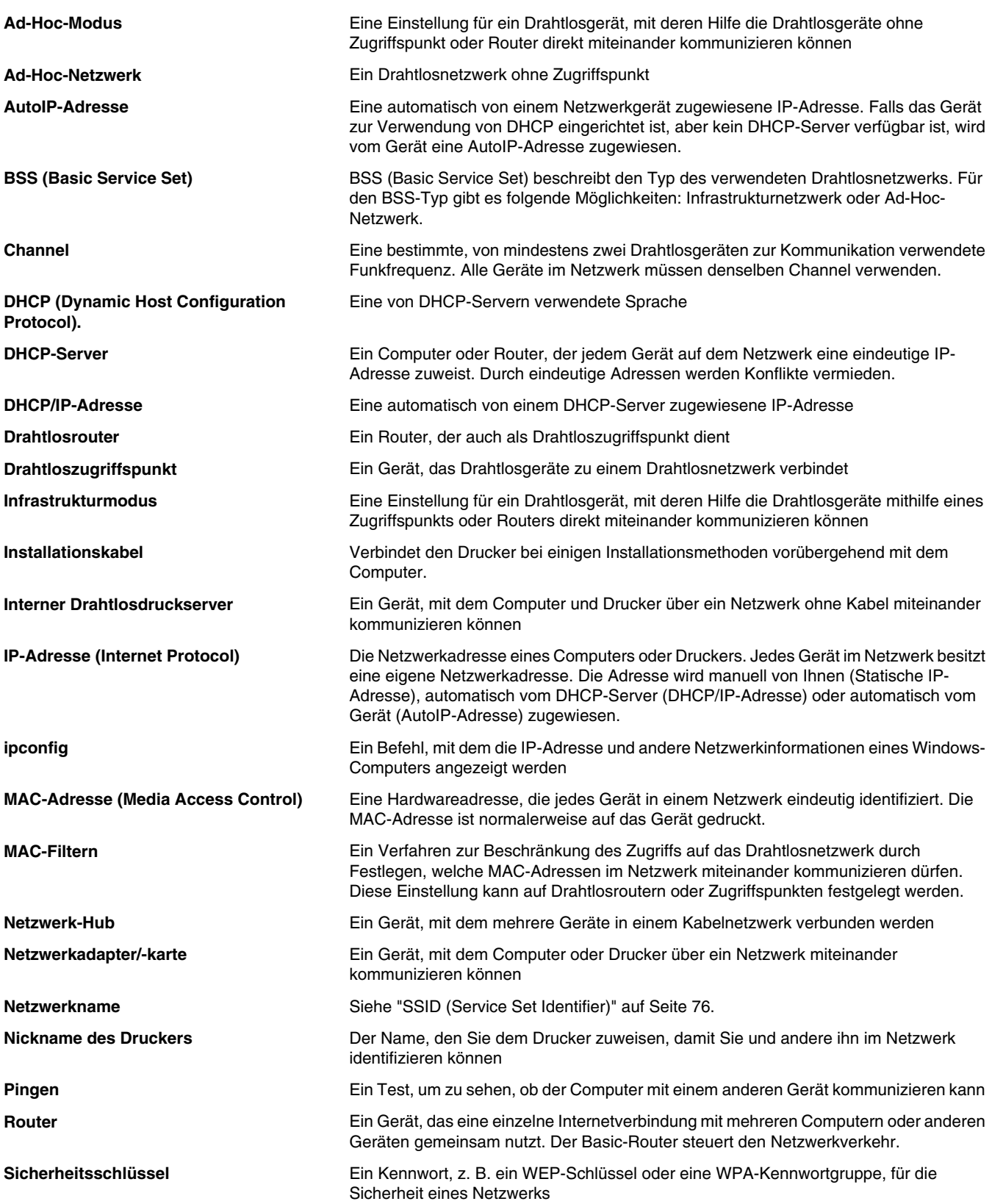

<span id="page-75-0"></span>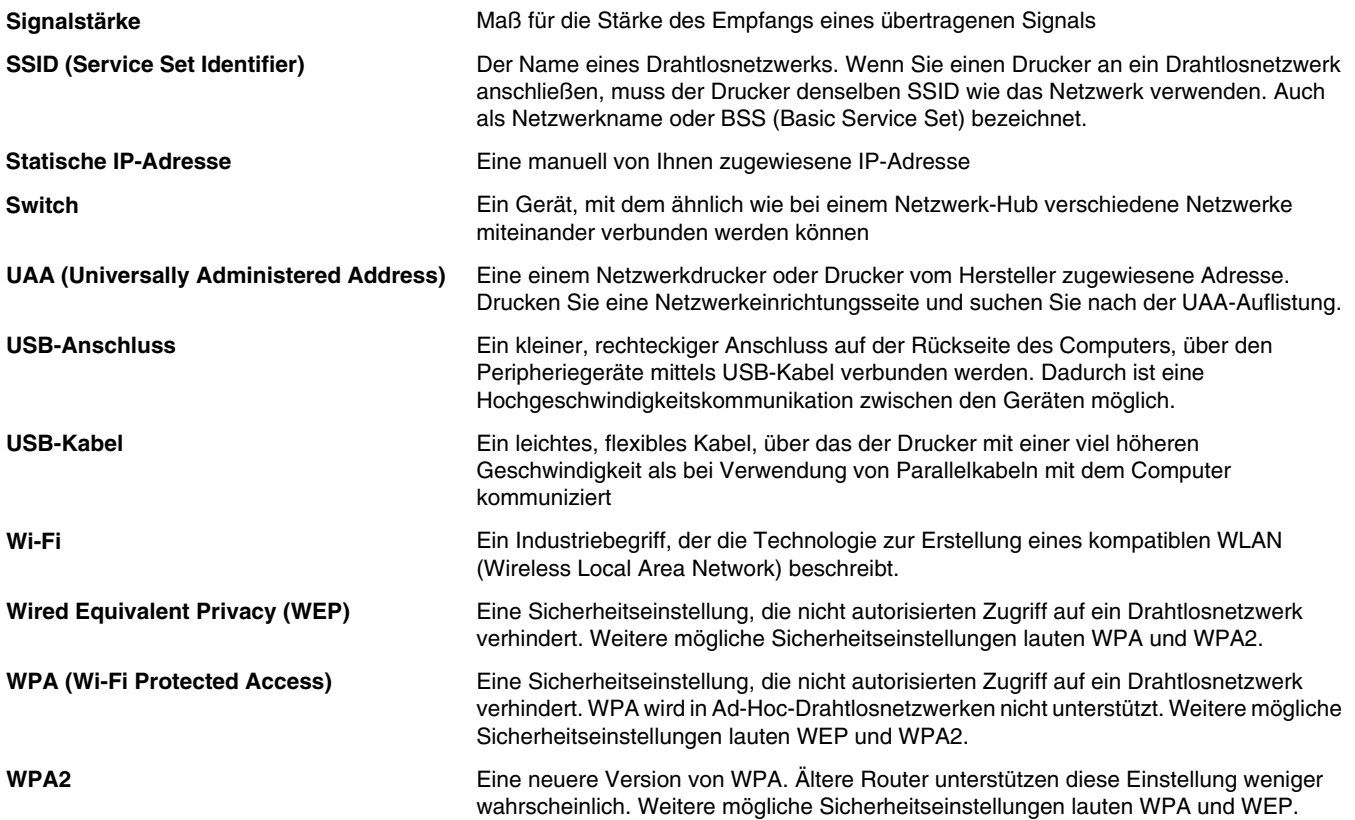